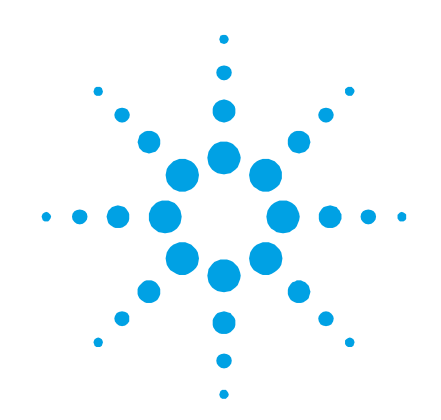

# **Agilent 4UHV Ion Pump Controller**

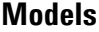

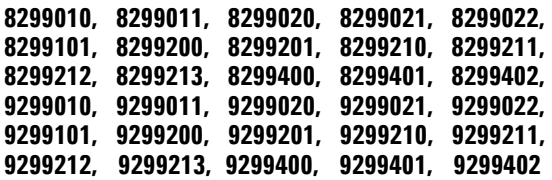

# **[User Manual](#page-36-0)**

**87-900-137-01 (D) 06/2017**

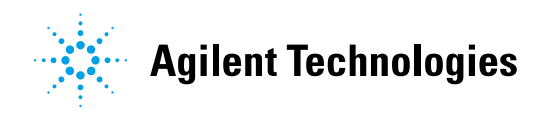

## **Notices**

© Agilent Technologies, Inc. 2017

No part of this manual may be reproduced in any form or by any means (including electronic storage and retrieval or translation into a foreign language) without prior agreement and written consent from Agilent Technologies, Inc. as governed by United States and international copyright laws.

### **Manual Part Number**

Publication Number: 87-900-137-01 (D)

### **Edition**

Edition 06/2017 Printed in ITALY

Agilent Technologies Italia S.p.A. Vacuum Products Division Via F.lli Varian, 54 10040 Leinì (TO) ITALY

### **Warranty**

**The material contained in this document is provided "as is," and is subject to being changed, without notice, in future editions. Further, to the maximum extent permitted by applicable law, Agilent disclaims all warranties, either express or implied, with regard to this manual and any information contained herein, including but not limited to the implied warranties of merchantability and fitness for a particular purpose. Agilent shall not be liable for errors or for incidental or consequential damages in connection with the furnishing, use, or performance of this document or of any information contained herein. Should Agilent and the user have a separate written agreement with warranty terms covering the material in this document that conflict with these terms, the warranty terms in the separate agreement shall control.** 

### **Technology Licenses**

The hardware and/or software described in this document are furnished under a license and may be used or copied only in accordance with the terms of such license.

### **Restricted Rights Legend**

If software is for use in the performance of a U.S. Government prime contract or subcontract, Software is delivered and licensed as "Commercial computer software" as defined in DFAR 252.227-7014 (June 1995), or as a "commercial item" as defined in FAR 2.101(a) or as "Restricted computer software" as defined in FAR 52.227-19 (June 1987) or any equivalent agency regulation or contract clause. Use, duplication or disclosure of Software is subject to Agilent Technologies' standard commercial license terms, and non-DOD Departments and Agencies of the U.S. Government will receive no greater than Restricted Rights as defined in FAR 52.227-19(c)(1-2) (June 1987). U.S. Government users will receive no greater than Limited Rights as defined in FAR 52.227-14 (June 1987) or DFAR 252.227-7015 (b)(2) (November 1995), as applicable in any technical data.

### **Trademarks**

Windows and MS Windows are U.S. registered trademarks of Microsoft Corporation.

### **Safety Notices**

### **CAUTION**

A **CAUTION** notice denotes a hazard. It calls attention to an operating procedure, practice, or the like that, if not correctly performed or adhered to, could result in damage to the product or loss of important data. Do not proceed beyond a **CAUTION** notice until the indicated conditions are fully understood and met.

### **WARNING**

**A WARNING notice denotes a hazard. It calls attention to an operating procedure, practice, or the like that, if not correctly performed or adhered to, could result in personal injury or death. Do not proceed beyond a WARNING notice until the indicated conditions are fully understood and met.** 

### **Agilent 4UHV Ion Pump Controller User Manual / 87-900-137-01 (D)**

## **4UHV Ion Pump Controller**

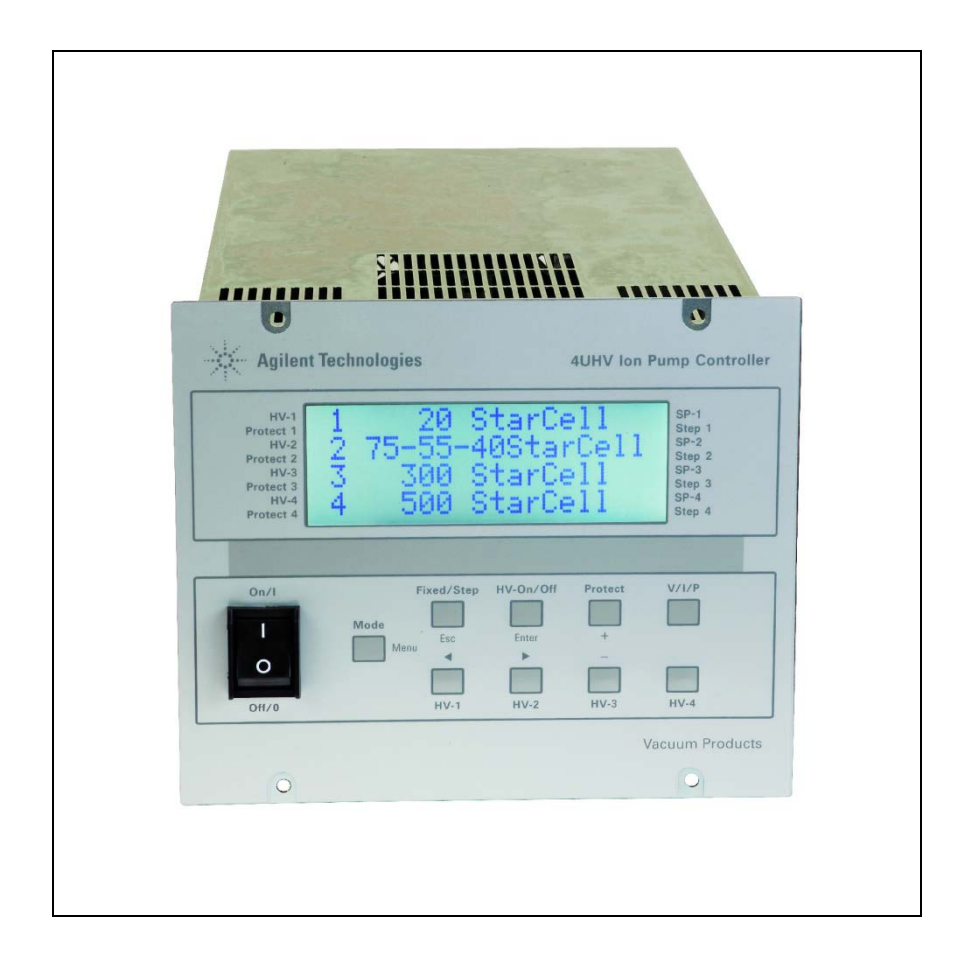

**4UHV Ion Pump Controller** 

## **Contents**

### 1 **[Istruzioni per l'uso 7](#page-6-1)**

[Informazioni Generali 8](#page-7-0) [Immagazzinamento 9](#page-8-0) [Preparazione per l'installazione 9](#page-8-1) [Installazione 10](#page-9-0) [Uso 12](#page-11-0) [Manutenzione 16](#page-15-0) [Smaltimento 16](#page-15-1)

### 2 **[Gebrauchsanleitung 17](#page-16-1)**

[Allgemeines 18](#page-17-0) [Lagerung 19](#page-18-0) [Vor der Installation 19](#page-18-1) [Installation 20](#page-19-0) [Gebrauch 22](#page-21-0) [Wartung 26](#page-25-0) [Entsorgung 26](#page-25-1)

### 3 **[Mode d'emploi 27](#page-26-1)**

[Indications Generales 28](#page-27-0) [Emmagasinage 29](#page-28-0) [Preparation pour l'Installation 29](#page-28-1)

### **Contents**

### [Installation 30](#page-29-0)

[Utilisation 32](#page-31-0)

[Entretien 36](#page-35-0)

[Mise au Rebut 36](#page-35-1)

### 4 **[Instructions for Use 37](#page-36-1)**

[General Information 38](#page-37-0) [Storage 39](#page-38-0) [Prior to Installation 39](#page-38-1) [Installation 40](#page-39-0) [Usage 42](#page-41-0) [Maintenance 46](#page-45-0) [Disposal 46](#page-45-1)

### 5 **[Technical Information 47](#page-46-0)**

[4UHV Controller Description 49](#page-48-0) [Specifications 50](#page-49-0) [Interlock connection 57](#page-56-0) [Operating Mode 58](#page-57-0) [Start-Up 60](#page-59-0) [Serial 71](#page-70-0) [Display and Menus 88](#page-87-0) PROFIBUS 95 [Orderable Parts 107](#page-94-0)

<span id="page-6-1"></span><span id="page-6-0"></span>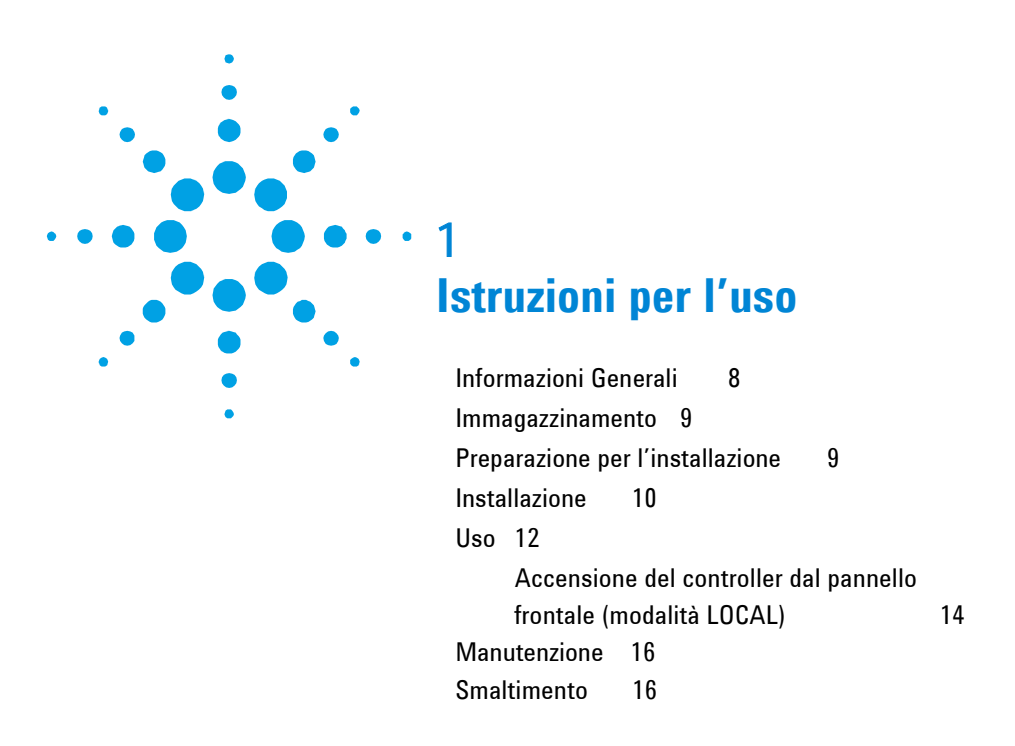

Traduzione delle istruzioni originali

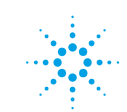

**Agilent Technologies** 

## <span id="page-7-0"></span>**Informazioni Generali**

Questa apparecchiatura è destinata ad uso professionale. L'utente deve leggere attentamente il presente Manuale di istruzioni ed ogni altra informazione addizionale fornita dalla Agilent prima dell'utilizzo dell'apparecchiatura. La Agilent declina ogni responsabilità dovuta alla mancata osservanza totale o anche parziale delle istruzioni fornite in questo documento, all'uso improprio dell'apparecchiatura da parte di personale non addestrato, all'esecuzione di interventi non autorizzati o alla mancata osservanza delle specifiche normative nazionali.

Nei paragrafi seguenti sono riportate tutte le informazioni necessarie a garantire la sicurezza dell'operatore durante l'utilizzo dell'apparecchiatura. Nel appendice "Technical Information" vengono fornite delle informazioni dettagliate.

**Questo manuale utilizza le seguenti convenzioni:** 

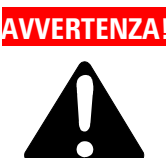

**AVVERTENZA! I messaggi di avvertenza attirano l'attenzione dell'operatore su una procedura o una pratica specifica che, se non eseguita in modo corretto, potrebbe provocare gravi lesioni personali.** 

**ATTENZIONE!** I messaggi di attenzione sono visualizzati prima di procedure che, se non osservate, potrebbero causare danni all'apparecchiatura.

### **NOTA** Le note contengono informazioni importanti estrapolate dal testo.

## <span id="page-8-0"></span>**Immagazzinamento**

Per trasportare e immagazzinare il controller occorre osservare le seguenti condizioni ambientali:

- Temperatura: da -20 °C a +70 °C
- Umidità relativa: da 0 a 95% (senza condensa)

## <span id="page-8-1"></span>**Preparazione per l'installazione**

Il controller viene fornito in un imballo protettivo speciale; nel caso in cui si presentassero segni di danni che potrebbero essere stati causati durante il trasporto, contattare l'ufficio vendite locale.

Durante l'operazione di disimballo, prestare particolare attenzione a non lasciar cadere il controller e a non sottoporlo ad urti.

Il materiale dell'imballo è completamente riciclabile e risponde alla direttiva CEE 85/399 per la tutela dell'ambiente.

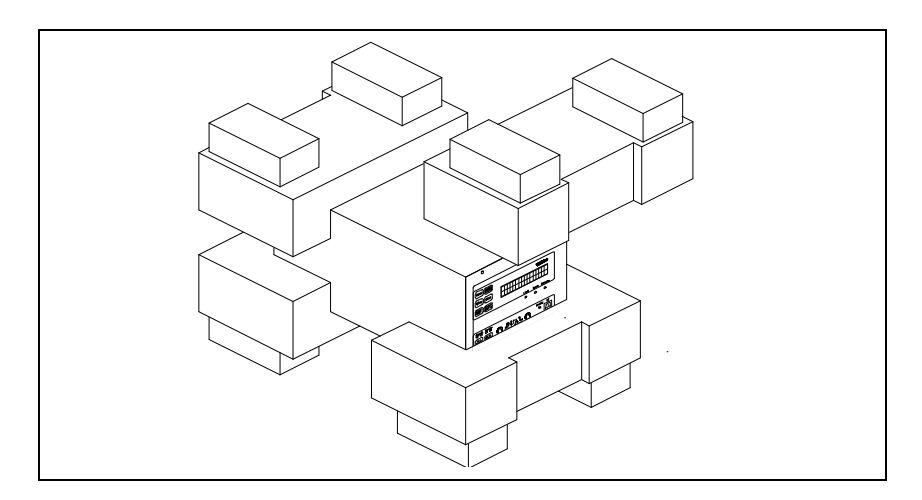

Figura 1 Imballo del controller

## <span id="page-9-0"></span>**Installazione**

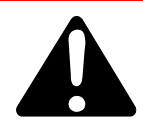

**AVVERTENZA! Per la sicurezza dell'operatore il controller 4UHV deve essere alimentato con un cavo di alimentazione a 3 fili dotato di una spina approvata a livello internazionale. Utilizzare questo cavo e spina insieme ad una presa adeguatamente connessa a terra per evitare scosse elettriche e soddisfare i requisiti delle norme CE. Le alte tensione che si sviluppano nel controller possono provocare gravi lesioni o la morte.** 

> **Dopo lo spegnimento dell'unità rimane dell'energia residua all'interno del controller per un po' di tempo.**

**Attendere circa 1 minuto per essere sicuri che l'energia residua sia stata dissipata.** 

**ATTENZIONE!** Il controller può essere utilizzato sia come unità da tavolo che come modulo installato in un rack. In ogni caso deve essere posizionato in modo tale che l'aria possa circolare liberamente attraverso i fori di areazione presenti sulla copertura.

> Nel caso in cui il controller viene utilizzato come modulo rack, DEVE essere installato in un'adattatore alto quattro unità rack per evitare che cada all'interno del rack stesso (vedere la tabella delle parti ordinabili). Il pannello frontale del controller 4UHV non è previsto per reggere il peso dell'unità.

Non installare o utilizzare il controller in ambienti esposti ad agenti atmosferici (pioggia, neve, ghiaccio), nella presenza di polvere, gas corrosivi o in ambienti esplosivi o ad alto rischio di infiammabilità.

### **ATTENZIONE!** Il controller 4UHV appartiene alla seconda categoria di installazione (o sovratensione) prevista dalla normativa EN 61010-1. Connettere quindi il dispositivo ad una linea di alimentazione che soddisfi tale categoria.

Il controller 4UHV ha dei connettori per gli ingressi/uscite e per la comunicazione seriale che devono essere connessi ai circuiti esterni in modo che nessuna parte sotto tensione sia accessibile. Assicurarsi che l'isolamento del dispositivo connesso al controller 4UHV abbia un isolamento adeguato anche in condizione di guasto singolo come previsto dalla normativa EN 61010-1.

### **NOTA** Nel caso in cui il controller viene installato in un rack, rimuovere i quattro piedini in modo che venga posizionato con almeno 30 mm di spazio sotto e sopra.

**ATTENZIONE!** In casi rari di guasto il controller potrebbe emettere fumo. Se il cliente usa il controller in camere pulite è necessario prevedere adeguate protezioni per evitare di contaminare l'ambiente con l'eventuale fumo.

> Durante il funzionamento, occorre che siano rispettate le seguenti condizioni ambientali:

- Temperatura: da 0 °C a +40 °C
- Umidità relativa: 0 90 % (senza condensa)

### **1 Istruzioni per l'uso Uso**

## <span id="page-11-0"></span>**Uso**

In questo paragrafo vengono riportate le principali procedure operative. Per ulteriori informazioni e per le procedure riguardanti collegamenti o particolari opzioni fare riferimento al paragrafi "UTILIZZO" nell'appendice "Technical Information".

Prima di utilizzare il controller effettuare tutti i collegamenti elettrici e fare riferimento al manuale della pompa collegata.

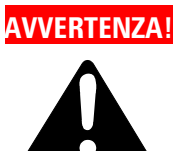

**AVVERTENZA! Accendere i canali di alta tensione solo se connessi alle pompe ioniche tramite gli appositi cavi di alta tensione dotati del cavo di interlock.** 

**L'uso del controller è inteso con cavo di alta tensione provvisto di interlock.** 

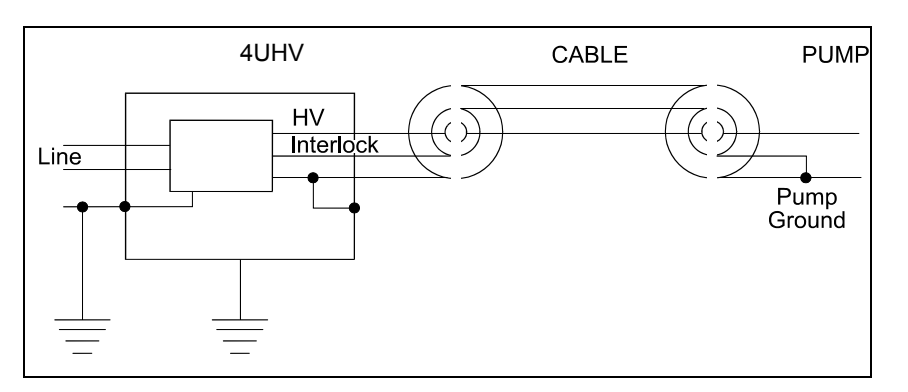

<span id="page-11-1"></span>Figura 2 Collegamenti delle masse

**NOTA** Se si vuole utilizzare un cavo HV senza interlock nel sacchetto accessori è fornito un apposito kit di cavetti per interlock preassemblati. Con questo utilizzo si perde la funzionalità di sicurezza offerta dall'utilizzo dell'interlock.

> Fare riferimento alla seguente figura per montare correttamente il cavo di interlock fornito nel sacchetto accessori, qualora si voglia rinunciare al cavo di alta tensione dotato di interlock.

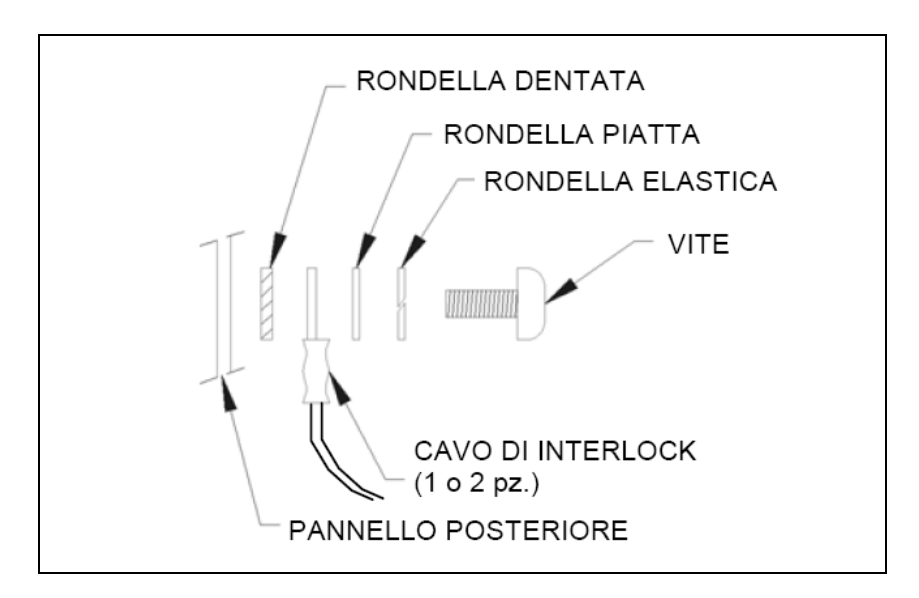

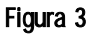

**NOTA** L'interlock del cavo viene chiuso sulla massa della pompa. Se il collegamento è interrotto l'alta tensione viene disabilitata.

> L'interlock del cavo viene chiuso sulla massa della pompa. Se il collegamento è interrotto l'alta tensione viene disabilitata. Per collegare il controller alla pompa, utilizzare un cavo HV dotato di interlock (vedere nelle parti ordinabili).

### **1 Istruzioni per l'uso**

**Uso** 

Nella figura ["Collegamenti delle masse"](#page-11-1) sono riportati i corretti collegamenti delle masse, del cavo HV tra il controller e la pompa e del cavo di interlock.

<span id="page-13-0"></span>**ATTENZIONE!** Se si monta il cavo di interlock fornito nel sacchetto accessori fare molta attenzione affinchè nessuna parte cada accidentalmente all'interno del controller.

## **Accensione del controller dal pannello frontale (modalità LOCAL)**

**NOTA** Per accendere l'alta tensione (HV) occorre che l'interlock del cavo HV (cable interlock) sia chiuso (connettore inserito).

> Procedere come segue per alimentare il controller e abilitare la tensione sui connettori di alta tensione (H.V.):

- Spegnere il controller.
- Collegare il cavo HV e l'interlock del cavo H.V. nei relativi connettori sul pannello posteriore.
- Selezionare la modalità LOCAL premendo per breve tempo il tasto "MODE" fino a quando appare sul display la scritta LOCAL.
- Tenere premuto il pulsante HV ON/OFF (2) mentre si preme il pulsante HV-x (3,4,5,6) dove x è il numero del canale che si vuole accendere o spegnere.

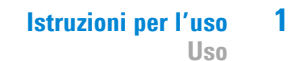

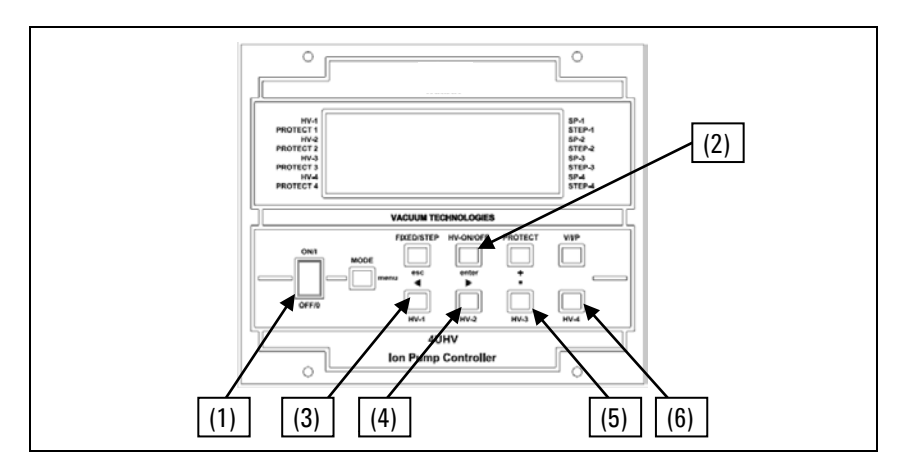

Figura 4 Front Panel 4UHV Ion Pump Controller

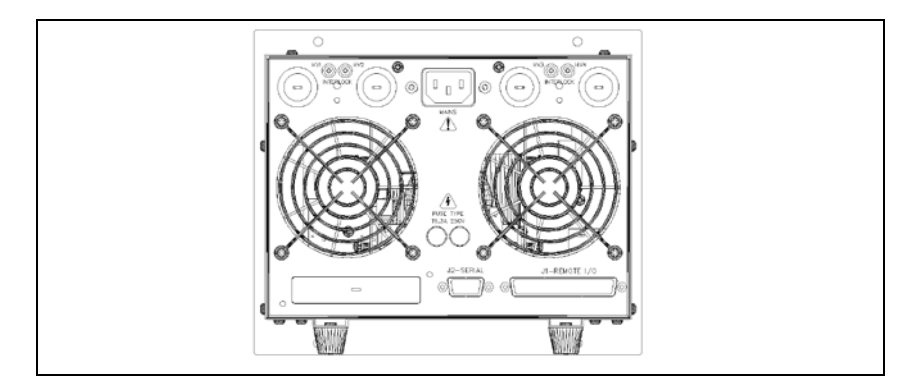

Figura 5 Rear Panel 4UHV Ion Pump Controller

Per spegnere i canali HV:

 Tenere premuto il pulsante HV ON/OFF (2) mentre si preme il pulsante HV-x (3,4,5,6) dove x è il numero del canale che si vuole accendere o spegnere.

Per ulteriori dettagli sull'uso del controller e sulla descrizione delle informazioni del display fare riferimento alla sezione "Technical Information".

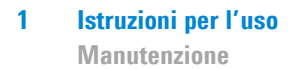

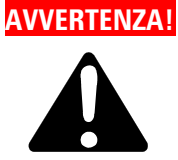

**AVVERTENZA! In condizioni di emergenza per spegnere l'unità e tutti i canali alta tensione disattivare l'interruttore generale (1) posto sul pannello anteriore.** 

**Mettendo in off l'interruttore generale si spegnerà l'unita HV.** 

## <span id="page-15-0"></span>**Manutenzione**

Il controller 4UHV non richiede alcun intervento di manutenzione. Qualsiasi tipo di intervento sull'unità deve essere eseguito da personale tecnico autorizzato. In caso di guasto è possibile usufruire del servizio di riparazione Agilent o del "Agilent advanced exchange service", che permette di ottenere un controller rigenerato in sostituzione di quello guasto. Qualora un controller dovesse essere rottamato, procedere nel rispetto delle normative nazionali specifiche.

## <span id="page-15-1"></span>**Smaltimento**

**Significato del logo "WEEE" presente sulle etichette**. Il simbolo qui sotto riportato è applicato in ottemperanza alla direttiva CE denominata "WEEE". Questo simbolo **(valido solo per i paesi della Comunità Europea**) indica che il prodotto sul quale è applicato, NON deve essere smaltito insieme ai comuni rifiuti domestici o industriali, ma deve essere avviato ad un sistema di raccolta differenziata. Si invita pertanto l'utente finale a contattare il fornitore del dispositivo, sia esso la casa madre o un rivenditore, per avviare il processo di raccolta e smaltimento, dopo opportuna verifica dei termini e condizioni contrattuali di vendita.

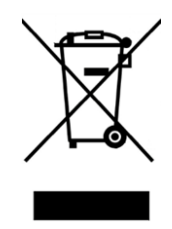

Per maggiori informazioni riferirsi a: http://www.agilent.com/environment/product/index.shtml

### **Agilent 4UHV Ion Pump Controller User Manual**

<span id="page-16-0"></span>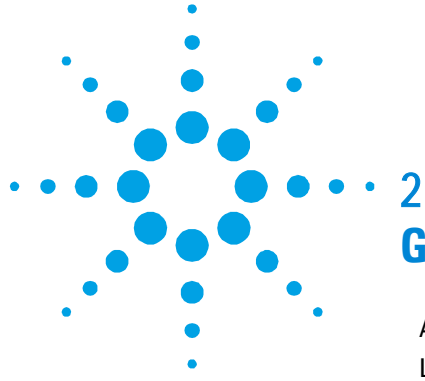

# <span id="page-16-1"></span>**Gebrauchsanleitung**

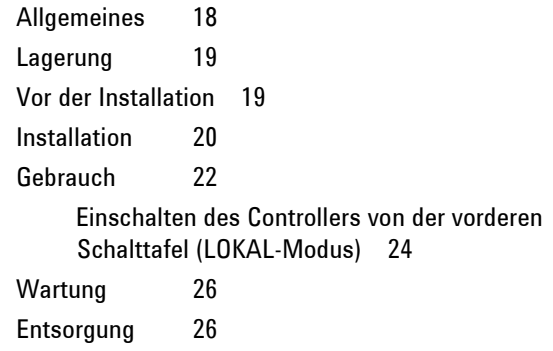

Übersetzung der Originalanleitungen

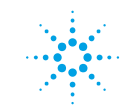

**Agilent Technologies** 

**17/114**

**Allgemeines** 

## <span id="page-17-0"></span>**Allgemeines**

Dieser Apparat ist für Fachbetriebe bestimmt. Vor Gebrauch sollte der Benutzer dieses Handbuch sowie alle weiteren mitgelieferten Zusatzdokumentationen genau lesen. Bei Nichtbeachtung - auch teilweise - der enthaltenen Hinweise, unsachgemäßem Gebrauch durch ungeschultes Personal, nicht autorisierten Eingriffen und Missachtung der einheimischen, hier zur Geltung kommenden Bestimmungen übernimmt die Firma Agilent keinerlei Haftung.

In den folgenden Abschnitten sind alle erforderlichen Informationen für die Sicherheit des Bedieners bei der Anwendung des Geräts aufgeführt. Detaillierte technische Informationen sind im Anhang " Technical Information " enthalten.

**In dieser Gebrauchsanleitung werden Sicherheitshinweise folgendermaßen hervorgehoben:** 

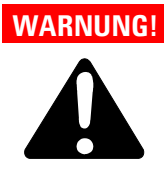

**WARNUNG! Die Warnhinweise lenken die Aufmerksamkeit des Bedieners auf bestimmte Vorgänge oder Praktiken, die bei unkorrekter Ausführung schwere Verletzungen hervorrufen können.** 

**VORSICHT!** Die Vorsichtshinweise vor bestimmten Prozeduren machen den Bediener darauf aufmerksam, dass bei Nichteinhaltung Schäden an der Anlage entstehen können.

**HINWEIS** Die HINWEISE enthalten wichtige Informationen, die im Text hervorgehoben werden.

## <span id="page-18-0"></span>**Lagerung**

Bei Transport und Lagerung der Controller müssen folgende Umgebungsbedingungen eingehalten werden:

- Temperatur: -20 °C bis +70 °C
- Rel. Luftfeuchtigkeit: 0-95 % (nicht kondensierend)

## <span id="page-18-1"></span>**Vor der Installation**

Der Controller wird mit einer speziellen Schutzverpackung geliefert. Eventuelle Transportschäden müssen sofort der zuständigen örtlichen Verkaufsstelle gemeldet werden.

Das Verpackungsmaterial muss korrekt entsorgt werden. Es ist vollständig recyclebar und entspricht der EG-Richtlinie 85/399 für Umweltschutz.

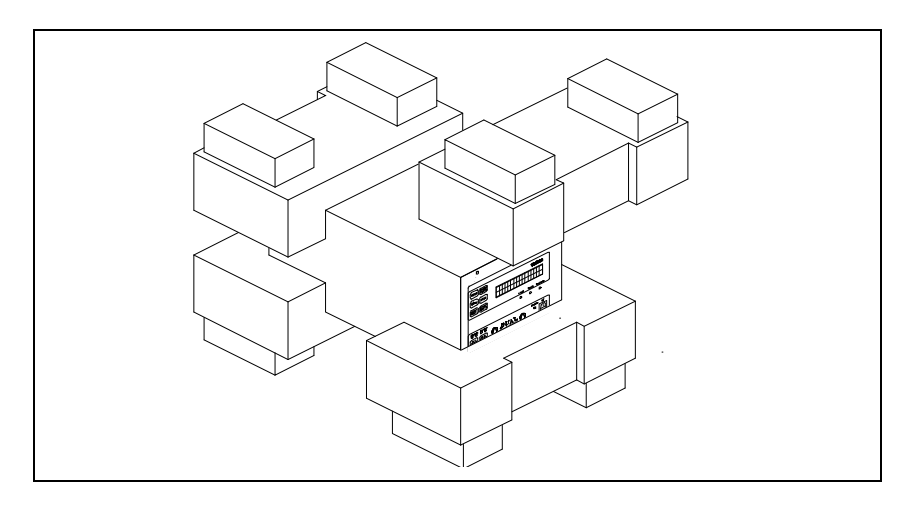

Abbildung 1 Verpackung des Controllers

**Agilent 4UHV Ion Pump Controller User Manual / 87-900-137-01 (D) 19/114** 

### **2 Gebrauchsanleitung Installation**

## <span id="page-19-0"></span>**Installation**

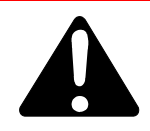

**WARNUNG! Zur Sicherheit des Controller-Bedieners muss der 4UHV an ein 3-Draht-Speisekabel mit einem international anerkannten Stecker angeschlossen sein. Dieses Kabel und dieser Stecker müssen an eine angemessen geerdete Steckdose angeschlossen sein, um Stromschläge zu vermeiden und den Anforderungen der CE-Normen gerecht zu werden. Die Hochspannungen, die im Controller entstehen, können schwere Verletzungen oder den Tod verursachen.** 

> **Nach Ausschalten des Geräts bleibt noch einige Zeit lang Reststrom im Controller.**

> **Warten Sie etwa 1 Minute, um sicher zu sein, dass der restliche Strom dissipiert ist.**

**VORSICHT!** Der Controller kann auf einen Tisch oder ein Gestell montiert werden. In beiden Fällen muß eine ungehinderte Zirkulation der Kühlluft durch die im Gehäuse vorne und unten eingelassen Luftöffnungen gewährleistet sein.

> Wenn der Controller in einem Gestell montiert wird, MUSS er in einer vier Rackeinheiten hohen Adapter-Einheit installiert werden, um zu vermeiden, daß der Controller nicht in das Gestell fällt (siehe dazu Tabelle der bestellbaren Zubehörteile). Die vordere Schalttafel des 4 HV-Controllers ist nicht geeignet, das gesamte Gewicht der Einheit zu tragen.

Der Controller darf nicht in Umgebungen installiert u/o benutzt werden, die Witterungseinflüssen (Regen, Frost, Schnee), Staub und aggressiven Gasen ausgesetzt sind und in denen Explosions- und erhöhte Brandgefahr besteht. **VORSICHT!** Der Controller 4UHV gehört zu der zweiten Einbaukategorie (oder auch Überspannung), die von der Norm EN 61010-1 geregelt ist. Schließen Sie daher das Gerät an eine Stromleitung an, die dieser Kategorie gerecht wird.

> Der Controller 4UHV hat Anschlüsse für die Ein-/Ausgänge und die Serienkommunikation, die an externe Kreisläufe angeschlossen sein müssen, so dass man zu keinem unter Strom stehenden Teil Zugriff hat. Vergewissern Sie sich, dass die Isolierung des Gerätes, das an den Controller 4UHV angeschlossen ist, auch bei Einzelstörungen, wie sie von der Vorschrift EN 61010-1 vorgesehen sind, angemessen isoliert ist.

- **HINWEIS** Wenn der Controller in einem Gestell installiert werden soll, müssen alle vier Füße abmontiert und über- und unterhalb wenigstens 30 mm (1,2 Zoll) Platz gelassen werden.
- **VORSICHT!** In seltenen Fällen könnte der Controller bei Störungen Rauch ausstoßen. Wenn der Controller in sauberen Räumlichkeiten verwendet wird, muss er mit angebrachten Schutzvorrichtungen versehen werden, um zu verhindern, dass die Räumlichkeiten durch den Rauch verschmutzt werden.

Während des Betriebs müssen folgende Umgebungsbedingungen eingehalten werden:

- Temperatur: 0 °C to +40 °C
- Rel. Luftfeuchtigkeit: 0 90 % (nicht kondensierend)

**Gebrauch** 

# <span id="page-21-0"></span>**Gebrauch**

In diesem Kapitel sind die wichtigsten Betriebsvorgänge aufgeführt. Für weitere Hinweise bezüglich Anschluß und Montage des bestellbaren Zubehörs verweisen wir auf das Kapitel "Gebrauch" im Anhang zu "Technical Information". Vor Benutzung des Controllers müssen sämtliche elektrischen Anschlüsse ausgeführt und die Betriebsanleitung der angeschlossenen Pumpe durchlesen werden.

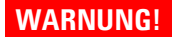

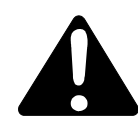

**WARNUNG! Schalten Sie die Hochspannungsleitungen erst ein, wenn diese mit Hilfe der dafür bestimmten Hochspannungskabel des Interlock-Kabels an die Ionenpumpen angeschlossen sind.** 

> **Der Gebrauch des Controllers muss unter Verwendung eines Hochspannungskabels mit Interlock erfolgen.**

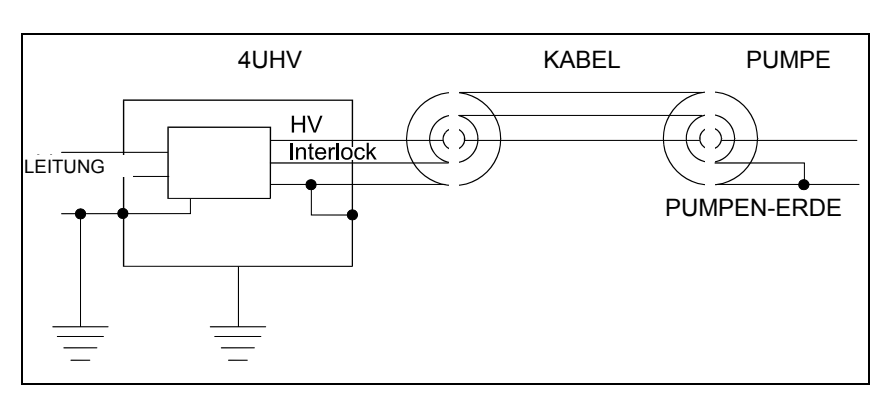

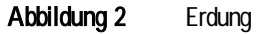

**WARNUNG! Soll ein HV-Kabel ohne Interlock zum Einsatz kommen, befindet sich in dem Zubehörbeutel ein dafür bestimmtes Kabelset für vormontierte Interlock-Teile. Bei diesem Gebrauch geht die Sicherheitsfunktion verloren, die man bei der Interlock-Verwendung hat.** 

> Sehen Sie sich folgende Abbildung genau an, um das im Zubehörbeutel mitgelieferte Interlock-Kabel richtig zu montieren, wenn auf das Hochspannungskabel mit Interlock verzichtet werden soll.

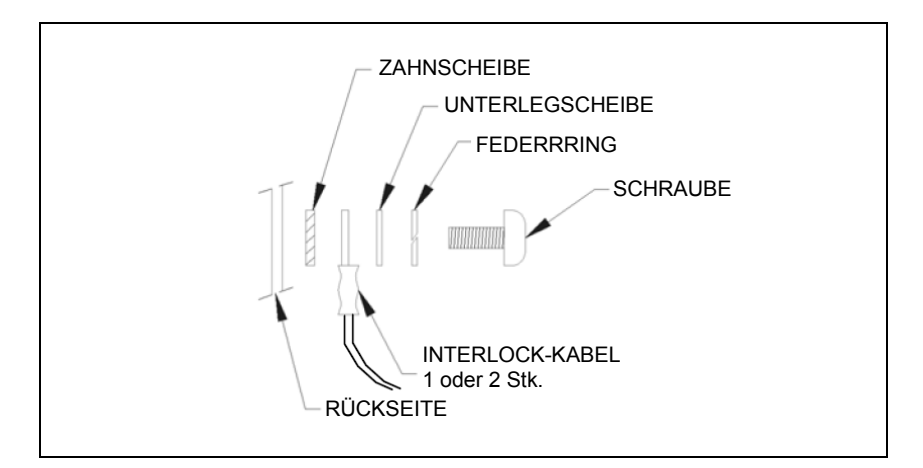

### Abbildung 3

**HINWEIS** Die Verriegelung des Kabels wird auf der Masse der Pumpe geschlossen. Wenn die Verbindung unterbrochen wird, wird die Hochspannung deaktiviert.

> Die Verriegelung des Kabels wird auf der Masse der Pumpe geschlossen. Wenn die Verbindung unterbrochen wird, wird die Hochspannung deaktiviert. Beim Anschluss des Controller an die Pumpe ist ein HV-Kabel mit Interlock (siehe Bestellteile) zu verwenden.

**Gebrauch** 

Auf der Abbildung "Anschlüsse" sind die richtigen Anschlüsse der Erdungen, des HV-Kabels des Controller an die Pumpe und des Interlock-Kabels ersichtlich.

<span id="page-23-0"></span>**VORSICHT!** Beim Montieren des im Zubehörbeutel mitgelieferten Interlock-Kabels gehen Sie sehr vorsichtig vor, damit dabei kein Teil in den Controller fällt.

## **Einschalten des Controllers von der vorderen Schalttafel (LOKAL-Modus)**

**HINWEIS** Um die Hochspannung (HV) einzuschalten, muss der Interlock des HV-Kabels (Kabel-Iinterlock) geschlossen sein (Verbinder eingesteckt).

> Gehen Sie wie folgt vor, um den Controller mit Strom zu versorgen und die Spannung an den Hochspannungsverbindern (H.V.) freizugeben:

- Schalten Sie den Controller aus.
- Schließen Sie das HV-Kabel und den Interlock des H.V-Kabels an die jeweiligen Verbinder am Rückenteil.
- Wählen Sie die Modalität LOCAL, indem Sie kurz die Taste "MODE" drücken bis auf dem Display die Aufschrift LOCAL erscheint.
- Halten Sie die Taste HV ON/OFF (2) ) gedrückt und drücken Sie gleichzeitig die Taste HV-x (3,4,5,6) ), wobei x die Nummer der Leitung ist, die ein- oder ausgeschaltet werden soll.

**Gebrauch**

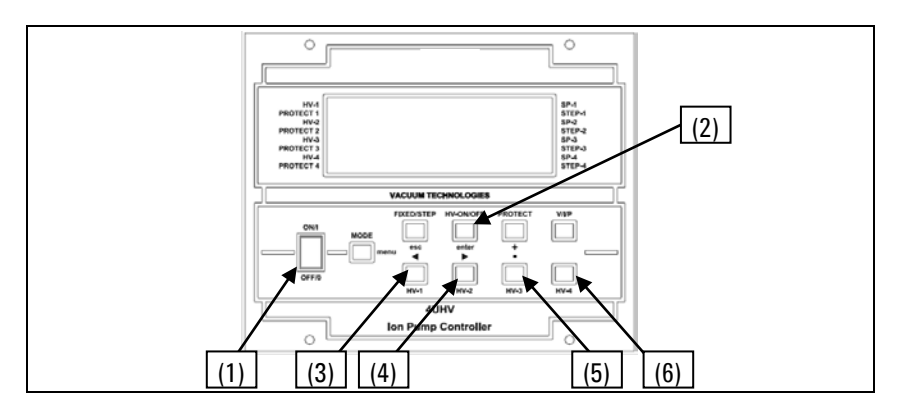

Abbildung 4 Vorderteil 4UHV Ionenpumpen-Controller

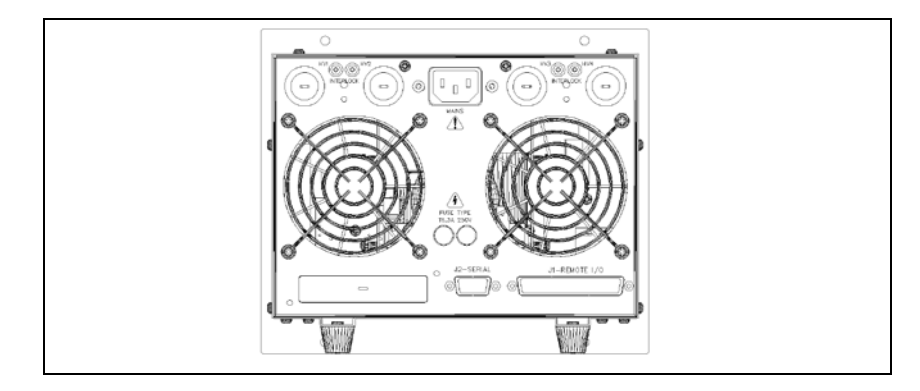

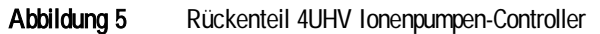

Um die HV-Leitungen auszuschalten:

 Halten Sie die Taste HV ON/OFF (2) gedrückt und drücken Sie gleichzeitig die Taste HV-x (3,4,5,6), wobei x die Nummer der Leitung ist, die ein- oder ausgeschaltet werden soll.

Weitere Einzelheiten zum Gebrauch des Controllers und zur Beschreibung der Display-Angaben entnehmen Sie bitte dem Abschnitt " Technical Information ".

**Wartung** 

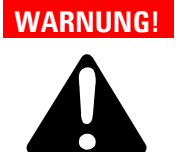

**WARNUNG! Bei Not-Aus schalten Sie den Hauptschalter (1) auf dem vorderen Bedienfeld aus, um das Gerät und sämtliche Hochspannungsleitungen auszuschalten.** 

**Wenn Sie den Hauptschalter auf Off stellen, wird das HV-Gerät ausgeschaltet.** 

## <span id="page-25-0"></span>**Wartung**

Die 4UHV-Controller sind wartungsfrei. Eventuell erforderliche Eingriffe müssen von dazu befugtem Fachpersonal ausgeführt werden. Bei Störungen kann der Agilent-Reparaturdienst in Anspruch genommen werden oder schließen Sie einen Vertrag für "Agilent Advanced Exchange Service" ab, mit dem ein defekter Controller gegen einen general-überholten ausgetauscht wird. Eine eventuelle Verschrottung muß unter Einhaltung der einschlägigen landesüblichen Vorschriften erfolgen.

## <span id="page-25-1"></span>**Entsorgung**

**Bedeutung des "WEEE" Logos auf den Etiketten**. Das folgende Symbol ist in Übereinstimmung mit der EU-Richtlinie WEEE (Waste Electrical and Electronic Equipment) angebracht. Dieses Symbol (**nur in den EU-Ländern gültig**) zeigt an, dass das betreffende Produkt nicht zusammen mit Haushaltsmüll entsorgt werden darf sondern einem speziellen Sammelsystem zugeführt werden muss. Der Endabnehmer sollte daher den Lieferanten des Geräts - d.h. die Muttergesellschaft oder den Wiederverkäufer - kontaktieren, um den Entsorgungsprozess zu starten, nachdem er die Verkaufsbedingungen geprüft hat.

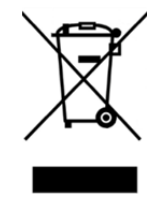

Weitere Informationen finden Sie unter: http://www.agilent.com/environment/product/index.shtml

### **Agilent 4UHV Ion Pump Controller User Manual**

<span id="page-26-0"></span>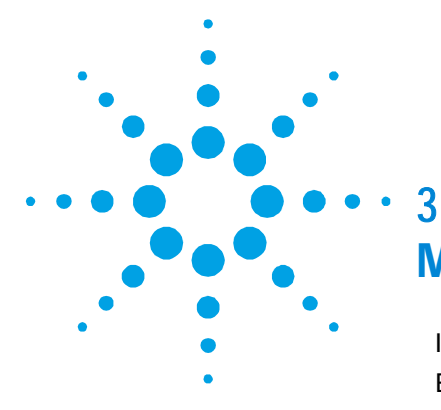

# <span id="page-26-1"></span>**Mode d'emploi**

[Indications Generales](#page-27-0) [28](#page-27-0) [Emmagasinage](#page-28-0) [29](#page-28-0) [Preparation pour l'Installation](#page-28-1) [29](#page-28-1) [Installation](#page-29-0) [30](#page-29-0) [Utilisation](#page-31-0) [32](#page-31-0) [Allumage du Contrôleur du Panneau Frontal](#page-33-0)  [\(Modalité LOCAL\) 34](#page-33-0) [Entretien](#page-35-0) [36](#page-35-0) [Mise au Rebut 36](#page-35-1)

Traduction de la mode d'emploi originale

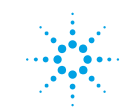

**Agilent Technologies** 

**27/114**

**Indications Generales** 

## <span id="page-27-0"></span>**Indications Generales**

Cet appareillage a été conçu en vue d'une utilisation professionnelle. Il est conseillé à l'utilisateur de lire attentivement cette notice d'instructions ainsi que toute autre indication supplémentaire fournie par Agilent, avant l'utilisation de l'appareillage. Agilent décline par conséquent toute responsabilité en cas d'inobservation totale ou partielle des instructions données, d'utilisation incorrecte de la part d'un personnel non formé, d'opérations non autorisées ou d'un emploi contraire aux réglementations nationales spécifiques.

Les paragraphes suivants donnent toutes les indications nécessaires à garantir la sécurité de l'opérateur pendant l'utilisation de l'appareillage. Des renseignements plus détaillés se trouvent dans l'appendice " Technical Information ".

**Cette notice utilise les signes conventionnels suivants:** 

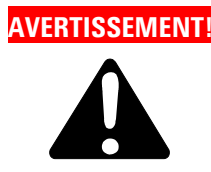

**AVERTISSEMENT! Les messages d'avertissement attirent l'attention de l'opérateur sur une procédure ou une manoeuvre spéciale qui, si elle n'est pas effectuée correctement, risque de provoquer de graves lésions.** 

**ATTENTION!** Les messages d'attention apparaissent avant certaines procédures qui, si elles ne sont pas observées, pourraient endommager sérieusement l'appareillage.

**NOTE** Les notes contiennent des renseignements importants, isolés du texte.

## <span id="page-28-0"></span>**Emmagasinage**

Pour transporter et emmagasiner le contrôleur il faut observer les conditions suivantes d'environnement:

- température: de -20°C à +70°C
- humidité relative: 0 95 % (non condensante).

## <span id="page-28-1"></span>**Preparation pour l'Installation**

Le contrôleur est fourni dans un emballage de protection spécial; si l'on constate des dommages pouvant s'être produits pendant le transport, contacter tout de suite le bureau de vente local. Pendant l'opération d'ouverture de l'emballage, veiller tout particulièrement à ne pas laisser tomber le contrôleur et à ne lui faire subir aucun choc. Le matériel est entièrement recyclable et il est conforme aux directives CEE 85/399 en matière de protection de l'environnement.

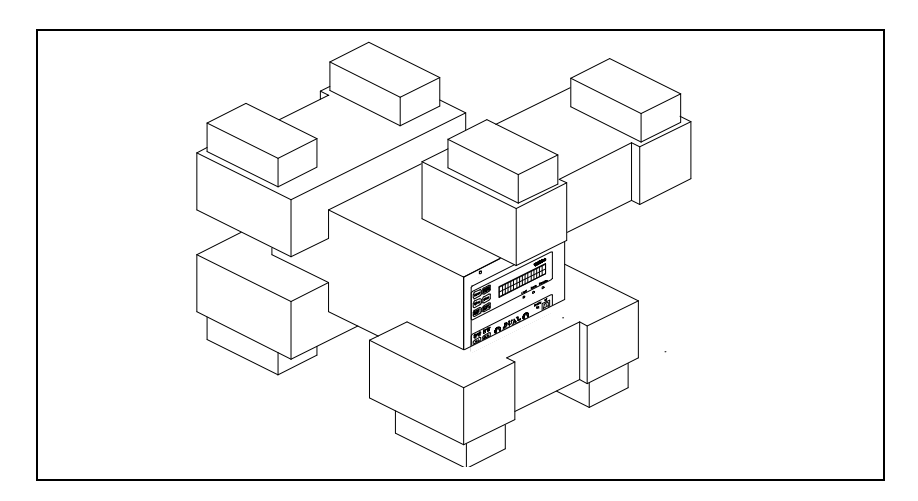

Figure 1 Emballage du contrôleur

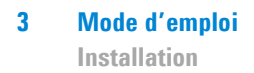

## <span id="page-29-0"></span>**Installation**

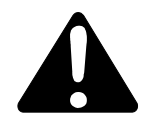

**AVERTISSEMENT! Pour la sécurité de l'opérateur, le contrôleur 4UHV doit être alimenté par un câble d'alimentation à 3 fils doté d'une prise mâle approuvée à un niveau international. Brancher le câble avec prise mâle à une prise femelle raccordée à la terre de façon adéquate afin d'éviter tout risque d'électrocution et de pouvoir remplir les conditions de conformité prescrites par les normes CE. Les hautes tensions qui se développent à l'intérieur du contrôleur peuvent être susceptibles de provoquer des blessures graves voire de causer la mort.** 

> **Après l'extinction de l'unité, il reste de l'énergie à l'intérieur du contrôleur pendant quelques instants.**

**Attendre environ 1 minute pour être sûr que l'énergie résiduelle s'est dissipée.** 

**ATTENTION!** Le contrôleur peut être utilisé soit comme unité de table que comme module installé dans une armoire. De toute façon, il doit être placé de manière à ce que l'air puisse circuler librement à travers les trous d'aération présents dans la couverture.

> Lorsque le contrôleur est utilisé comme module armoire il DOIT être installé dans un adaptateur d'une hauteur de quatre unités armoire afin d'éviter qu'il ne tombe à l'intérieur de l'armoire même (voir tableau des pièces détachées). Le panneau frontal du contrôleur n'est pas prévu pour supporter le poids de l'unité. Ne pas installer ou utiliser le contrôleur 4UHV dans des milieux exposés aux agents atmosphériques (pluie, neige, glace). En présence de poussière, de gaz corrosifs ou dans des milieux explosifs ou à fort risque d'inflammabilité.

### **ATTENTION!** Le contrôleur 4UHV appartient à la seconde catégorie d'installation (ou surtension) prévue par la norme EN 61010-1. Il est donc nécessaire de brancher le dispositif à une ligne d'alimentation qui soit adaptée à cette catégorie d'appareils.

Le contrôleur 4UHV dispose de connecteurs pour entrées/sorties et pour la communication en série qui doivent être branchés à des circuits externes de façon à ce qu'aucune des parties sous tension ne soitaccessible. Veiller à ce que le système d'isolation du dispositif branché au contrôleur 4UHV soit adapté, même en cas de pannes individuelles, et ce, tel que prévu par la norme EN 61010-1.

**NOTE** Si le contrôleur est installé dans une armoire, enlever les quatre pieds de manière à ce qu'il soit placé avec au moins 30 mm d'espace en haut et en bas.

**ATTENTION!** Dans quelques rares cas de panne, il est possible que le contrôleur dégage de la fumée. Si l'unité est utilisée dans des environnements propres, il est nécessaire de prévoir la mise en place de protections adéquates afin d'éviter que la fumée ne puisse contaminer la pièce.

> Pendant le fonctionnement, il est nécessaire de respecter les conditions d'environnement suivantes:

- température: de 0 °C à +40 °C
- humidité relative:  $0 90 %$  (non condensante).

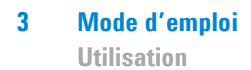

## <span id="page-31-0"></span>**Utilisation**

Dans ce paragraphe, on indique les principales procédures opérationnelles. Pour tous autres détails et pour les procédures concernant des connexions ou des éléments en option, se reporter au paragraphe "Usage" de l'appendice "Technical Information". Avant d'utiliser le contrôleur, effectuer toutes les connexions électriques et se reporter à la notice de la pompe connectée.

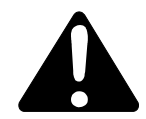

**AVERTISSEMENT! N'allumer les canaux haute tension que s'ils ont été branchés aux pompes ioniques par l'intermédiaire des câbles haute tension prévus à cet effet et dotés de câble Interlock.** 

> **L'usage du contrôleur est subordonné à l'usage d'un câble haute tension doté d'Interlock.**

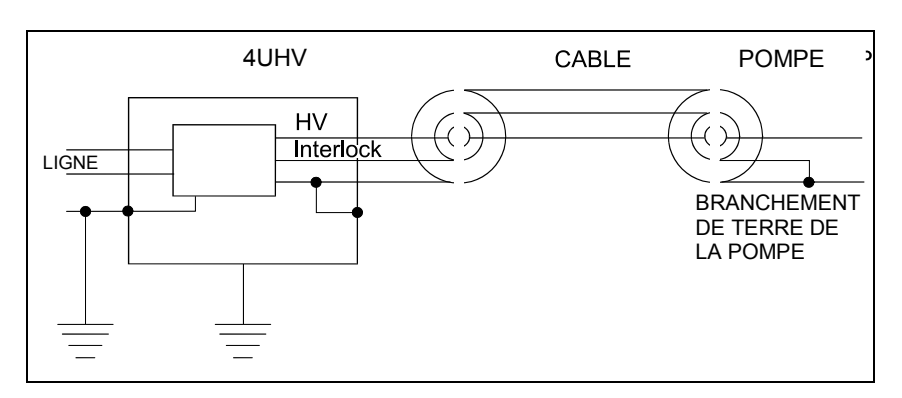

<span id="page-31-1"></span>Figure 2 Connexions des masses

**NOTE** Si l'opérateur veut utiliser un câble HV sans interlock, le sachet d'accessoires contient un kit spécial de câbles pour interlocks préassemblés. L'utilisation de ces accessoires provoque la perte des fonctions de sécurité offertes par l'utilisation de l'interlock.

> Consulter la figure ci-dessous pour monter correctement le câble d'interlock contenu dans le sachet d'accessoires en cas de non utilisation du câble de haute tension équipé d'un interlock.

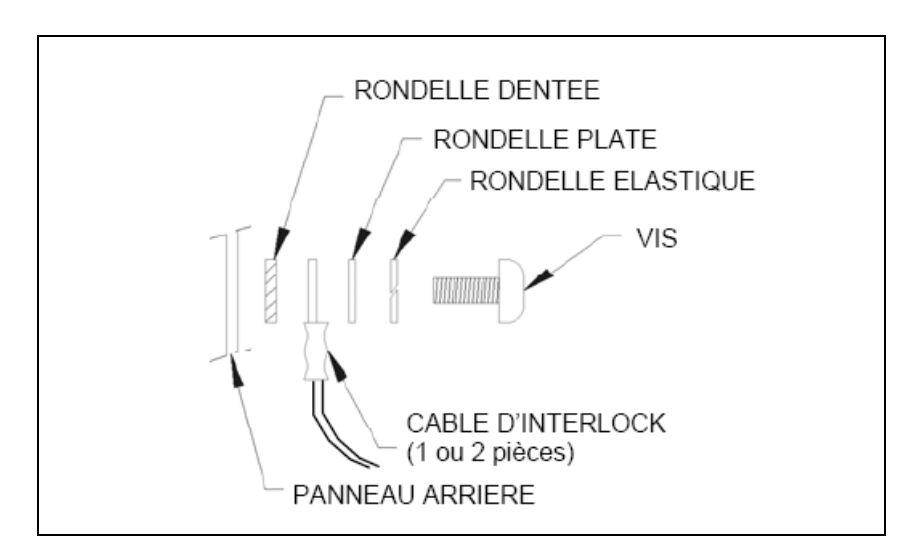

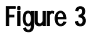

**NOTE** L'interlock du câble est serré sur la masse de la pompe. Si le branchement est coupé, la haute tension est interrompue.

> L'interlock du câble est serré sur la masse de la pompe. Si le branchement est coupé, la haute tension est interrompue.

Pour relier le contrôleur à la pompe, utiliser un câble HV équipé d'un interlock (voir le bordereau de commande des pièces).

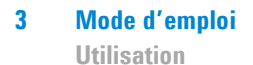

Les branchements corrects des masses, du câble HV entre le contrôleur et la pompe, ainsi que du câble d'interlock sont reportés sur la figure ["Connexions des masses"](#page-31-1).

**ATTENTION!** En cas d'utilisation du câble d'interlock contenu dans le sachet d'accessoires, il faut veiller en particulier à ce qu'aucune pièce ne tombe à l'intérieur du contrôleur.

## <span id="page-33-0"></span>**Allumage du Contrôleur du Panneau Frontal (Modalité LOCAL)**

**NOTE** Pour allumer la haute tension (HV), il faut que l'interlock du câble HV (câble interlock) soit fermé (connecteur branché).

> Procéder comme suit pour alimenter le contrôleur et habiliter la tension au niveau des connecteurs de haute tension (H.V.) :

- Eteindre le contrôleur.
- Brancher le câble HV et l'interlock du câble H.V. sur les connecteurs correspondants situés sur le panneau arrière.
- Appuyer brièvement sur la touche "MODE" pour sélectionner la modalité LOCAL jusqu'à ce que l'inscription LOCAL s'affiche sur l'écran.
- Maintenir le bouton HV ON/OFF (2) enfoncé tout en appuyant sur le bouton HV-x (3,4,5,6) ; x correspond au numéro du canal à allumer ou à éteindre.

### **Mode d'emploi 3**

**Utilisation**

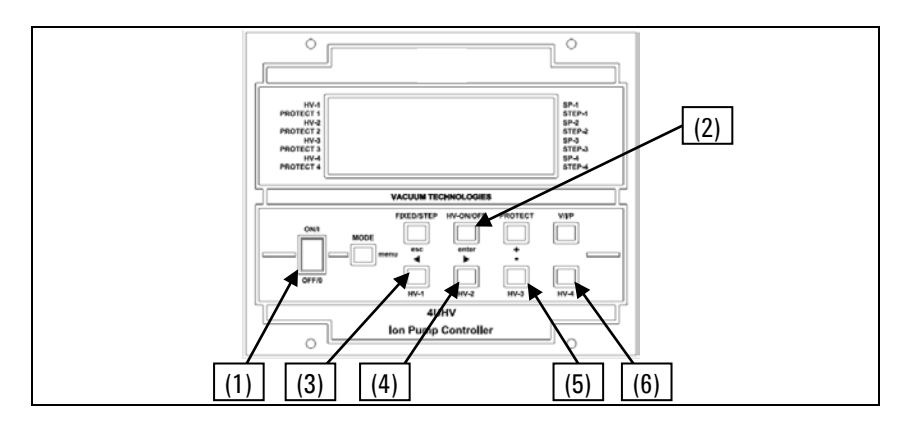

Figure 4 Panneau avant 4UHV sur le contrôleur de pompe

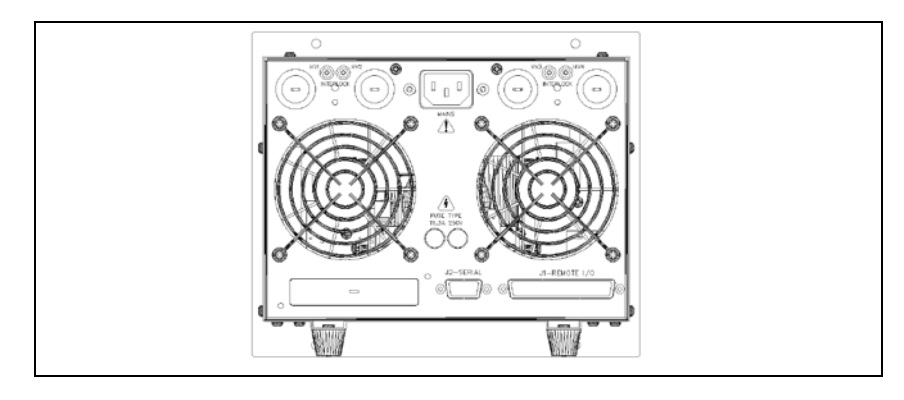

Figure 5 Panneau arrière 4UHV sur le contrôleur de pompe

Pour éteindre les canaux HV :

 Maintenir le bouton HV ON/OFF (2) enfoncé tout en appuyant sur le bouton HV-x (3,4,5,6)) ; x correspond au numéro du canal à allumer ou à éteindre.

Pour plus de renseignements sur l'usage du contrôleur et sur la description des informations de l'écran, consulter la section " Technical Information ".

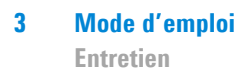

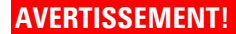

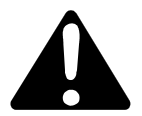

**AVERTISSEMENT! En cas de situation d'urgence nécessitant un arrêt immédiat de l'unité et de tous les canaux haute tension, désactiver l'interrupteur général (1) situé sur le panneau avant. En plaçant l'interrupteur général sur OFF, l'unité H.T. s'arrête.** 

## <span id="page-35-0"></span>**Entretien**

Le contrôleur 4UHV n'a besoin d'aucun entretien. N'importe quel entretien sur l'unité doit être effectué par un personnel technique autorisé. En cas de panne contacter le Support technique Agilent ou bien s'abonner au Agilent Advanced Exchange Service" où le contrôleur endommagé est remplacé par un contrôleur reconditionné. En cas de mise au rebut du contrôleur, procéder à son élimination conformément aux réglementations nationales en la matière.

## <span id="page-35-1"></span>**Mise au Rebut**

**Signification du logo "WEEE" figurant sur les étiquettes**. Le symbole ci-dessous est appliqué conformément à la directive CE nommée "WEEE". Ce symbole (**uniquement valide pour les pays de la Communauté européenne**) indique que le produit sur lequel il est appliqué NE doit PAS être mis au rebut avec les ordures ménagères ou les déchets industriels ordinaires, mais passer par un système de collecte sélective. Après avoir vérifié les termes et conditions du contrat de vente, l'utilisateur final est donc prié de contacter le fournisseur du dispositif, maison mère ou revendeur, pour mettre en œuvre le processus de collecte et mise au rebut.

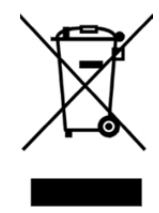

Pour en savoir plus, consulter : http://www.agilent.com/environment/product/index.shtml
### **Agilent 4UHV Ion Pump Controller User Manual**

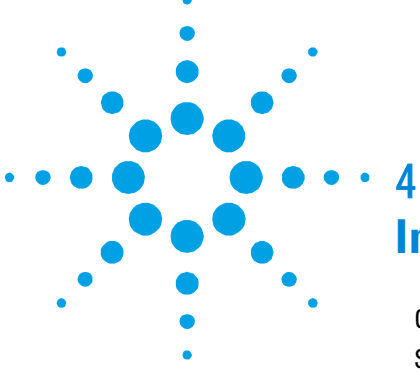

# **Instructions for Use**

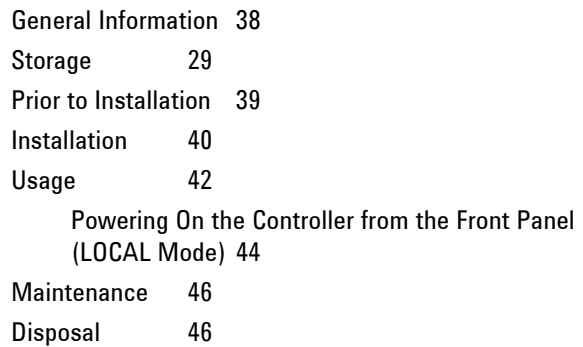

Original Instructions

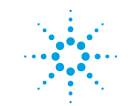

**Agilent Technologies** 

**37/114**

### <span id="page-37-0"></span>**General Information**

This equipment is intended for professional use. Prior to using this equipment the user must carefully read this Instruction Manual in its entirety and any additional information provided by Agilent. Agilent declines all responsibility for damage caused by the total or partial misuse of the instructions provided herein, by the improper use of the equipment by untrained personnel, by unauthorized interventions or by negligence in complying with any specific national rule or regulation.

The following sections provide you with all the information needed to guarantee the operator's safety when using the equipment. Detailed information is provided in the appendix entitled "Technical Information".

**The following conventions are used in this manual:** 

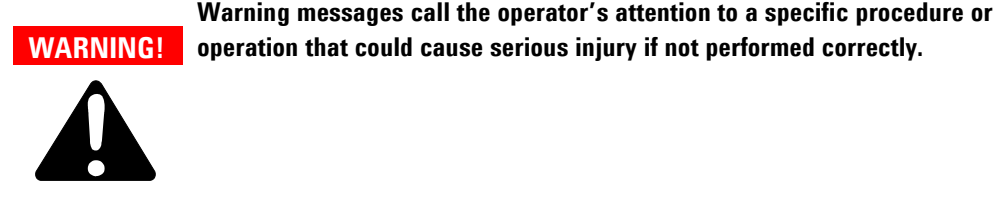

**CAUTION!** Caution messages are provided before procedures that could cause damage to the equipment if not complied with.

**NOTE** Notes provide you with important information extracted from the text.

### <span id="page-38-0"></span>**Storage**

The following environmental conditions must be met when transporting and storing the controller:

- Temperature: -20 °C to +70 °C
- Relative humidity: 0 95% (non-condensing)

### <span id="page-38-1"></span>**Prior to Installation**

The controller comes in a special protective packaging; if there is any sign of damage that could have been caused during transportation, contact your local sales office immediately.

When unpacking the controller, be particularly careful to avoid dropping it or knocking it against anything.

The packaging material is totally recyclable and complies with EEC directives 85/399 for the safeguard of the environment.

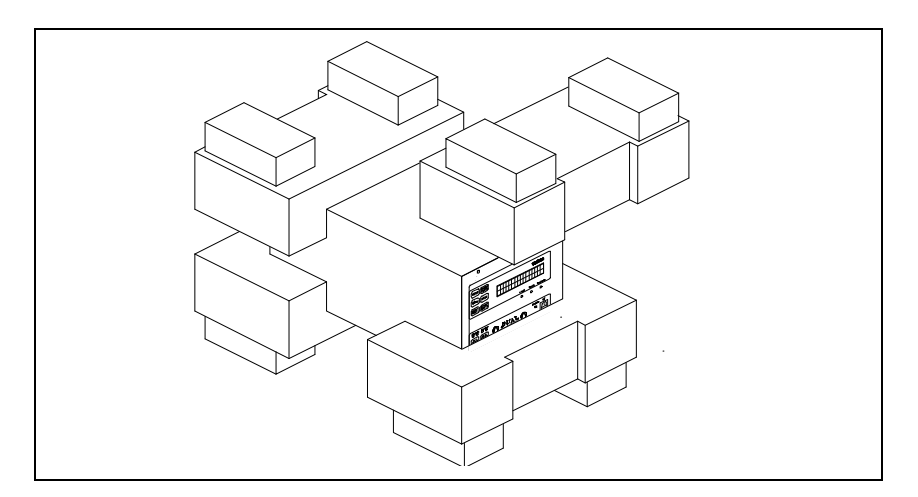

Figure 1 Controller Packaging

#### **4 Instructions for Use Installation**

### <span id="page-39-0"></span>**Installation**

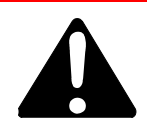

**WARNING! For the safety of the operator, the 4UHV controller must be powered with a 3 wire power cable connected to a plug approved at international level. Use this cable and plug together with an adequately earthed socket so as to prevent electrical shocks and satisfy the requirements of EC norms. The high voltages that develop in the controller can provoke serious injuries or death.** 

> **After switching off the unit, residual energy is present inside the controller for some time.**

**Wait approx. 1 minute to be sure that the residual energy has been dissipated.** 

**CAUTION!** The controller can be used either as a desktop unit or as a rack module. In any case it must be positioned in a way that the air can circulate freely through the ventilation slots on the cover.

> If the controller is used as a rack module, it MUST be inserted into a four-rack high adapter to prevent it from falling inside the rack itself (see the table of orderable parts). The 4UHV controller front panel is not designed to support the weight of the unit.

Do not install or use the controller in an environment exposed to atmospheric agents (rain, snow, ice), in the presence of dust, corrosive gases or in a highly flammable or explosive environment.

**CAUTION!** The 4UHV controller belongs to the second installation category (or overvoltage) as provided for in normative EN 61010-1. Therefore the device must be connected to a power supply line satisfying the requirements for this category.

> The 4UHV controller has connectors for inputs/outputs and for serial communications that must be connected to the external circuits in such a way that no powered part is accessible. Make sure that the insulation of the device connected to the 4UHV controller provides an adequate insulation even in the case of a single fault condition as stipulated in the EN 61010-1 normative.

**NOTE** If the controller is installed in a rack, remove its four feet and place it so as to leave at least 30 mm (1.2 inches) of free space above and below.

**CAUTION!** In rare circumstances, a controller fault could result in the emission of smoke. If the customer is using the controller in clean environments, they should take adequate measures to avoid the environment being contaminated by any eventual smoke.

> The controller must be used in the following environmental conditions:

- Temperature: 0 °C to +40 °C
- Relative humidity:  $0 90 %$  (non-condensing).

#### **4 Instructions for Use**

**Usage** 

### <span id="page-41-0"></span>**Usage**

This section provides you with the major operating procedures. For more information and for the procedures that concern connections or specific options, refer to the section "USAGE" in the "Technical Information" appendix. Before using the controller, perform all electrical connections and refer to the manual of the connected pump.

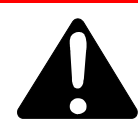

**WARNING! Switch on the high voltage channels only if they are connected to the ionic pumps by means of the special purpose high voltage cables equipped with interlock cable.** 

> **It is assumed that the controller will be used together with the high voltage cable having a safety interlock.**

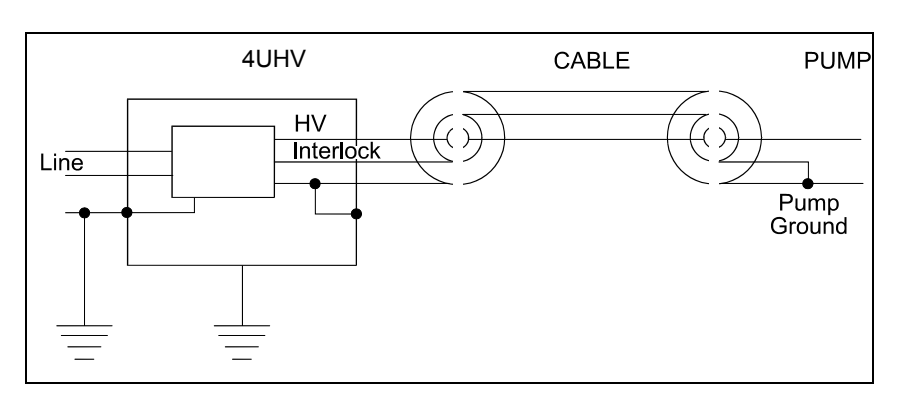

Figure 2 Ground Connections

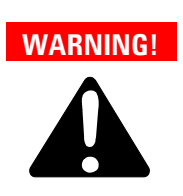

**If an HV cable without interlock is to be used, the accessories bag contains a specific kit of preassembled interlock leads. However, with this type of use, the safety capability furnished using the interlock is lost.**

Refer to the figure below for correct assembly of the interlock cable furnished in the accessories bag in the case in which an HV cable with interlock is not used.

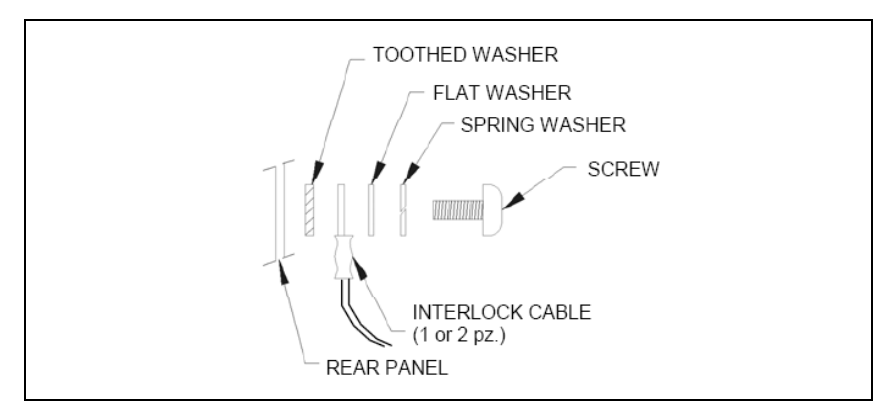

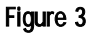

**NOTE** The cable interlock closes on pump ground. The high voltage is disabled if the connection is interrupted.

> The cable interlock closes on pump ground. The high voltage is disabled if the connection is interrupted. To connect the controller to the pump, use a HV cable with interlock (see parts that can be ordered).

> Correct connection of masses, of the HV cable between the controller and pump and of the interlock cable is illustrated in the "Connections" figure.

**Usage** 

<span id="page-43-0"></span>**CAUTION!** When using the interlock cable furnished in the accessories bag, make sure that no parts drop accidentally inside the controller.

### **Powering On the Controller from the Front Panel (LOCAL Mode)**

**NOTE** To switch on the High Voltage (HV), the interlock of the HV cable (cable interlock) must be closed (connector inserted).

> Proceed as follows to power the controller and apply voltage to the high voltage (HV) connectors:

- Switch off the controller.
- Connect the HV cable and the interlock of the HV cable in the related connectors on the rear panel.
- Select LOCAL mode, briefly pressing the "MODE" key until LOCAL is shown on the display.
- $\blacksquare$  Hold down the HV ON/OFF button (2) while pressing the HV-x (3,4,5,6) button where x is the number of the channel to be switched on/off.

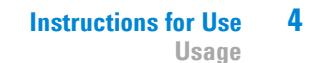

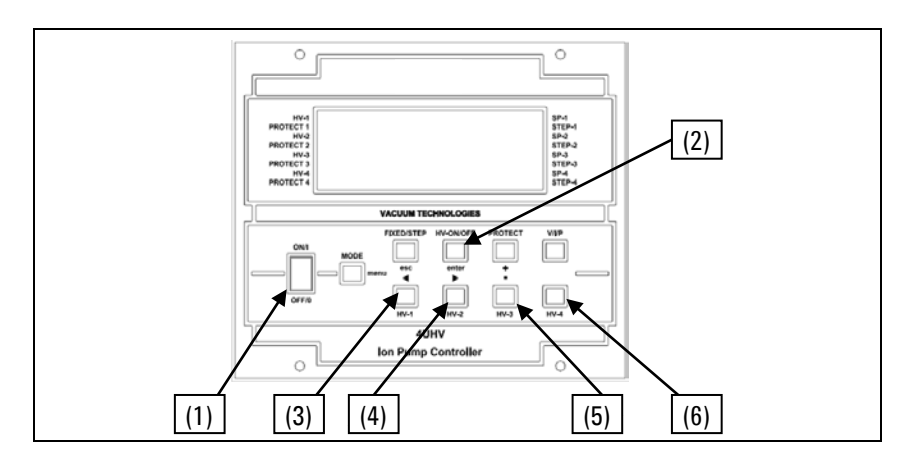

Figure 4 Front Panel 4UHV Ion Pump Controller

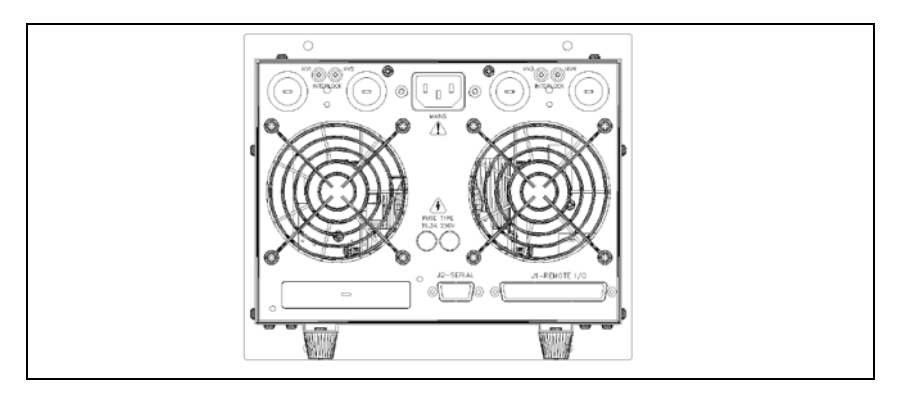

Figure 5 Rear Panel 4UHV Ion Pump Controller

To switch off the HV channels:

Hold down the HV ON/OFF  $(2)$  button while pressing the HV-x (3,4,5,6) button where x is the number of the channel to be switched on/off.

For further details on using the controller and for a description of the information appearing on the display, refer to the section "Technical Information".

## **4 Instructions for Use**

**Maintenance** 

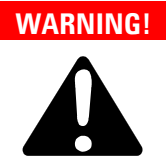

**WARNING! In situations of emergency, to switch off the unit and all the high voltage channels, turn off the main power switch (1) situated on the front panel.** 

**When the main switch is turned off, the HV unit is switched off.** 

### <span id="page-45-0"></span>**Maintenance**

The 4UHV controller does not require any maintenance. Any form of servicing on the unit must be performed by authorized personnel. If servicing is needed, contact Agilent Technical Support or subscribe to the "Agilent Advanced Exchange Service" where the faulty controller is replaced by a refurbished one. If the controller needs to be scraped, proceed to do so in compliance with the specific national norms.

### <span id="page-45-1"></span>**Disposal**

#### **Meaning of the "WEEE" logo found in labels**.

The following symbol is applied in accordance with the EC WEEE (Waste Electrical and Electronic Equipment) Directive. This symbol (**valid only in countries of the European Community**) indicates that the product it applies to must NOT be disposed of together with ordinary domestic or industrial waste but must be sent to a differentiated waste collection system. The end user is therefore invited to contact the supplier of the device, whether the Parent Company or a retailer, to initiate the collection and disposal process after checking the contractual terms and conditions of sale.

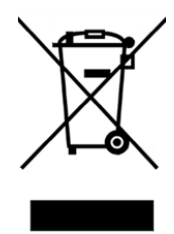

For more information refer to: http://www.agilent.com/environment/product/index.shtml

#### **Agilent 4UHV Ion Pump Controller User Manual**

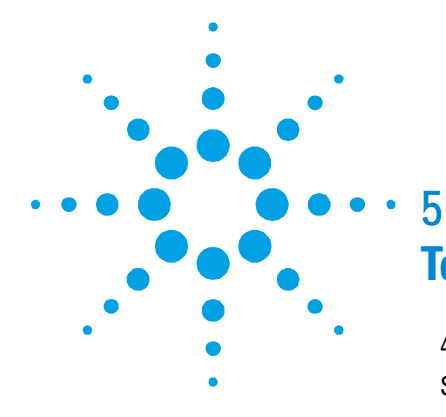

## **Technical Information**

[4UHV Controller Description](#page-48-0) [49](#page-48-0) [Specifications](#page-49-0) [50](#page-49-0) [Controller](#page-51-0) Outline [52](#page-51-0) [Front Panel Description](#page-52-0) [53](#page-52-0) [Keys](#page-52-1) [53](#page-52-1) [Rear Panel Description](#page-54-0) [55](#page-54-0) [Operating Mode](#page-57-0) [58](#page-57-0) [Selecting "Operating Mode" from Front Panel](#page-57-1) [58](#page-57-1) Selecting ["Operating](#page-58-0) Mode" via Serial [5](#page-58-0)9 [Start-Up](#page-59-0) [60](#page-59-0) [Connection of Input Remote](#page-69-0) [70](#page-69-0) [Serial 71](#page-70-0) [Connector Examples](#page-71-0) [72](#page-71-0) [Window Protocol](#page-71-1) [72](#page-71-1) [Error Description](#page-80-0) [81](#page-80-0) [Error Code](#page-80-1) [81](#page-80-1) [Old Serial Protocol \("Binary Protocol"\) 84](#page-83-0)

Original Instructions

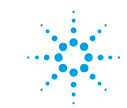

**Agilent Technologies** 

**47/114**

**Disposal** 

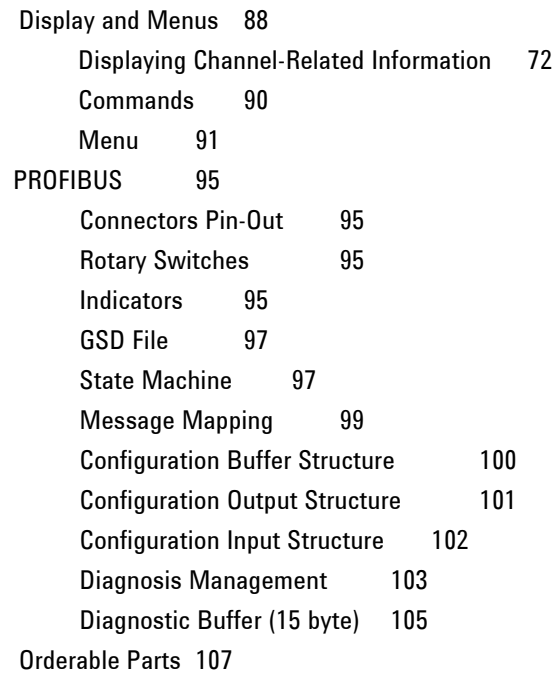

### <span id="page-48-0"></span>**4UHV Controller Description**

The 4UHV controller is a power supply for ion pumps. It supplies a high voltage on output, selectable as 3 kV, 5 kV or 7 kV, and measures the output current.

The controller has the following features:

- Front panel with keypad and a 4-row display (4x20, 146 x 62 mm) for displaying the operating values (voltage, current, pressure)
- Remote I/O card with DB37 connector
- RS232 and RS485 serial communications.

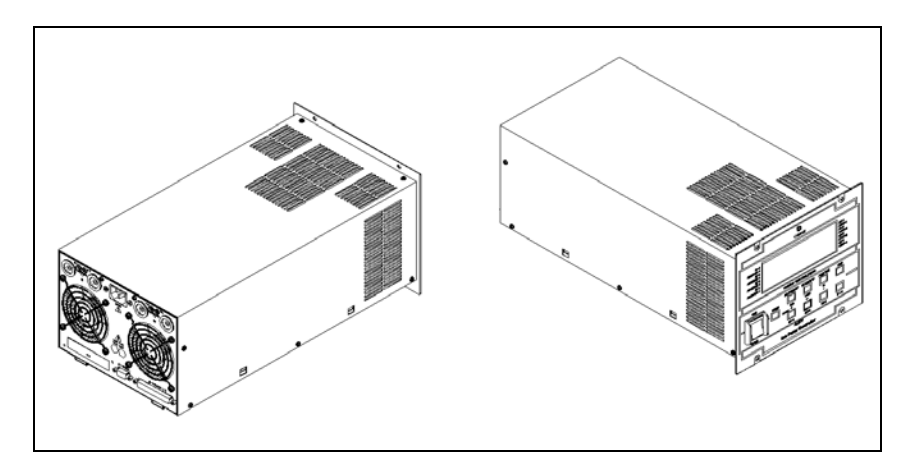

Figure 6 4 UHV Controllers

The controller contains one or two high voltage modules.

Each high voltage module can have one 200 W channel or one 120 W channel or two 80 W channels.

Some examples of how HV channels can be configured are given below (for details see the [Orderable Parts](#page-94-0) table):

 Four independent channels with a maximum of 80 W power per channel

**Specifications** 

- Two independent channels with a maximum of 200 W power per channel
- One 200 W channel and two 80 W channels.
- One 120 W channel

The 4UHV controller can be operated in the modes: LOCAL, SERIAL or REMOTE.

### <span id="page-49-0"></span>**Specifications**

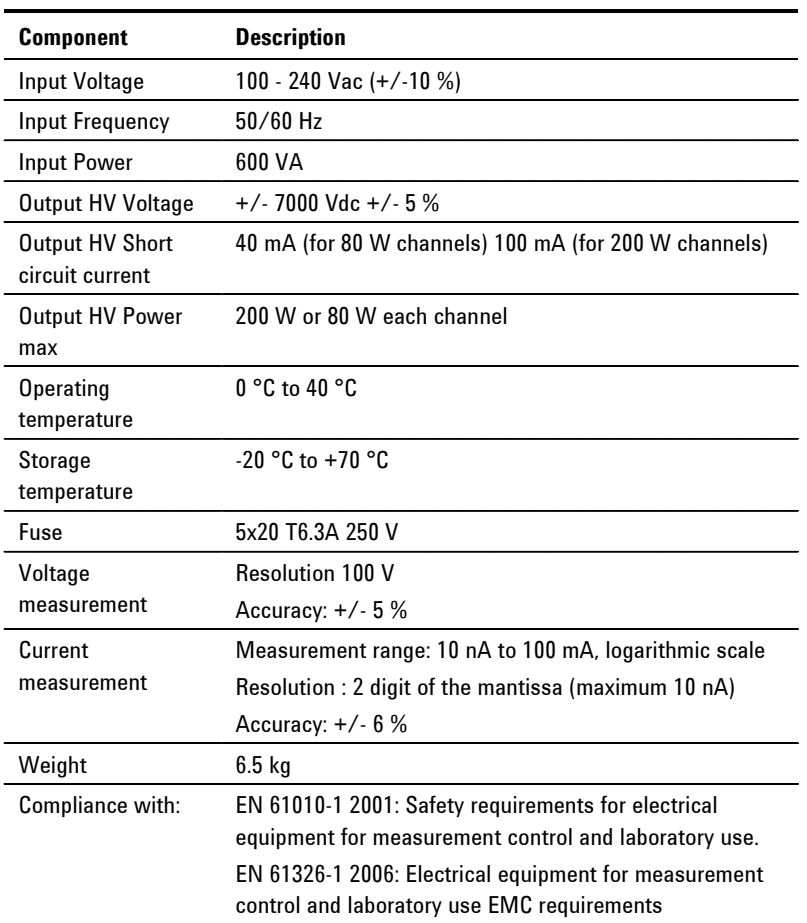

Tab. 1 Specifications

#### **Technical Information Specifications**

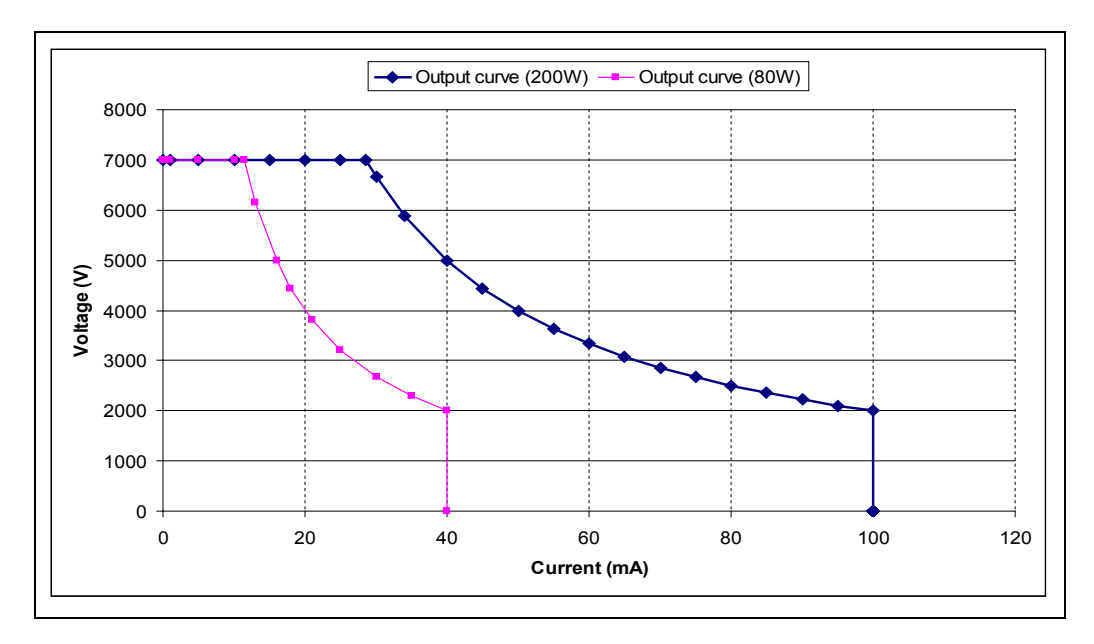

Figure 7 Output voltage vs Output current

# <span id="page-51-0"></span>**Controller Outline**

The outline dimensions for the 4 UHV controller are shown in the following figures:

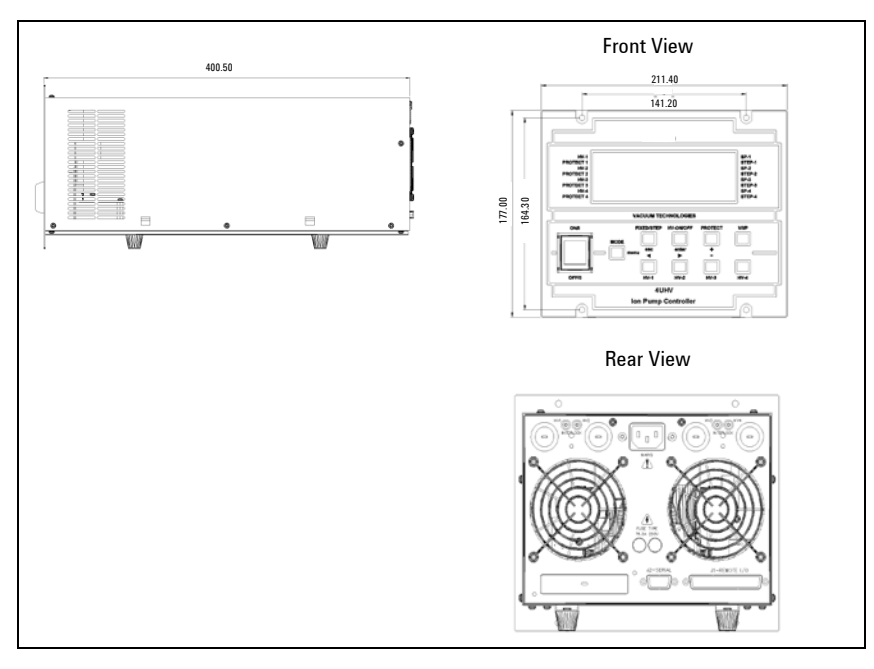

Figure 8 Controller Model Dimensions

## <span id="page-52-0"></span>**Front Panel Description**

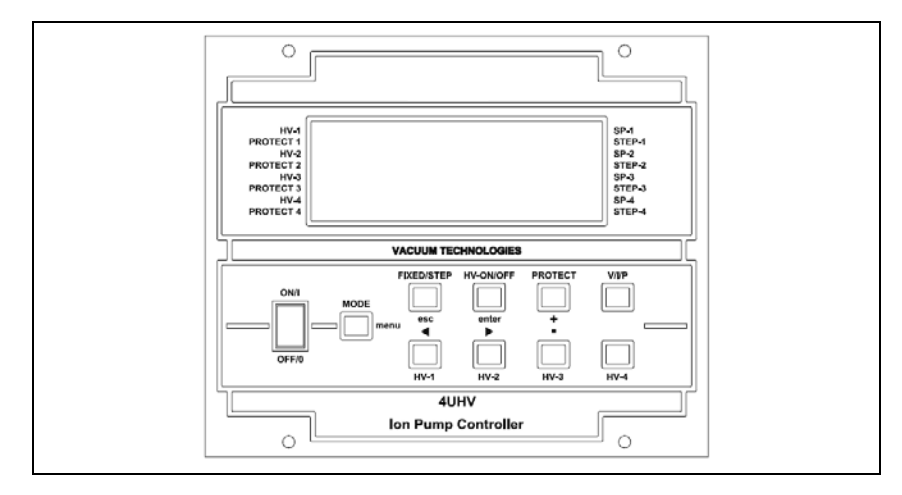

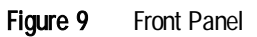

## <span id="page-52-1"></span>**Keys**

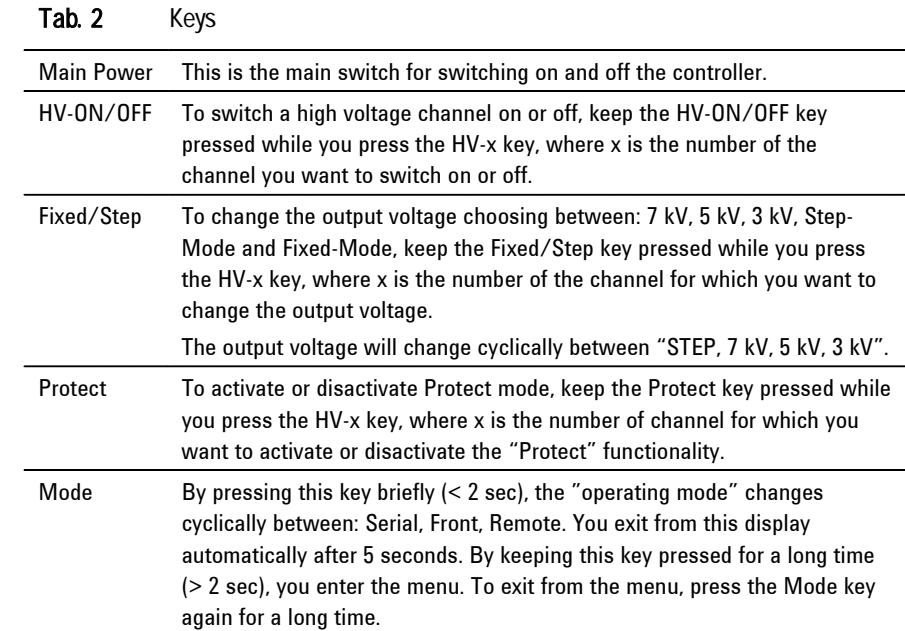

**Specifications** 

### **Graphic Signals**

Four black squares are present for each channel indicating, respectively, the 4 states of the channel. The meaning of the 4 indicators is the following:

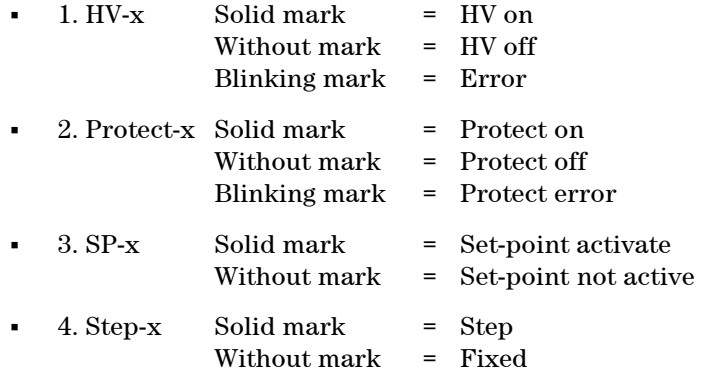

### <span id="page-54-0"></span>**Rear Panel Description**

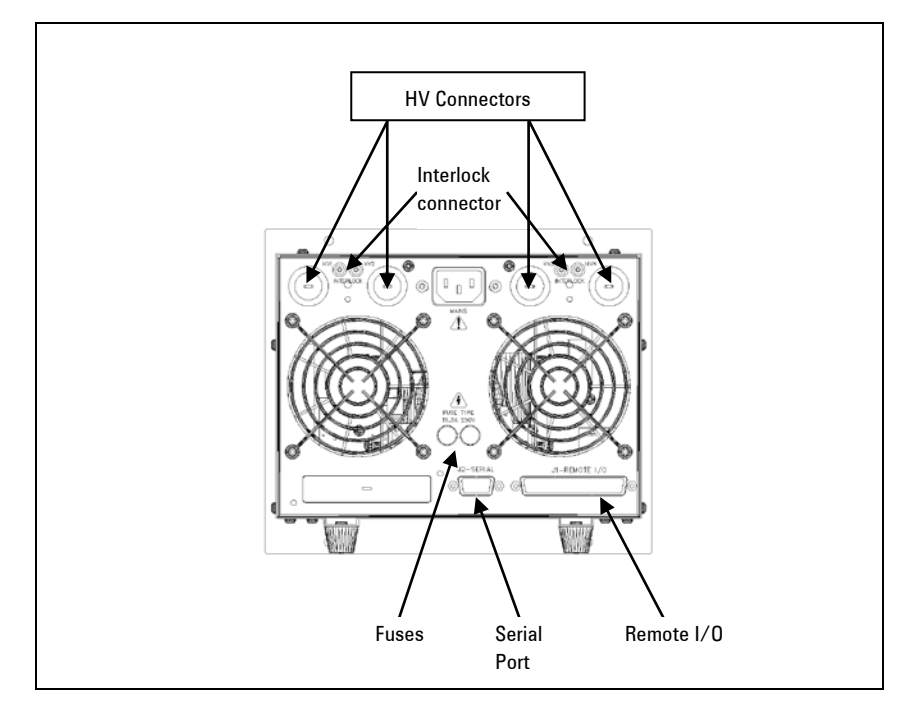

#### Figure 10 Rear Panel

The following are present on the rear panel:

- The HV connectors  $(1, 2, 3 \text{ or } 4 \text{ according to model})$
- The interlock connectors associated to each channel
- The fuses
- The DB9 connector for RS232 and RS485 serial communication
- The DB37 connector for Remote I/O signals.

**Specifications** 

### **Fuse Holder**

The following figure shows the location of this assembly.

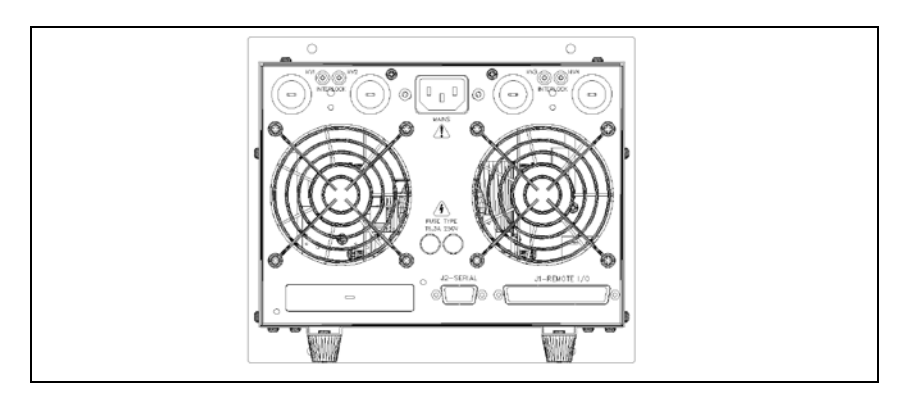

#### Figure 11 Rear Panel

Proceed as follows to replace one or both fuses:

- **1** Disconnect the mains cable
- **2** Waiting for 15 second
- **3** Remove the fuse with a small screwdriver
- **4** Replace the fuse
- **5** Use only 5x20 T6.3 A 250 V fuses

### **Interlock connection**

In order to guarantee a proper working of the interlock connection, the user must take care that the total resistance between the ground controller and the input of the interlock cable (connected to the ion pump) is less than 400 Ohm.

**Operating Mode** 

### <span id="page-57-0"></span>**Operating Mode**

The controller 4UHV for ion pumps can be operated in three different modes:

- Local
- Serial
- Remote.

The commands sent to the controller (for example, HVON/OFF, Target voltage etc) can only be given in the mode chosen, while the data (for example, current, pressure, voltage etc…) can be read in all the modes.

E.g.: If you select Local mode, the HV channels can only be switched on via the keys on the Front Panel, but the current supplied can be read via the Front Panel, Serial and Remote.

Change from one mode to the next can be done either via the Front Panel or a serial command.

**NOTE** Change from one mode to another can be done with the high voltage switched on. However, the channels switch off if Remote mode is selected but no commands for switching on are present on the remote connector.

### <span id="page-57-1"></span>**Selecting "Operating Mode" from Front Panel**

To display the current mode, press the Mode key briefly (less than 2 seconds).

To change mode, press the Mode key again. The three modes will be displayed in a cyclic fashion: Local, Serial, Remote.

After selecting the required mode, wait approximately 5 seconds to return to the previous screen.

## <span id="page-58-0"></span>**Selecting "Operating Mode" via Serial**

Using serial communications via the protocol "WIN protocol" (see chapter: SERIAL – Window Protocol), write the chosen value in window 8:

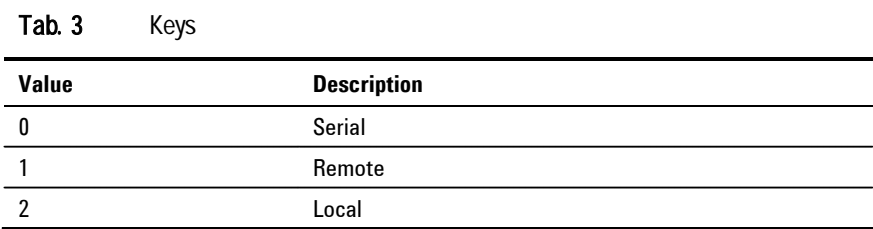

**Start-Up** 

## <span id="page-59-0"></span>**Start-Up**

This chapter explains how to switch on and off the unit and the high voltage channels. In the following chapters, all the functions of the controller are explained in detail.

- **1** Put the main power switch situated on the front panel to OFF
- **2** Insert the power cable into the correct connector on the rear panel
- **3** Connect the HV cables to the controller and to the ion pumps
- **4** Make sure that "Interlock" of HV cable is connected
- **5** To switch on the unit, put the main power switch to ON
- **6** Select Local for the Operating mode
- **7** Press the keys HV-ON/OFF keys and HV-x, where x is the number of the channel you want to switch on.

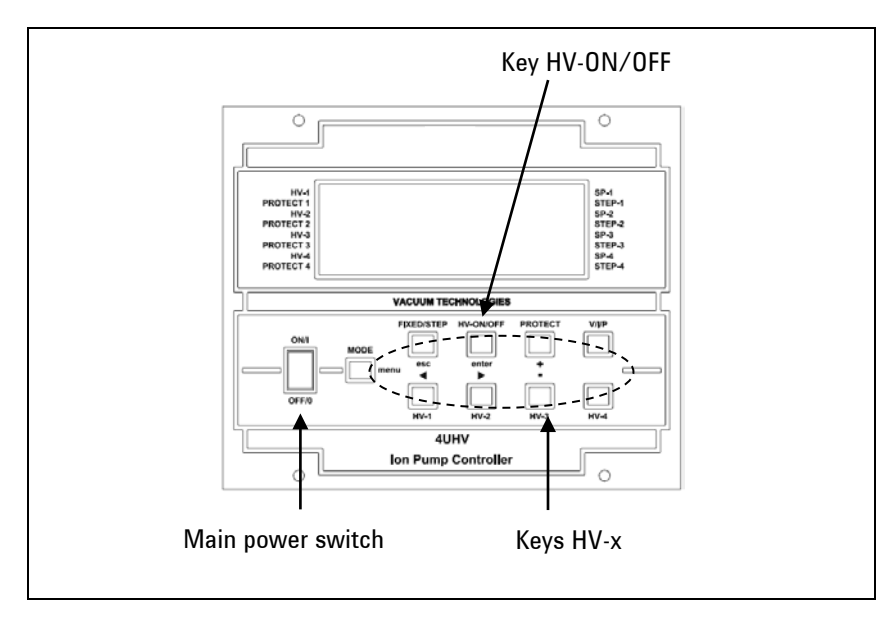

Figure 12 Front Panel

### **Functions**

#### **Step-mode / Fixed mode**

The high voltage provided to an ion pump can change from 3kV up to 7kV.

The user can set the Fixed mode with the voltage of 3kV or 5kV or 7kV using the front panel or through the serial commands or through the remote I/O.

In order to optimize the pumping speed of the ion pump and to minimize the influence of the leakage current, the controller implements the Step-mode function.

With this function the controller provides 7kV for about 5 seconds, then it changes the voltage among  $3 - 5 - 7$  kV depending on the current drawn by the ion pump and on the ion pump type.

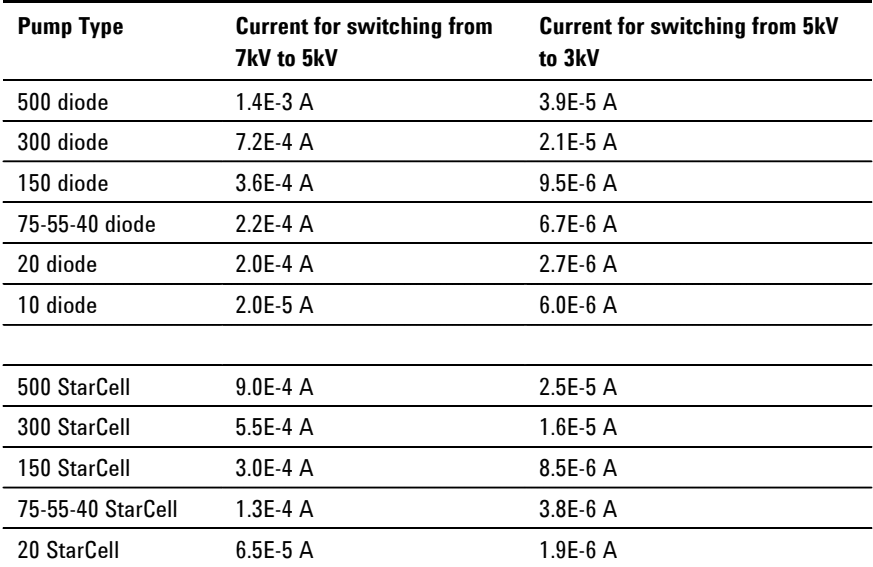

#### Tab. 4

**Start-Up** 

### **Protect**

The protect function is useful to avoid damages in the ion pump due to the overcurrent.

If this function is enabled, the controller waits 120 seconds from the HV ON, then it begins to check the current provided. If the current exceeds the threshold in the following table, the HV channel turns off and the controller gives the "Protect Error".

This kind of error is not a controller error but it is only a warning, informing that the HV channel is turned off because the protect current threshold was exceeded.

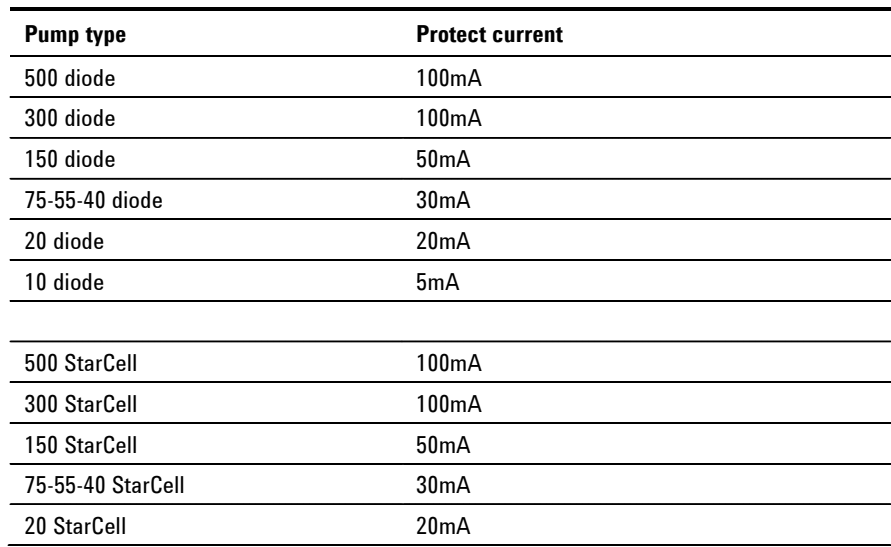

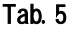

### **Set-point**

The controller has 4 relays (relay A, relay B, relay C, relay D) and they can be configured as set-points.

#### **Set-point configuration**

You can configure the four relays to operate with any channels.

Example 1 (default configuration): one relay for each channel.

Relay A  $\rightarrow$  channel 1; Relay B  $\rightarrow$  channel 2; Relay C  $\rightarrow$  channel 3; Relay  $D \rightarrow$  channel 4.

Example 2: two relays for one channel.

Relay A  $\rightarrow$  channel 1; Relay B  $\rightarrow$  channel 1; Relay C  $\rightarrow$  channel 3; Relay  $D \rightarrow$  channel 3.

Example 3: all relays for only one channel (e.g. channel 2).

**Start-Up** 

Relay A  $\rightarrow$  channel 2; Relay B  $\rightarrow$  channel 2; Relay C  $\rightarrow$  channel 2; Relay  $D \rightarrow$  channel 2.

All these configurations can be set by front panel menu.

#### **Description**

The microprocessor begins to drive the relays about 10 seconds after reaching the target voltage (this behaviour is in order to avoid wrong activations due to voltage ramping).

The threshold of the set-point has a hysteresis of 5%.

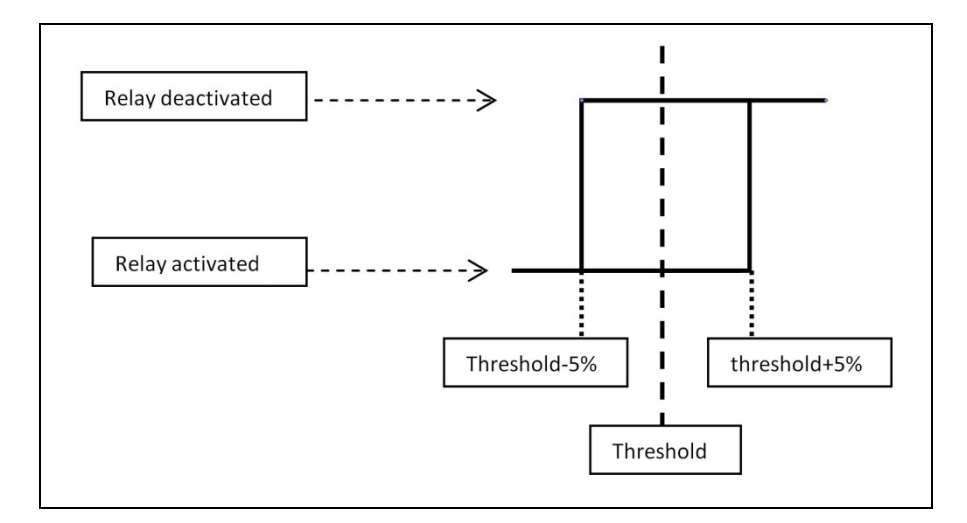

### Figure 13

#### **Autostart**

This function allows to restore the high voltage output when the main power supply is restored after a fail.

When the Autostart is selected:

 If the HV channel is in ON status and the main power supply fails, when the supply is restored the HV channel automatically turns on.

 If the HV channel is in OFF status and the main power supply fails, when the supply is restored the HV channel stays in OFF.

If the Autostart is not selected:

 The HV channel returns always OFF after that the main power fails.

#### **Fan configuration**

If you select "Always ON" in the menu configuration (configure – general – fan ) , the two cooling fan in the rear panel are always switched ON.

If you select "Threshold" the two cooling fan are switched OFF if the output current of each HV channel is below of the 1mA.

#### **Reset standard settings**

If "yes" is selected, the settings are restored to the standard unit configuration.

**Start-Up** 

### Tab. 6

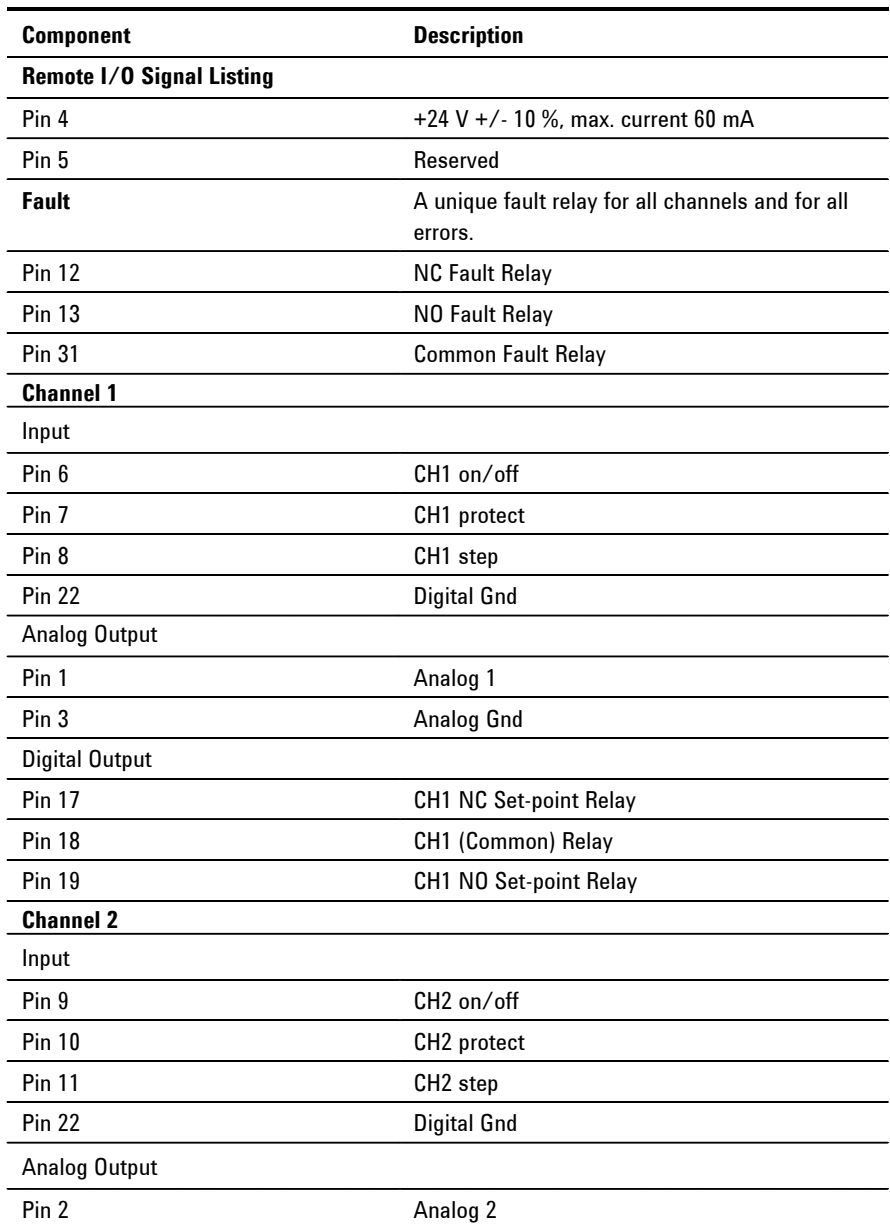

**66/114 Agilent 4UHV Ion Pump Controller User Manual / 87-900-137-01 (D)** 

#### **Technical Information Start-Up 5**

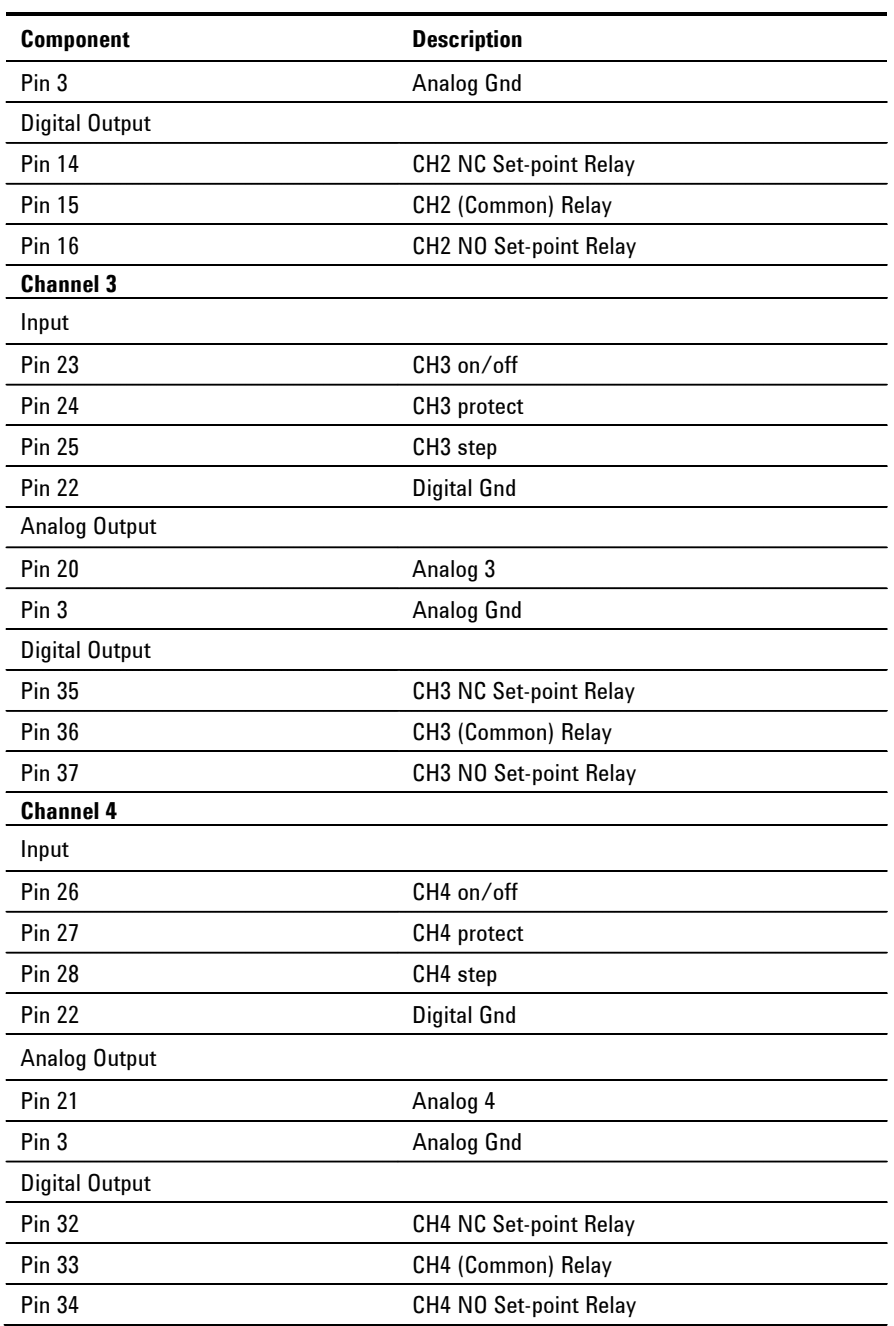

**Start-Up** 

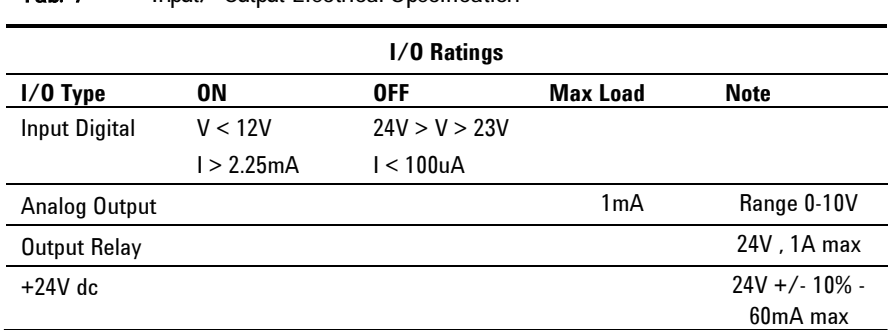

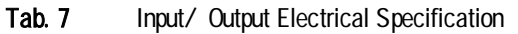

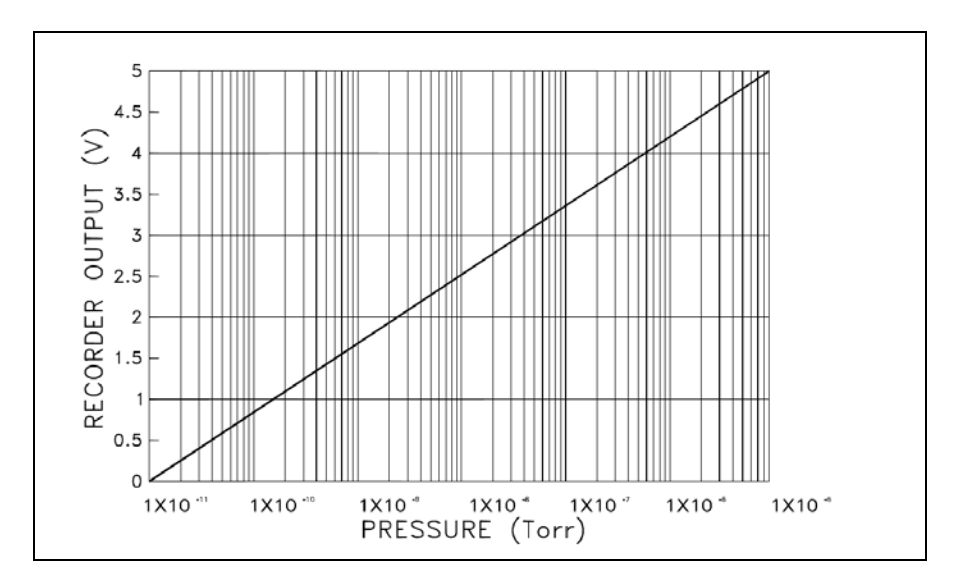

Figure 14 Recorder Output Pressure

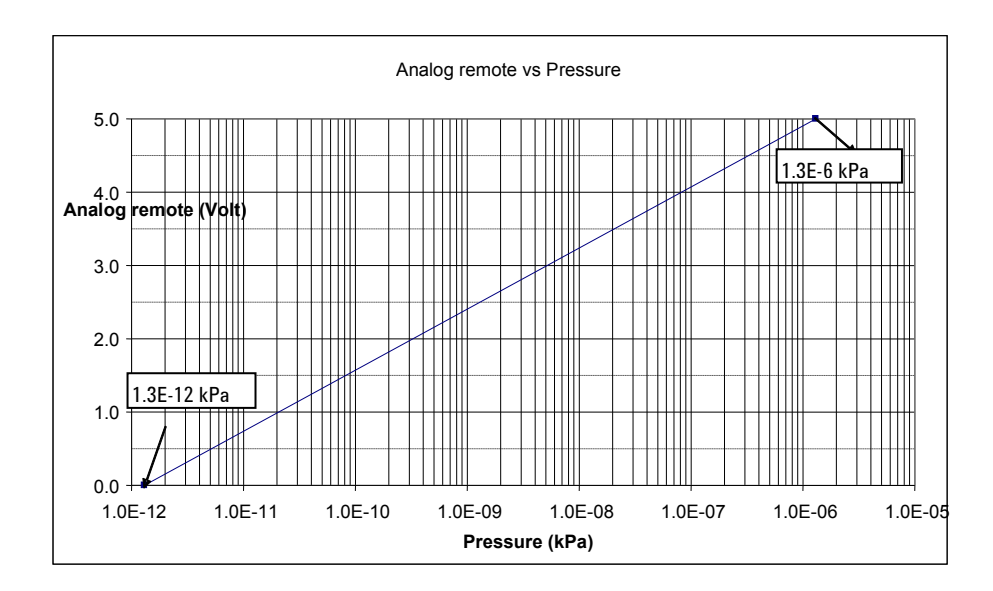

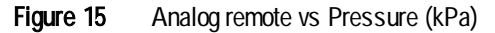

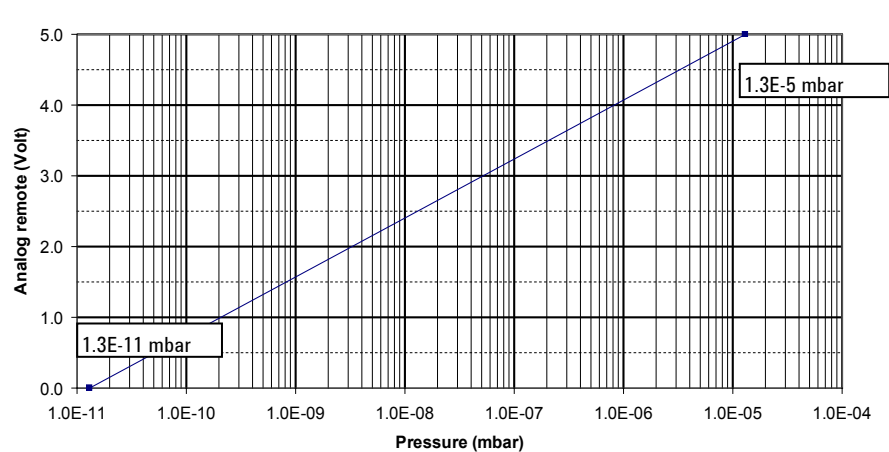

Analog remote vs Pressure

Figure 16 Analog remote vs Pressure (mbar)

**Agilent 4UHV Ion Pump Controller User Manual / 87-900-137-01 (D) 69/114** 

<span id="page-69-0"></span>**5 Technical Information Start-Up** 

### **Connection of Input Remote**

In order to activate the inputs remote (CH on/off, Ch protect, CH Step) connect the pins as following:

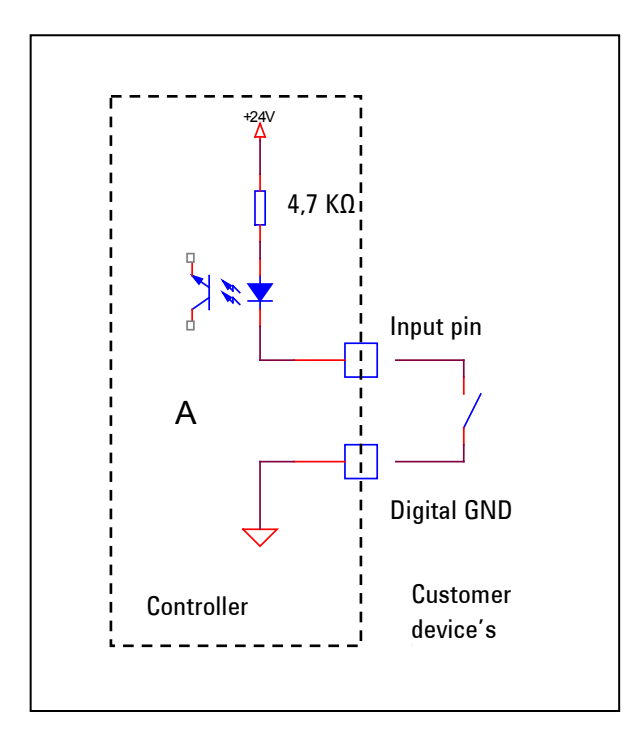

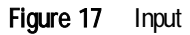

### <span id="page-70-0"></span>**Serial**

The following figure shows the 4UHV interconnections.

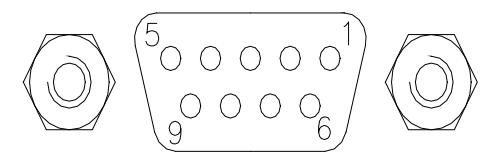

#### Figure 18 4UHV interconnections

This is a 9-pin D-type serial input/output connector that allows the 4UHV to be controlled via an RS232 or RS485 connection.

#### Tab. 8

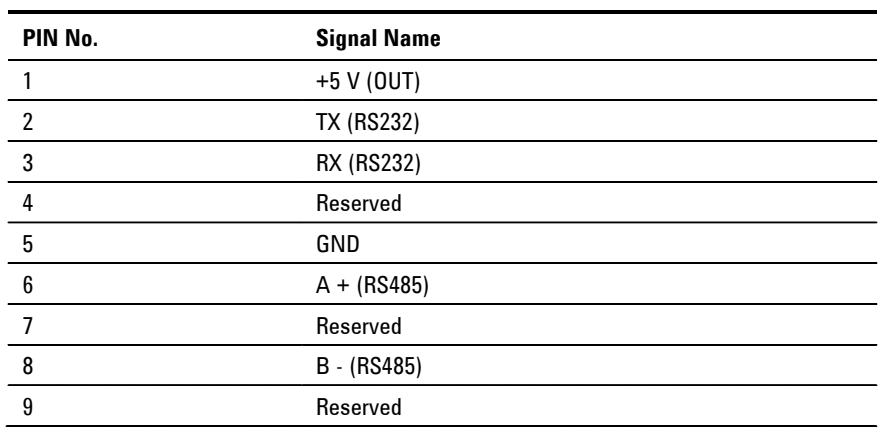

## <span id="page-71-0"></span>**Connector Examples**

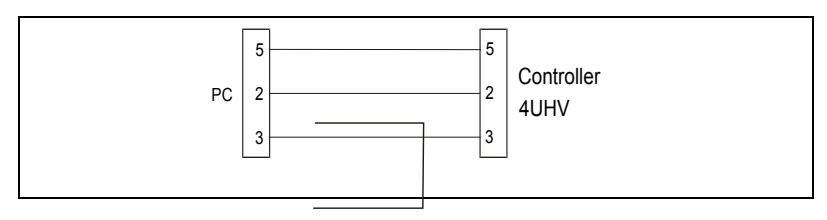

Figure 19 RS–232 Connection

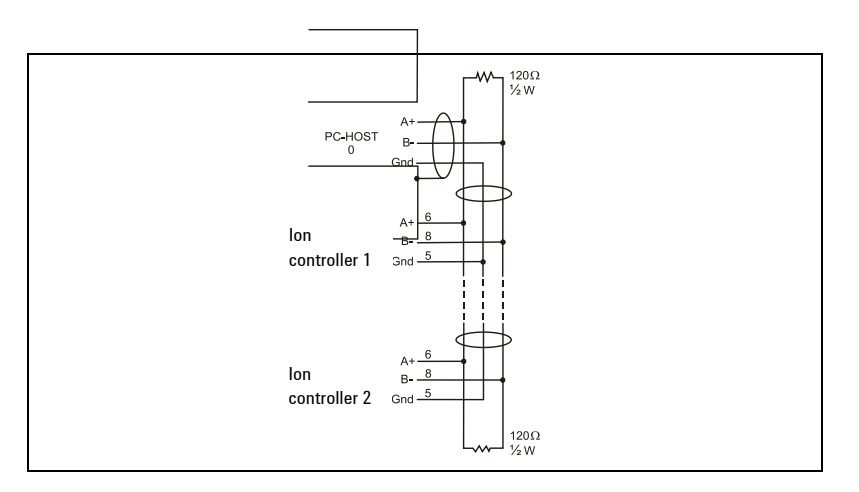

Figure 20 RS–485 Connection

## <span id="page-71-1"></span>**Window Protocol**

Both RS232 and the RS485 interfaces are available on the 9-pin Dtype serial input/output connector. The communications protocol is the same (see the structure below), but only the RS485 handles the address field. Therefore, to enable the RS485, you need to select both the type of communication and the device address using the front panel menu or the Navigator software.
The Window Protocol is the same of the Turbo Pump, but the meaning of the Window is different (see the below chapter: Windows Description).

## **Communications Format**

- 8 data bit
- No parity
- $\blacksquare$  1 stop bit
- Baud rate: 9600

## **Communications Protocol**

The communications protocol is of MASTER/ SLAVE type, where:

- $-Host = MASTER$
- Controller = SLAVE

The communication takes place as follows:

- **1** The host (MASTER) sends a MESSAGE + CRC to the controller (SLAVE)
- **2** The controller answers with an ANSWER + CRC to the host.
- **3** The MESSAGE is a string in the following format:
- **4** <STX>+<ADDR>+<WIN>+<COM>+<DATA>+<ETX>+<CRC>

**NOTE** When data is indicated between two quotes ('...'), it implies that the data indicated is the corresponding ASCII character.

#### Where:

- $\blacktriangleright$  <STX> (Start of transmission) = 0x02
- $\blacktriangleleft$  <ADDR> (Unit address) = when you select the RS232 communication, this field is not handled and the controller always answers with its address stored in EEPROM <ADDR> (Unit address) = 0x80 + device number (0 to 31) (for RS485)

**Serial** 

- $\sim$  <WIN> (Window) = a string of 3 numerics indicating the window number (from '000' to '999'); for the meaning of each window, see the relevant paragraph.
- $\sim$  <COM> (Command) = 0x30 to read the window, 0x31 to write in the window
- $\sim$   $\Delta$ DATA $>$  = an alphanumeric ASCII string with the data to be written in the window. In the case of a read command, this field is not present. The field length varies according to the data type, as shown in the following table:

| Data Type        | <b>Field Length</b> | <b>Valid Characters</b>                                                       |
|------------------|---------------------|-------------------------------------------------------------------------------|
| Logic (L)        |                     | $0' = 0$ FF                                                                   |
|                  |                     | $1' = 0N$                                                                     |
| Numeric (N)      |                     | $\cdot$ , $\cdot\cdot\cdot$ , $\cdot$ 0' $\dots$ '9' right justified with '0' |
| Alphanumeric (A) | 10                  | From blank to ' ' (ASCII)                                                     |

Tab. 9

**ETX**> (End of transmission) =  $0x03$ 

 $\sim$  <CRC> = XOR of all characters following <STX> and including the <ETX> terminator. The value is hexadecimal coded and represented by two ASCII characters.

The SLAVE addressed responds with an ANSWER whose structure depends on the MESSAGE type.

When the MESSAGE is a read command, the SLAVE responds transmitting a string with the same structure as the MESSAGE.

**NOTE** Using the RS485 interface, the message structure is identical to that used for the RS232 interface, the only difference being the value assigned to the ADDRESS <ADDR>.

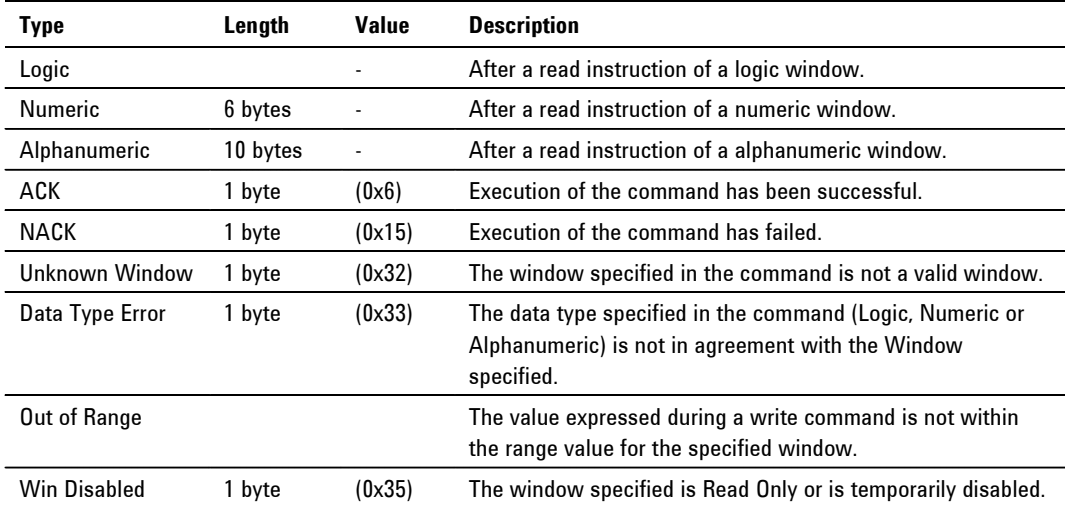

## The controller can reply with the following types of response:

# Tab. 10

## Tab. 11 Windows Description

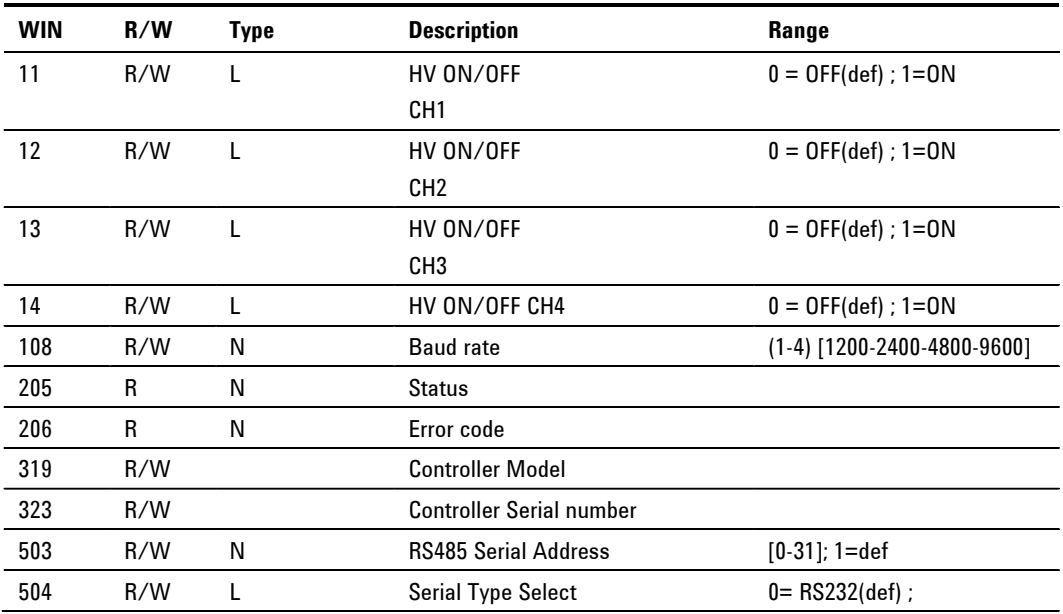

**Serial** 

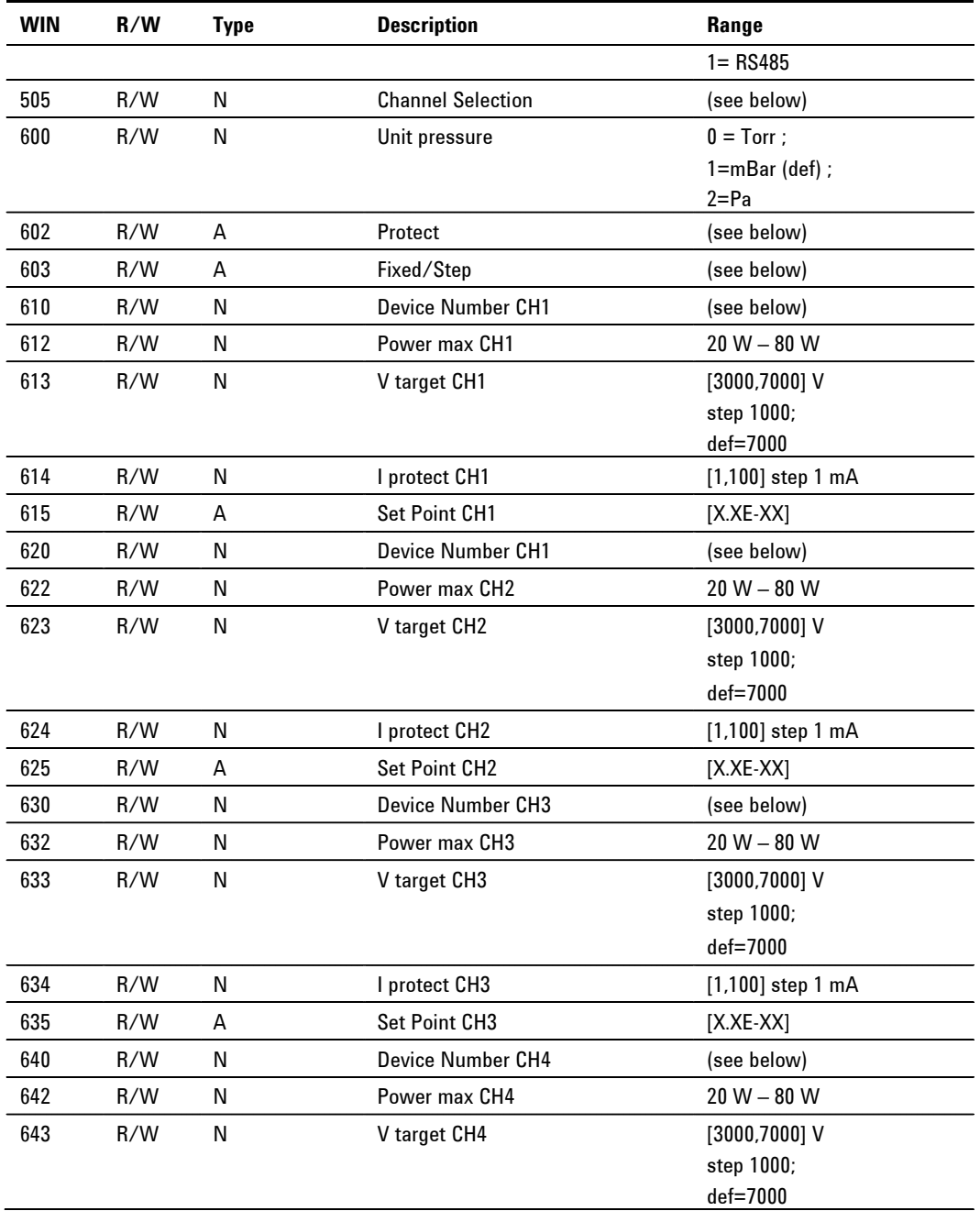

**76/114 Agilent 4UHV Ion Pump Controller User Manual / 87-900-137-01 (D)** 

#### **Technical Information Serial 5**

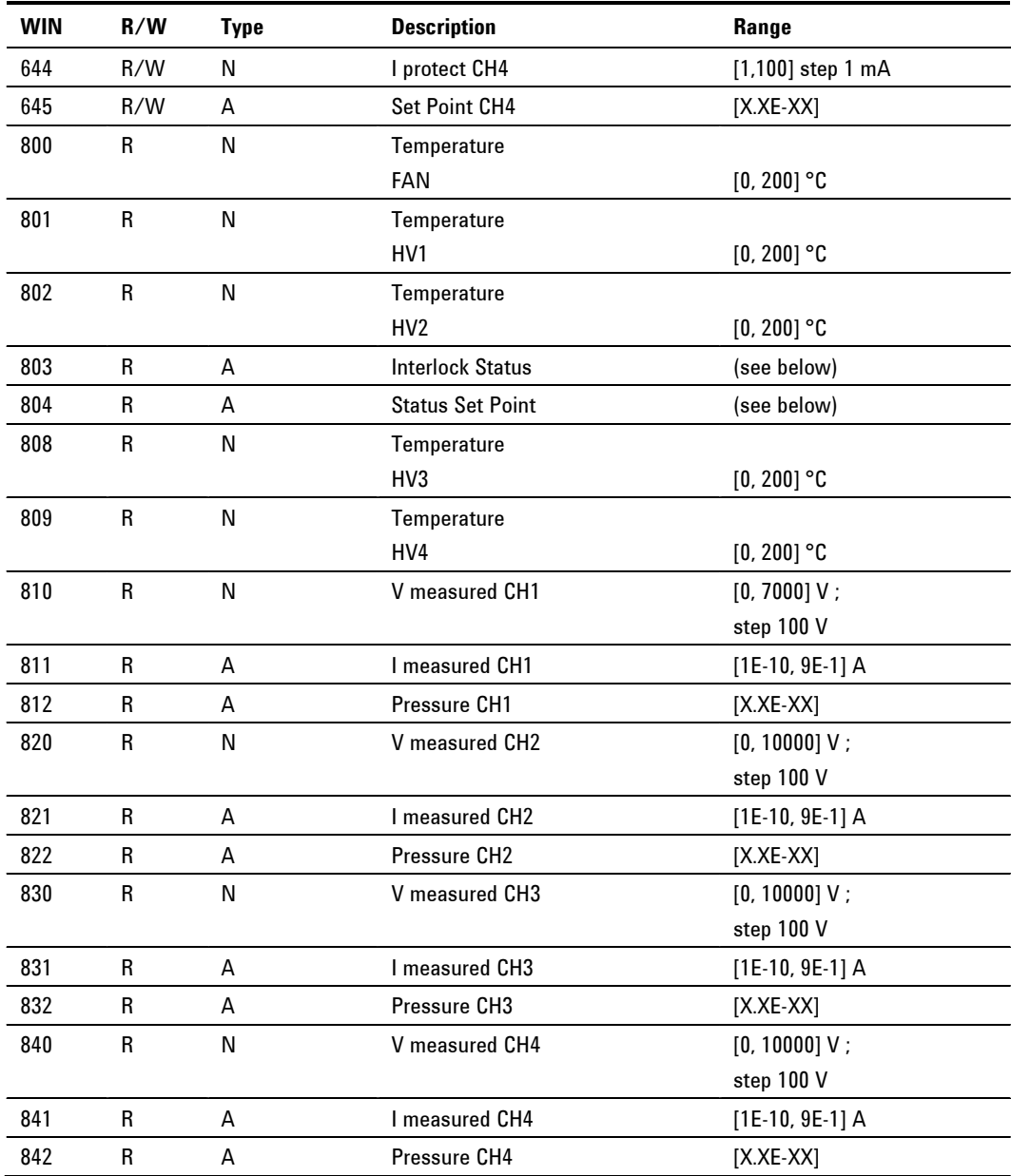

**Serial** 

# **Example:**

## **Turn ON Channel 1**

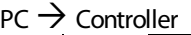

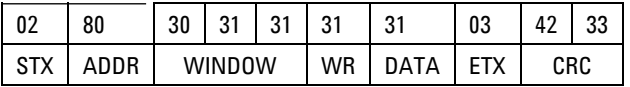

Controller  $\rightarrow$  PC

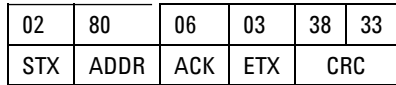

#### **Turn OFF Channel 1**

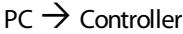

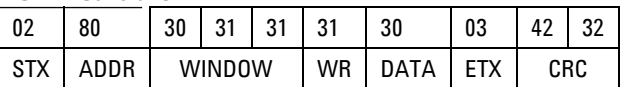

# Controller  $\rightarrow$  PC

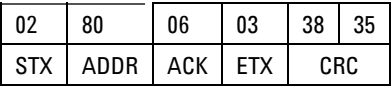

# **Read Pressure (win 812) Channel 1**

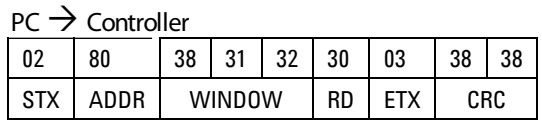

# Controller  $\rightarrow$  PC

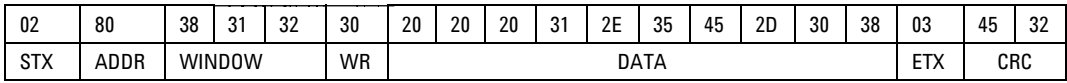

Data=1.5E-8

#### **Technical Information Serial 5**

## **Read Voltage (win 810) Channel 1**

 $PC \rightarrow$ Controller

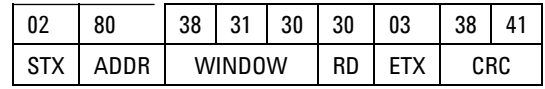

# Controller  $\rightarrow$  PC

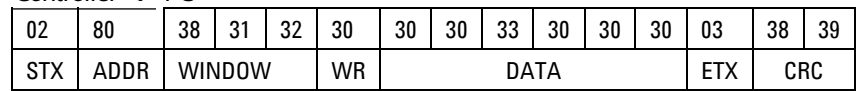

Data=3000

## **Read Current (win 811) Channel 1**

# $PC \rightarrow$  Controller

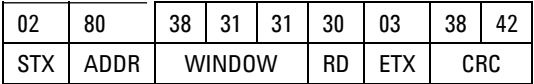

Controller  $\rightarrow$  PC

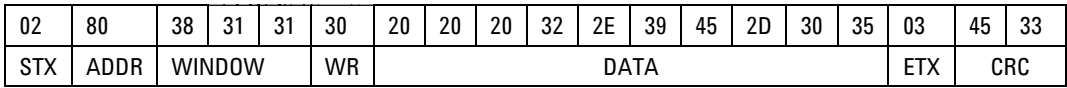

Data=2.9E-5

#### **Operating mode (Win 601)**

#### **Autostart ON**

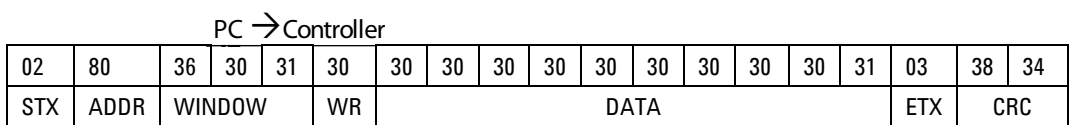

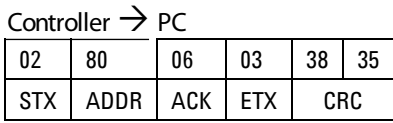

#### **Autostart OFF**

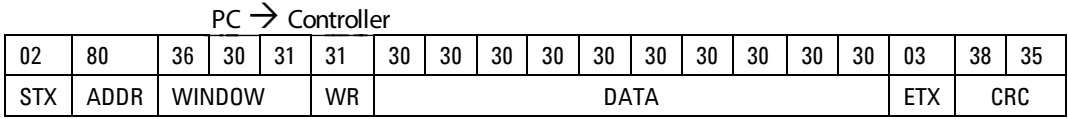

**Serial** 

# Controller  $\rightarrow$  PC 02 80 06 03 38 35  $STX$   $ADDR$   $ACK$   $ETX$   $CRC$

## **Protect (Win 602)**

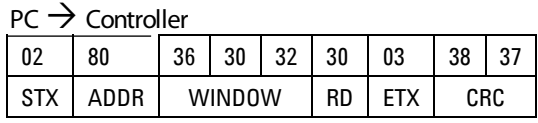

 $Controller \rightarrow PC$ 

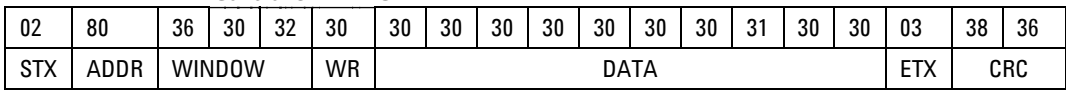

## **Fixed/Step (603)**

 $PC \rightarrow$  Controller

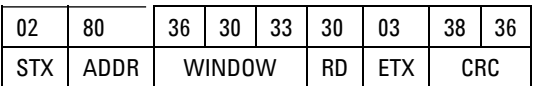

 $Controller \rightarrow PC$ 

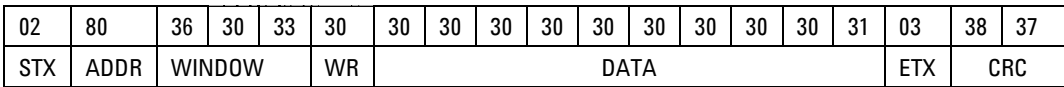

The DATA field is made of 10 characters.

The 4 right justified char are the protect value of each channel. In the example above we have 1 in the third char from right (all char are " $30" = 0$  and only the third form right is " $31" = 1$ ). So it means activate the protect on CH3, while protect on CH1,2,4 will be not activated.

## **Status Set Point (804)**

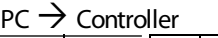

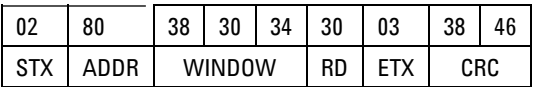

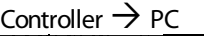

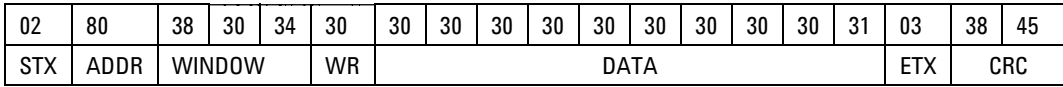

# **Error Description**

Controller errors can be displayed in two windows:

- WIN 505 where the user writes the channel whose error is to be viewed
- WIN 206 where the controller shows the error code of the channel written in window 505.

If the value 0 is written in window 505, the errors of all the channels remain displayed in window 206.

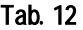

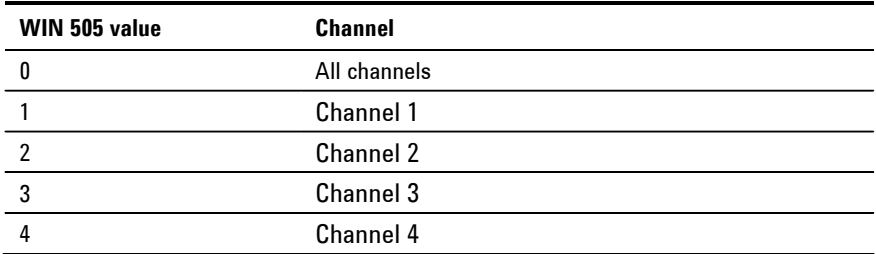

# **Error Code**

The error code is displayed in decimal format. Binary representation of this number provides indications regarding the type of error that has occurred.

The error table is shown below:

#### Tab. 13

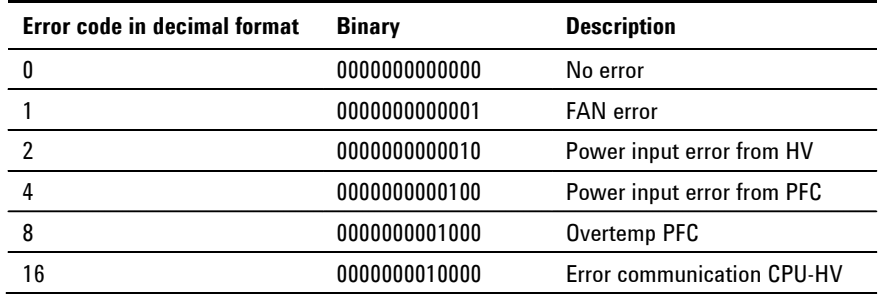

**Serial** 

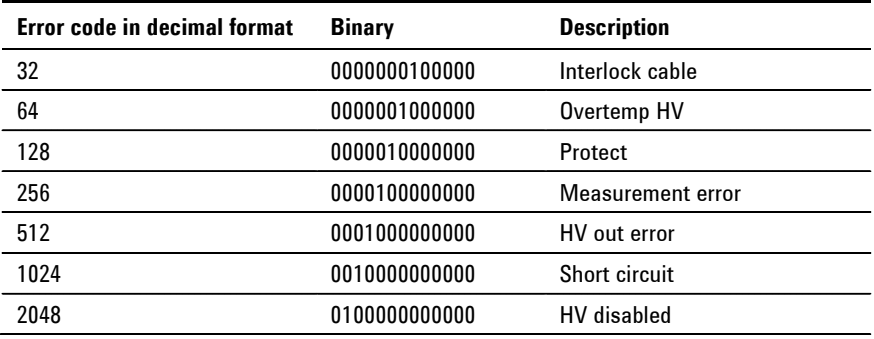

#### **Example:**

#### **Interlock cable**

Error code: 32 (decimal)  $\rightarrow$  0000000010000 ( binary)  $\rightarrow$  Interlock cable error

## **Interlock cable + Overtemp HV**

Error code: 96 (decimal)  $\rightarrow$  0000000110000 ( binary)  $\rightarrow$ Interlock cable error + Overtemp HV

#### **Error code (Win 206)**

Error interlock

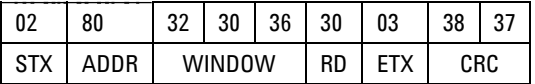

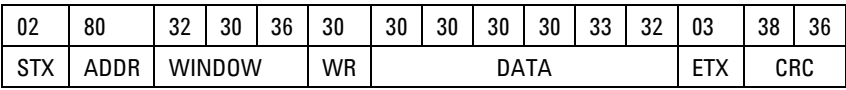

#### **Channel selection (Win 505)**

Read

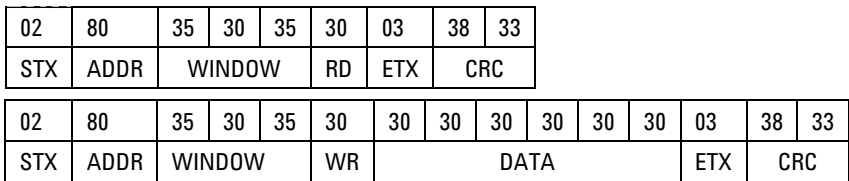

#### Write 1

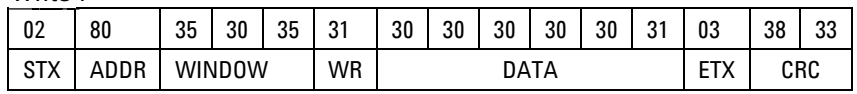

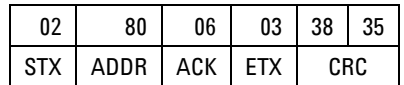

#### **Error code (Win 206)**

#### Interlock error:

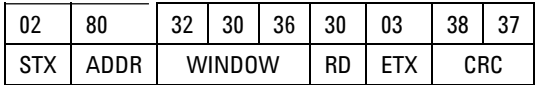

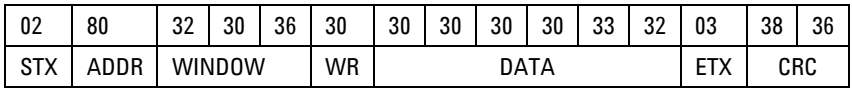

## **Channel selection (Win 505)**

#### Write 2

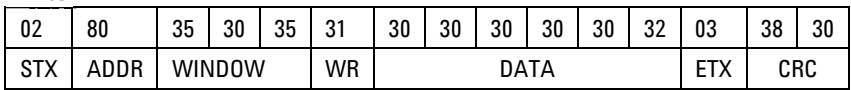

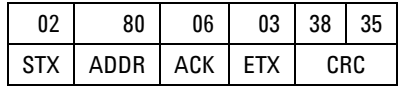

#### **Error code (Win 206)**

Interlock not present error because channel 2 has been selected:

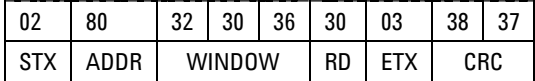

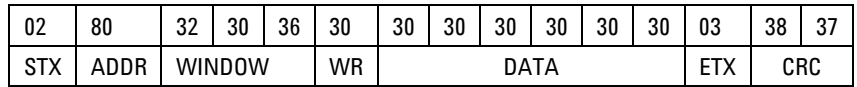

# **Old Serial Protocol ("Binary Protocol")**

The "Binary Protocol" serial protocol used by some old controllers is no longer supported.

For new projects, Agilent advises that the new protocol "Window protocol" be used. Nevertheless, for compatibility with the old systems, some commands of the "Binary Dual" have been implemented.

The 4UHV controller cannot implement all the commands of the Dual but only a subset.

#### **Communications Format**

These protocols have the following formats:

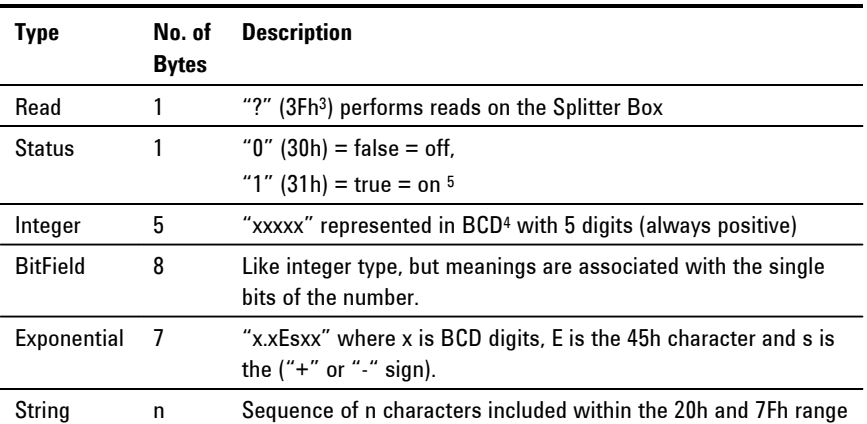

#### Tab. 14

<sup>3</sup> The "h" notation following a number indicates that the number is expressed in hexadecimal format.

4 BCD: The number is represented by digits included within the "0" and "9" range (ASCII 30h - 39h).

<sup>5</sup> Status can also assume values greater than "1".

The commands have a read and a write mode. By specifying the type of read operation being performed, the Host queries the Splitter Box that, in turn, replies in a format that is compliant with the command sent. As long as a write operation can be carried out, the write and read formats for the same command coincide.

Host to Dual controller command format:

*[header command] [length] [command] [channel] [data] [checksum]* 

Dual controller to Host reply format:

*[header response] [length] [command] [channel] [data] [checksum]* 

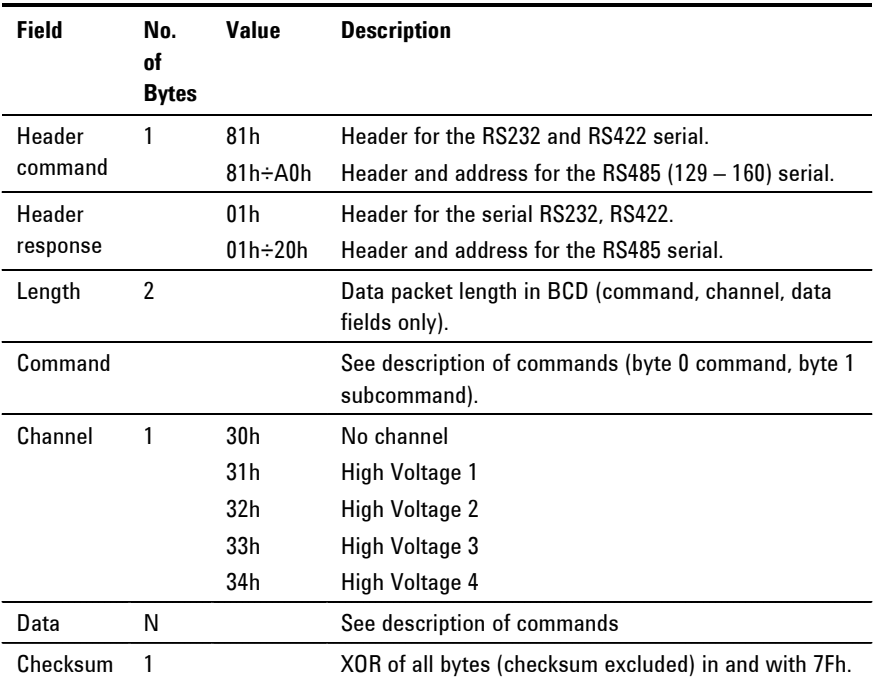

#### Tab. 15

## **Command Listing**

It is not possible to implement all the "Binary Dual" protocol commands on the 4UHV controller. The commands that are implemented on the 4UHV controller are the following:

**Serial** 

# Tab. 16

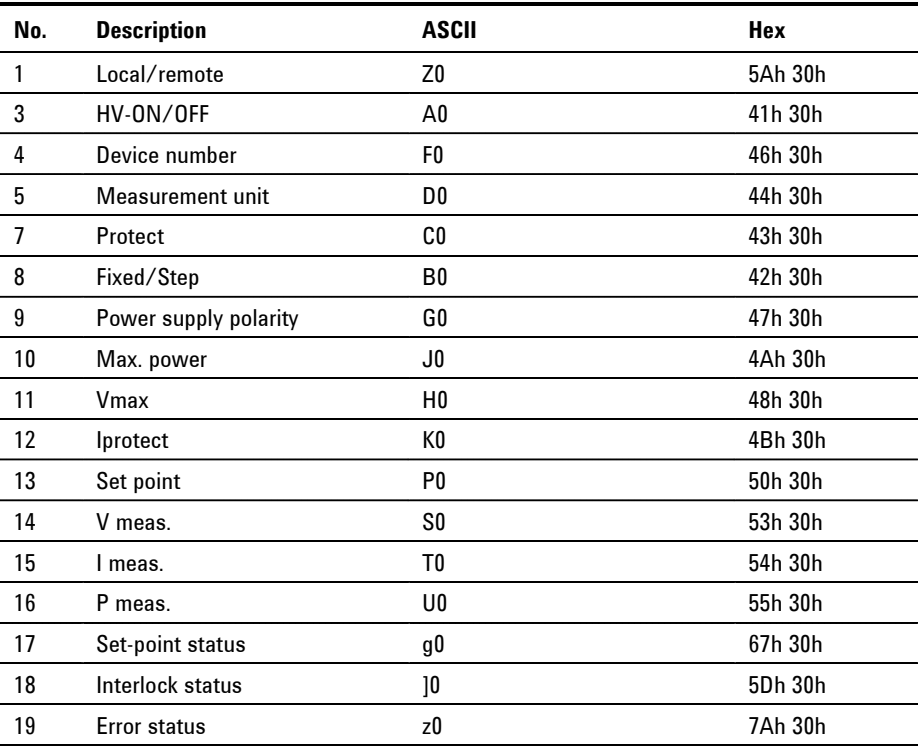

|                  | .                                     |
|------------------|---------------------------------------|
| <b>Bit Field</b> | <b>Interlock Coding (active if 1)</b> |
| 01 <sub>h</sub>  | <b>HV3 Cable Interlock</b>            |
| 02 <sub>h</sub>  | Reserved                              |
| 04h              | Reserved                              |
| 08h              | <b>HV1 Cable Interlock</b>            |
| 10 <sub>h</sub>  | <b>HV4 Cable Interlock</b>            |
| 20 <sub>h</sub>  | Reserved                              |
| 40 <sub>h</sub>  | Reserved                              |
| 80h              | <b>HV2 Cable Interlock</b>            |
|                  |                                       |

Tab. 17 Interlock Status Coding

# Tab. 18

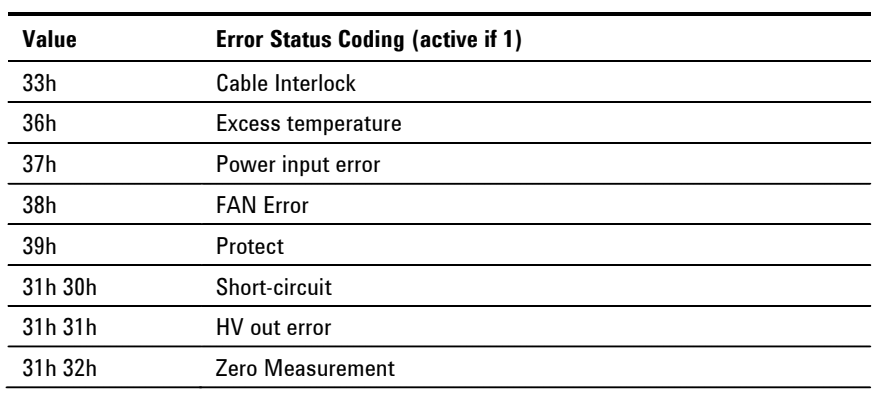

**Display and Menus** 

# **Display and Menus**

Switching on the unit, the initial screen that appears is as follows:

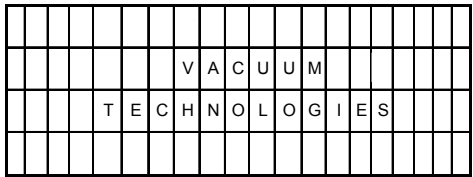

## Figure 21

Afterwards a screen of the following type appears, which displays for each channel the name of the ion pump selected.

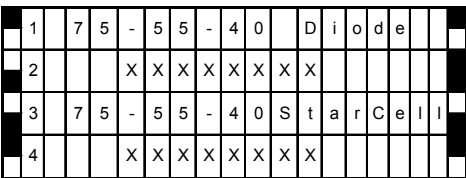

Figure 22

# **Displaying Channel-Related Information**

The display can be configured easily to display different information, depending on the needs of the customer.

# **Information on All Channels**

The voltage on all the four channels can be displayed simultaneously, or the current of all four channels, or the pressure.

To do this, press the "V/I/P" key; the following screens appear cyclically.

#### **Technical Information Display and Menus 5**

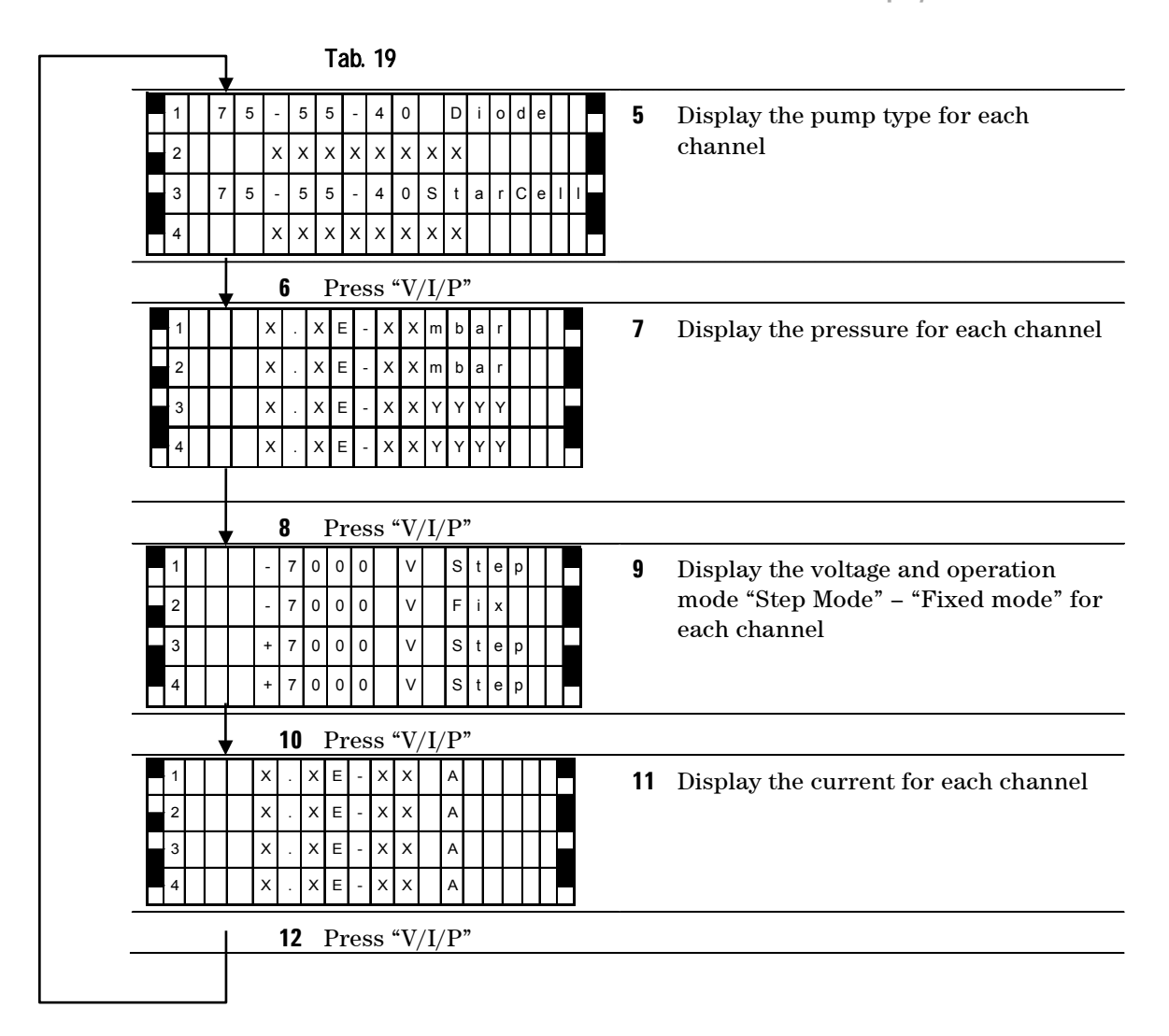

#### **Information on a Single Channel**

You can display all the information (voltage, current, pressure and pump type) for each single pump. To do this, press the HV-x key, where x corresponds to the channel to display:

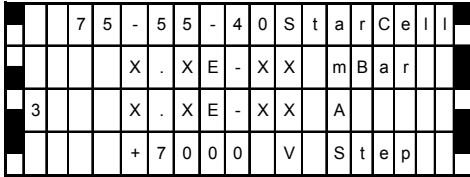

## Figure 23

In this case, the pump type, pressure, current and voltage of channel 3 are being displayed.

# **Commands**

You can give the controller three types of commands:

- Switch on/off channels
- Activate/disactivate Protect mode
- Change output voltage

## **Switching Channels On/Off**

To switch a high voltage channel on or off, keep the HV-ON/OFF key pressed while you press the HV-x key, where x is the number of the channel you want to switch on or switch off.

## **Activating /Disactivating Protect Mode**

To activate or disactivate Protect mode, keep the Protect key pressed while you press the HV-x key, where x is the number of channel for which you want to activate or disactivate the "Protect" functionality.

#### **Changing the Output Voltage**

To change the output voltage choosing between 7KV, 5KV, 3KV, Step-Mode and Fixed-Mode, keep the Fixed Step key pressed while you press the HV-x key, where x is the number of the channel for which you want to change the output voltage.

The output voltage changes cyclically between "STEP 7 KV, 5 KV, 3 KV".

# **Menu**

Keeping the "Mode" key pressed for a long time (> 2 sec), you enter the Menu. In the Menu, you can configure some parameters of the controller. These configurable parameters can be divided into two groups:

- Controller general parameters
- Specific parameters for each channel.

The general parameters of the controller are the following:

- Pressure measurement unit: mbar, torr, pascal
- Serial baud rate: 1200, 4800, 9600, 19200, 38400
- Serial Type: RS232, RS485
- RS485 Address: from 0 to 31
- Auto start: Yes, No
- Fan: Always on, switches on if the current descends below 1mA
- Set Point: The set-point can be associated with the channels and a value set
- Analog output: Analog output is associated with the channels.
- Reset to standard settings

The specific parameters for each channel are the following:

- Pump: Select the type of pump
- I Protect: Set the Protect current
- Power max: Set the maximum power.

**Display and Menus** 

## **Scrolling Through the Menus**

The 4UHV controller menu has a three-level structure.

- To scroll through the menus, remaining on the same level, press the keys "  $\blacktriangleleft$  "  $\blacktriangleright$  ".
- To go to submenu, press "Enter" in the transition menus.
- To escape to go back, press "Esc" at any time.
- In multiple-choice menus, the symbol " " appears next to the value currently in use and the value currently used will flash.
- To change the value in each menu, press the key + or -. This causes the symbol " ■ "to move, but the old value continues to flash.
- To save the new value, you must press "Enter". As you press "Enter", the new value is saved and starts to flash.

If it is not possible for all the choices to be displayed simultaneously, the values will scroll across (the titles of the menus remain fixed).

# **Menu Screens**

Examples of all the screens that appear in the Menu are provided below.

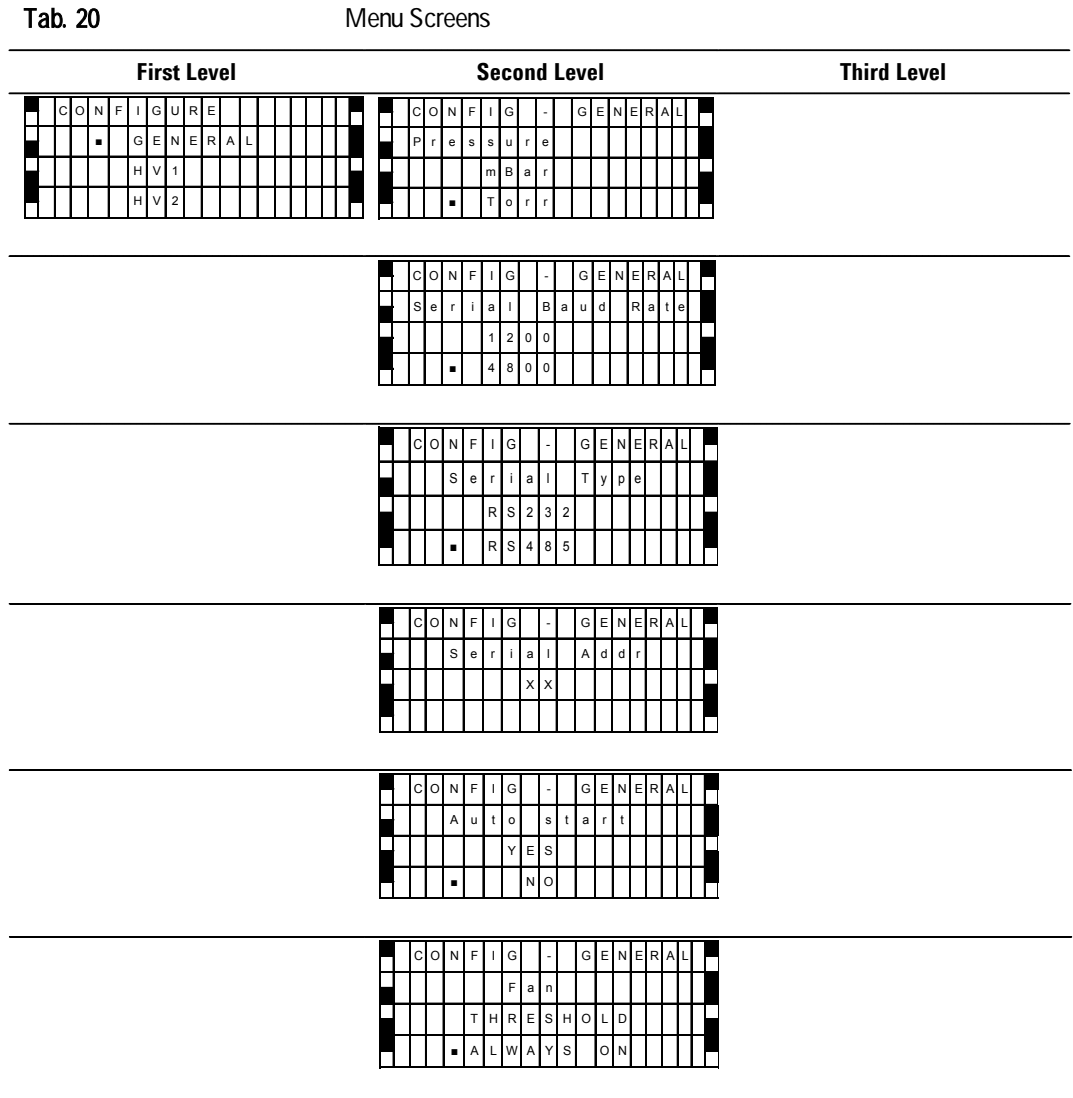

**Agilent 4UHV Ion Pump Controller User Manual / 87-900-137-01 (D) 93/114** 

**Display and Menus** 

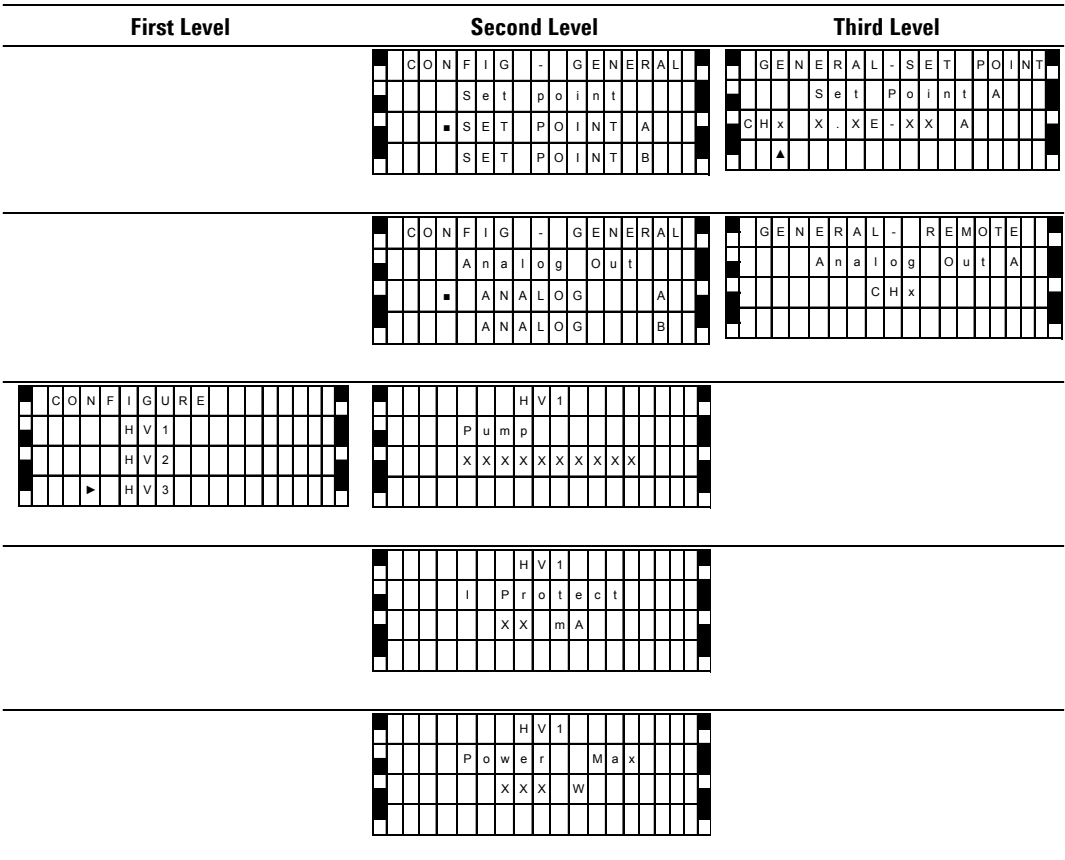

# **PROFIBUS**

# **Connectors Pin-Out**

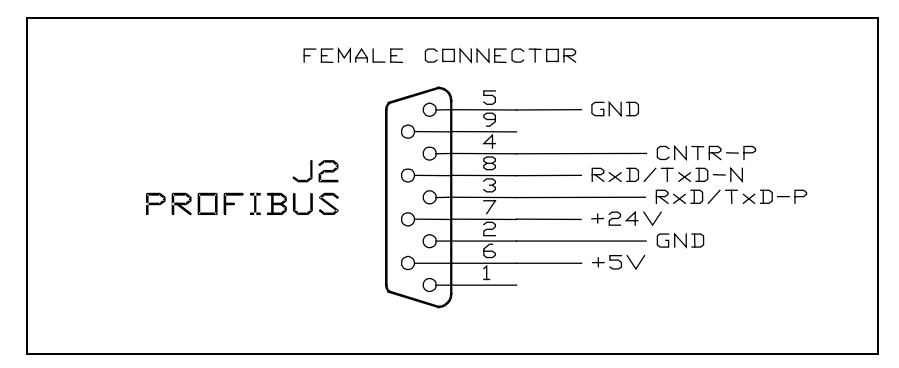

Figure 24 4UHV Profibus Connectors pin-out

# **Rotary Switches**

The interface has two switches.

The switches are used to set the ProfiBus address of the device. Up to 126 different addresses (from 0 to 125) can be selected.

The address value sets by the 2 switches is expressed in hexadecimal notation, so value from 00 to 7D are permitted; this setting is read by the interface during the power-on phase, so any change of the switch position after the power-on is ignored.

# **Indicators**

Two LEDs are present on the interface: one green and one red.

The red led indicates that the interface is correctly powered.

#### **5 Technical Information PROFIBUS**

The green led shows the interface status according the following table:

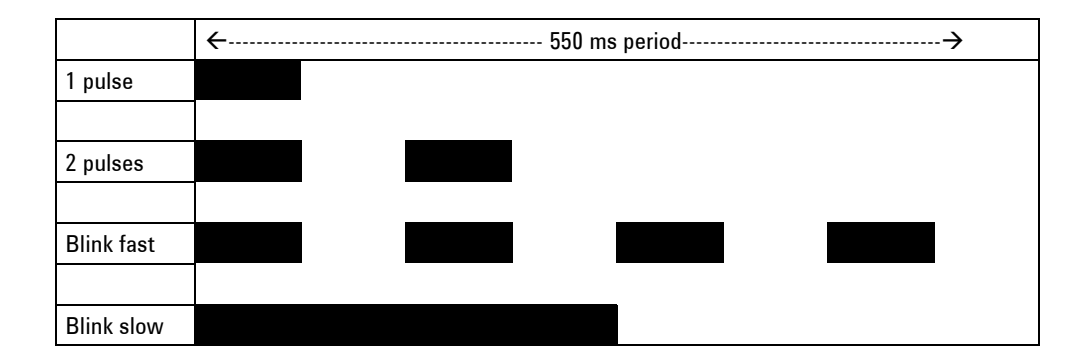

# Figure 25

#### **1 pulse**

ProfiBus link established, controller link NOT established yet (Controller state machine not in Regular data exchange). This situation could be normal in the first seconds after the interface power on (Controller address searching phase) or after the controller power-on.

#### **2 pulses**

ProfiBus link not established yet (ProfiBus state machine not in Regular data exchange). This failure has priority (in the indication) over the previous.

#### **Blink fast**

Gateway fail (internal check) or wrong address set (address > 0x7D or address not stable during power-on).

#### **Blink slow**

Gateway operating properly.

# **GSD File**

The GSD file provided with this interface is:

AGIL0D32.gsd

The ID number is:

0D32 hex

# **State Machine**

From the software point of view, the interface can be seen as two devices (one for ProfiBus and the other for RS-485) linked together. Each device has its own state machine to manage the device operation.

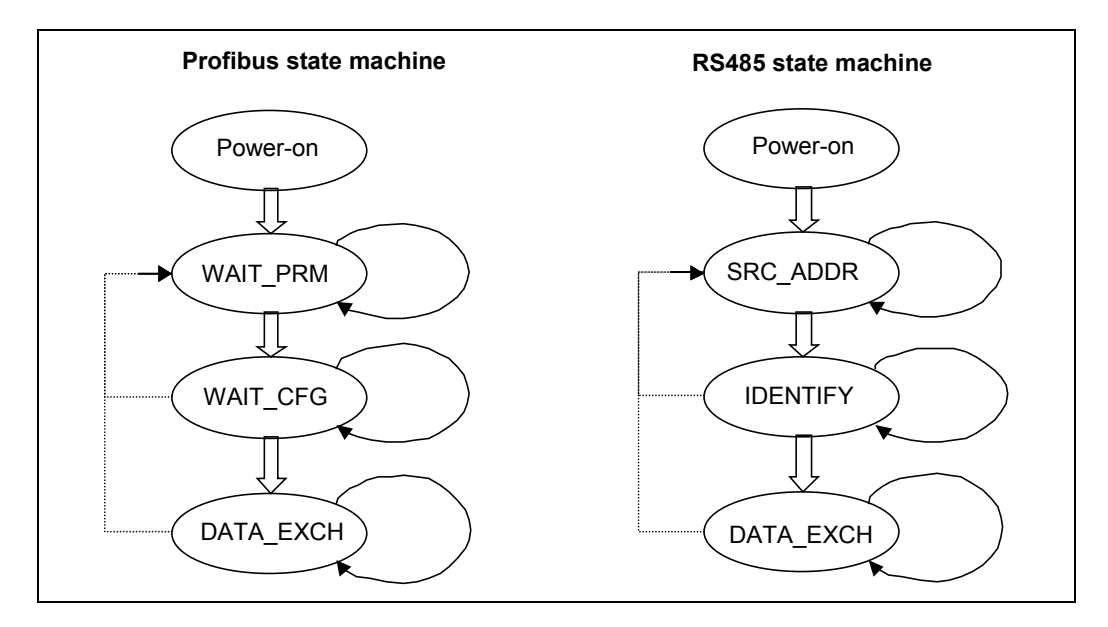

Figure 26

**PROFIBUS** 

## Tab. 21

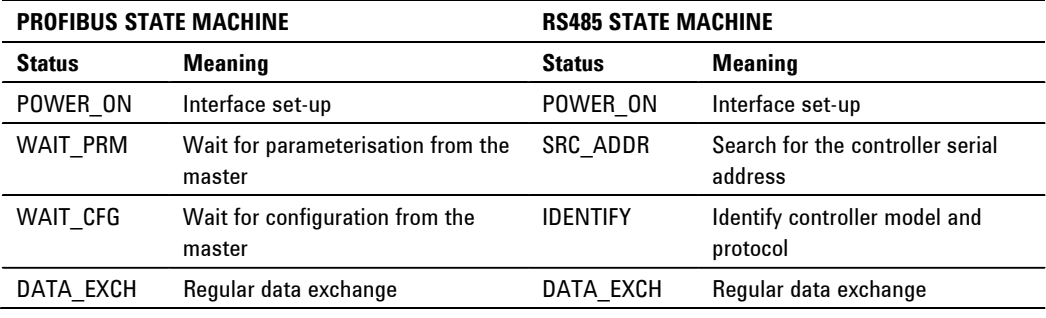

The two machines continuously share I/O data with the relative bus, and interact each other only in following conditions:

- ProfiBus Data exchange is suspended (static diagnosis activated) if the RS-485 serial link in not established
- RS-485 Data exchange is suspended (only for output data) if the ProfiBus State machine is not in Data Exchange mode

As a general rule, unrecoverable communication errors make each machine to jump to the state immediately following the power-on state (WAIT\_PRM or SRC\_ADDR).

# **Message Mapping**

The communication is based on the continuous data exchange capability of the ProfiBus standard, where the master sends continuously the entire slave configuration and reads back the entire slave status.

For this purpose one Input (from slave to master) and one Output (from master to slave) buffers are provided. All the needed parameters are mapped inside each buffer. The following tables reassume the ProfiBus parameter access, related to the corresponding windows serial protocol.

**NOTE** The profibus communication and the serial communication use the same link inside of the controller, then you can not use at the same time the profibus communication and the serial communication.

#### **5 Technical Information PROFIBUS**

# **Configuration Buffer Structure**

Total buffer length: 15 bytes (4 words + 7 byte)

## Tab. 22

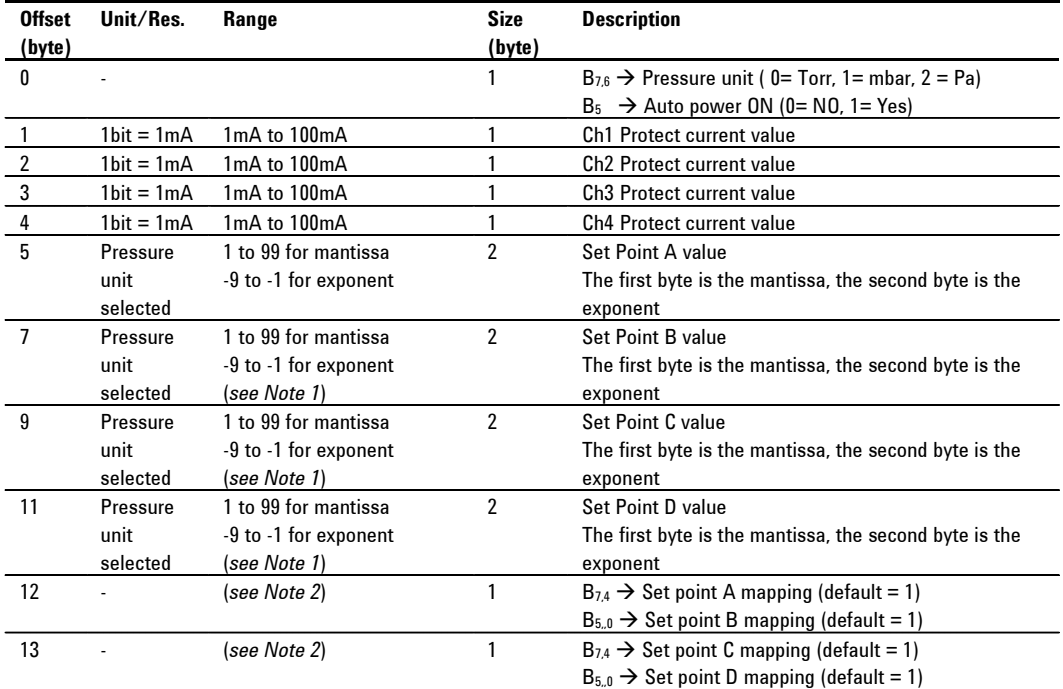

**Note 1**: Each set point value is divided into 2 bytes: one for mantissa (the value is divided by 10) and one for exponent.

Example1: if you want to set the Set-Point A to 3.5E-5 you have to write: byte offset 4 = 35d (23hex) and byte offset 5 = 5d (FBhex)

Example2: if you want to set the Set-Point A to 1.0E-9 you have to write: byte offset 4 = 10d (0Ahex) and byte offset -5 = -5d (F7hex)

**Note 2**: This byte is divided in two nibble (4 bits), each nibble is the number of HV channel to associated to the set point X

Example:

if you want assign the set point A to channel 2 you have to write byte offset 12  $B_{7,4} = 0010$ 

if you want assign the set point B to channel 3 you have to write byte offset 12  $B_{5.0} = 0011$ 

if you want assign the set point C to channel 4 you have to write byte offset 13 B<sub>7,4</sub> = 0100

if you want assign the set point D to channel 1 you have to write byte offset 13  $B_{5,0} = 0001$ 

# **Configuration Output Structure**

Total buffer length: 2 bytes

#### **Tab. 23**

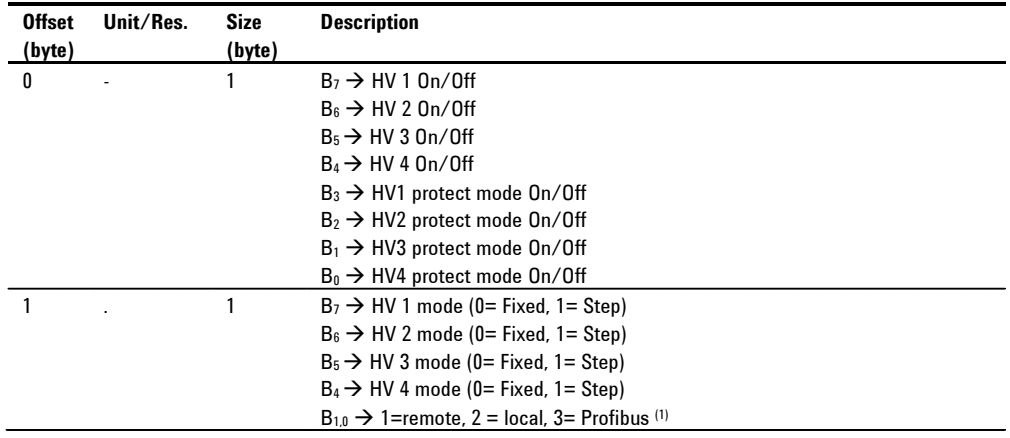

**NOTE** (1) It is not possible to switch between profibus mode and serial mode using the profibus communication you can switch between these two modes only in Local mode.

#### **5 Technical Information PROFIBUS**

# **Configuration Input Structure**

Total buffer length: 40 bytes (9 bytes + 8 floating)

Tab. 24

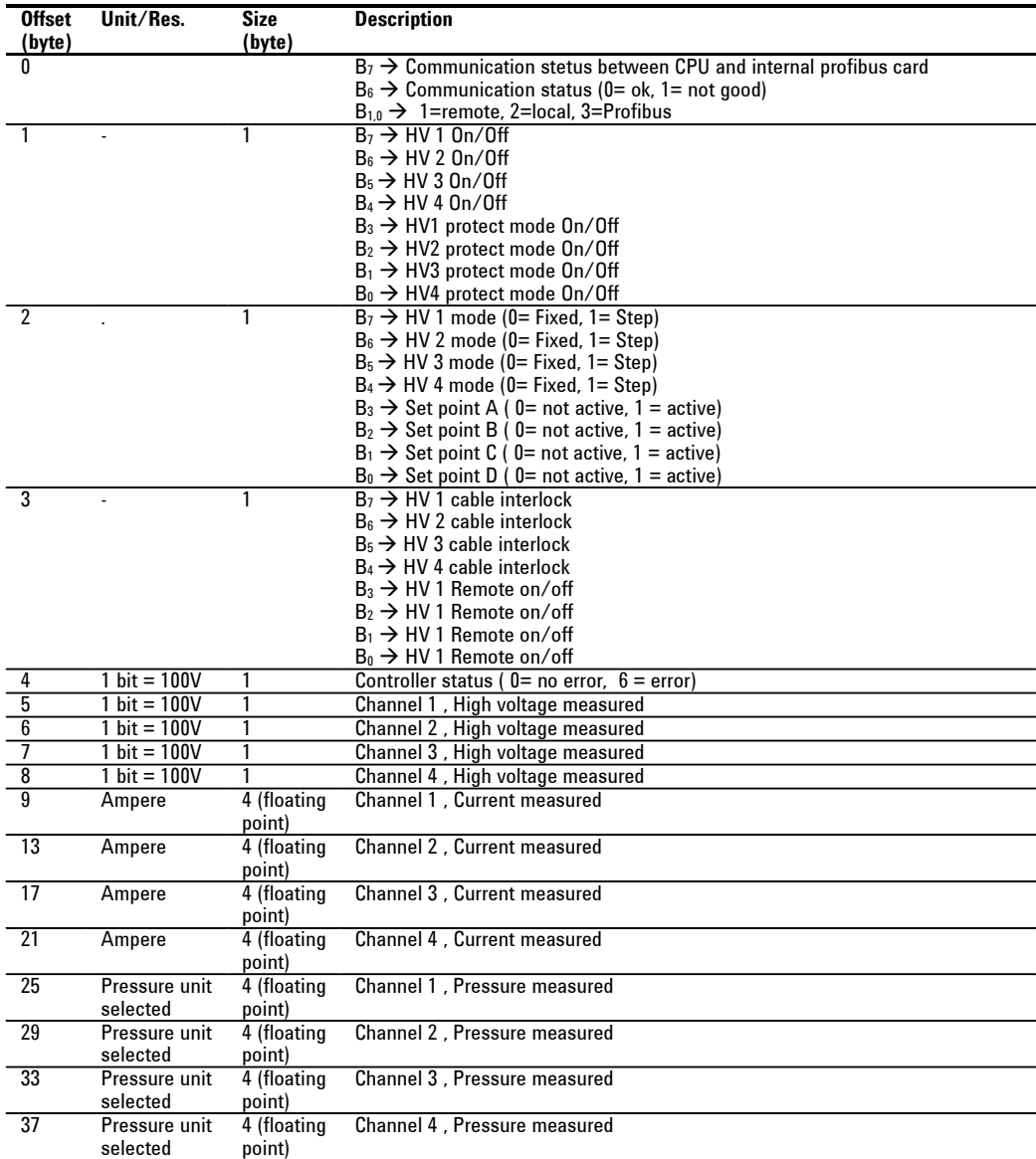

# **Diagnosis Management**

In addition to the Profibus six byte standard diagnostic, the interface provides both user diagnostic and static diagnostics functions.

## **Standard diagnostic**

The standard diagnostic management is fully compliant with the Profibus specification.

#### **User diagnostic**

The first byte in the user diagnostic area reflects the controller serial link status with following meaning:

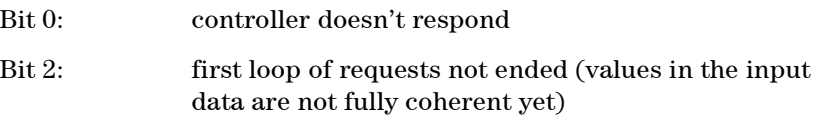

So, if the low nibble in the first byte is equal to 0, the interface is working properly. Otherwise there is a problem.

During the start-up phase after one interface power on or controller power on, the first byte can assume values different from zero for few seconds.

**Each nibble (4 bits) in the bytes following the interface status byte**, represents the status of the last attempt to write a parameter with following coding **(diag status byte)**:

- 1. Write success
- 2. Protocol error (checksum error on low speed network)
- 3. Invalid channel
- 4. Invalid data
- 5. Invalid channel
- 6. Range error
- 7. Format error
- 8. Write not allowed while HV ON
- 9. Write not allowed while HV OFF
- 10. Write allowed only in serial mode

The Profibus external diagnosis services are used to report following unexpected situations:

## **Controller Fails**

If the controller switches to fail mode, an external diagnostic service is required and one byte in the diagnostic buffer signals the type of failure.

#### **User Parameter Mismatch**

If the user sets one or more parameters out of their allowed range, a Profibus external diagnostic service is required and some bits in the diagnosis frame signals which parameter is wrong (i.e. over range or under range).

# **Diagnostic Buffer (15 byte)**

# Tab. 25

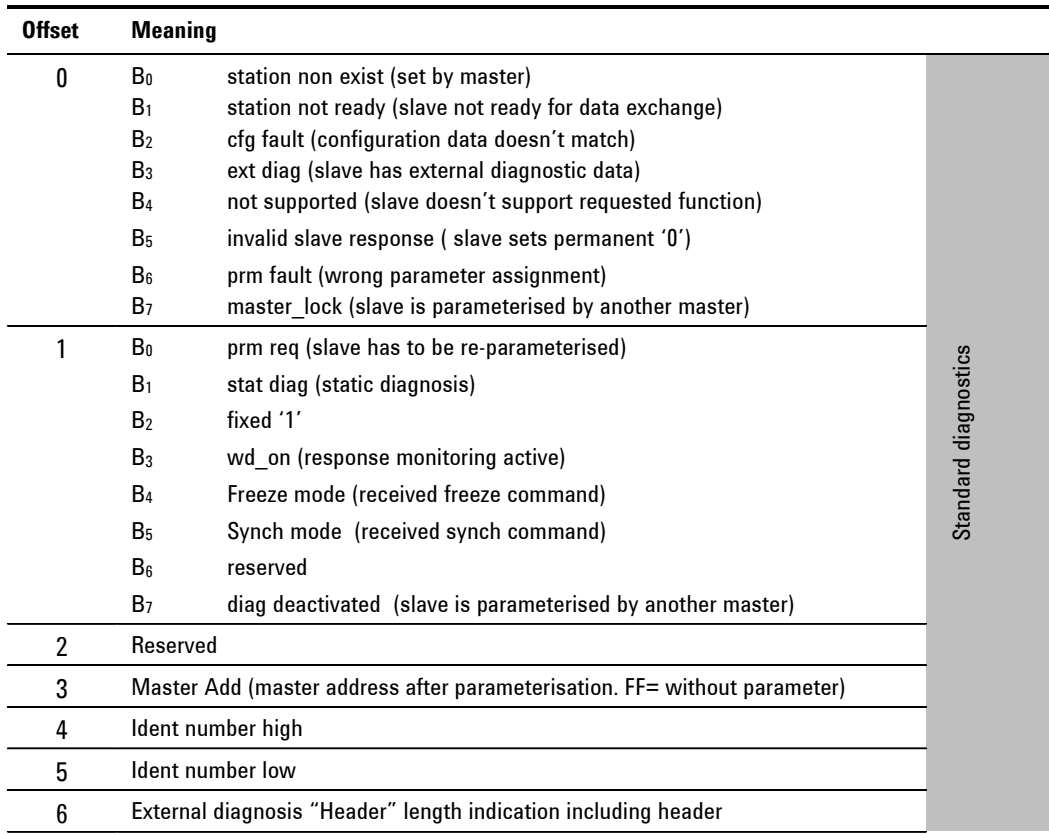

**PROFIBUS** 

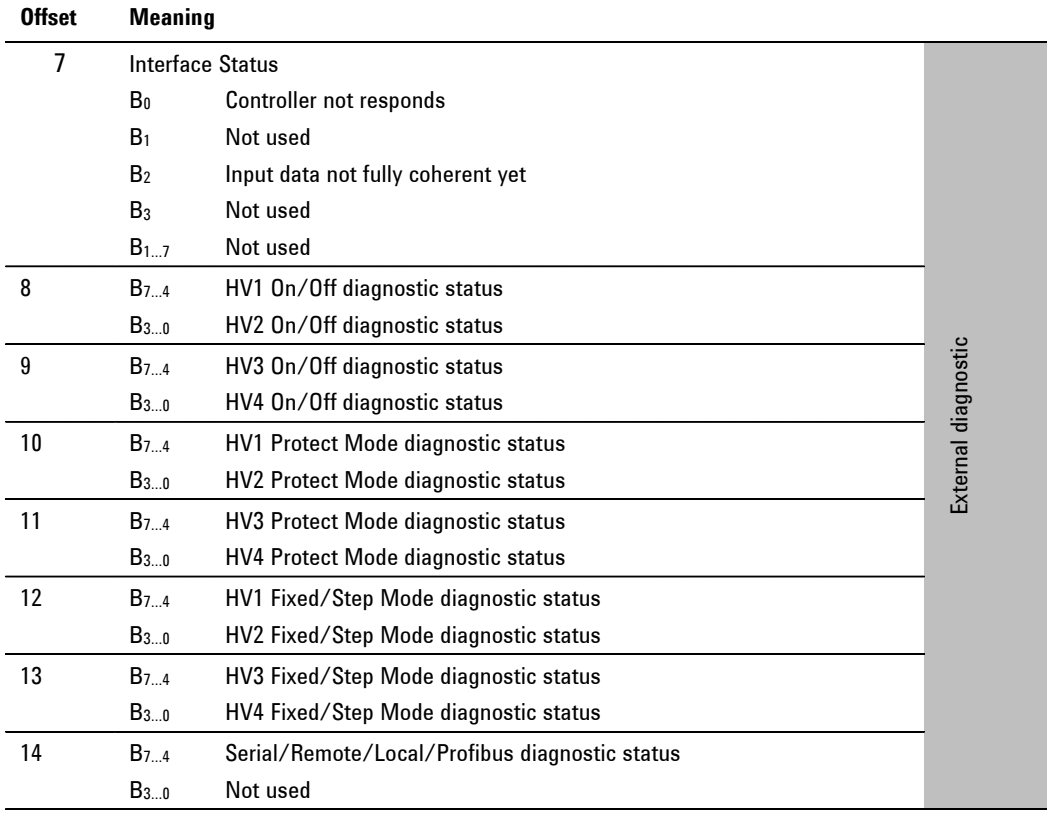

# **Orderable Parts**

# Tab. 26

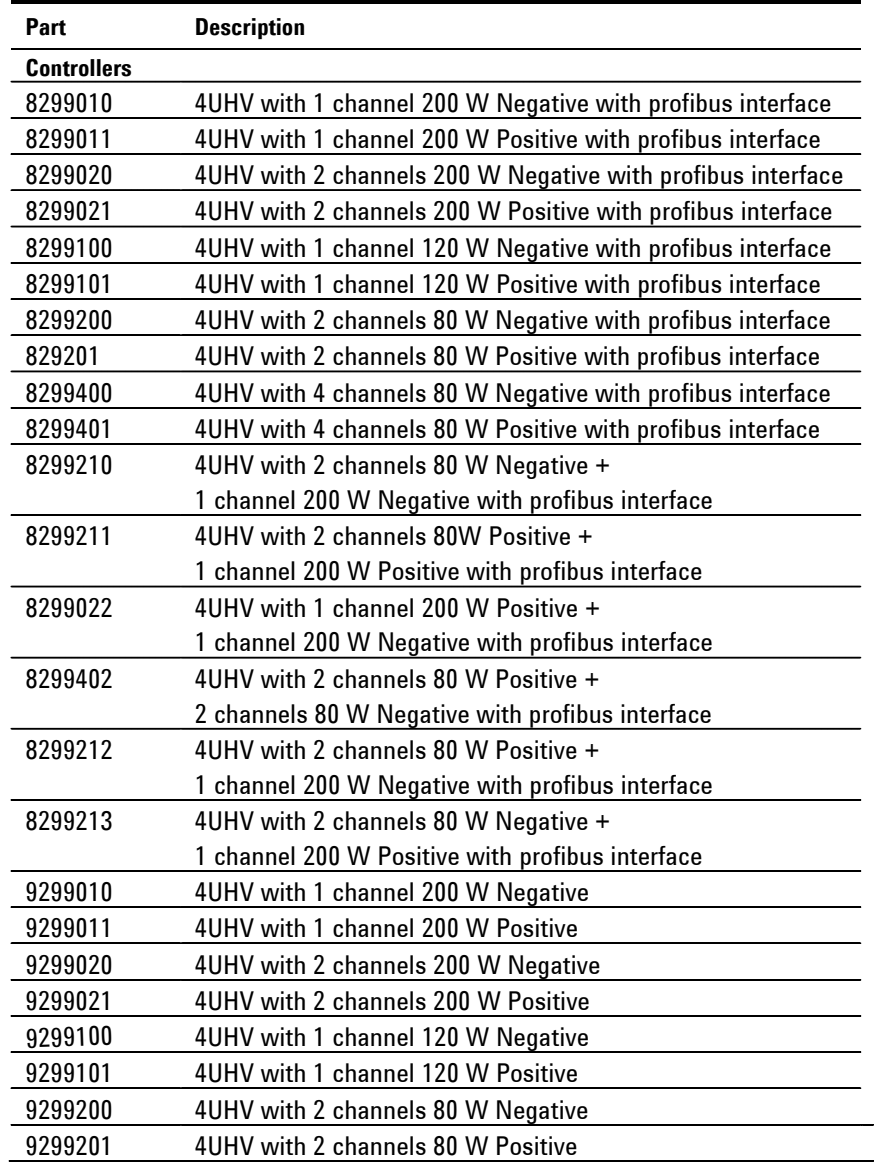

**Orderable Parts** 

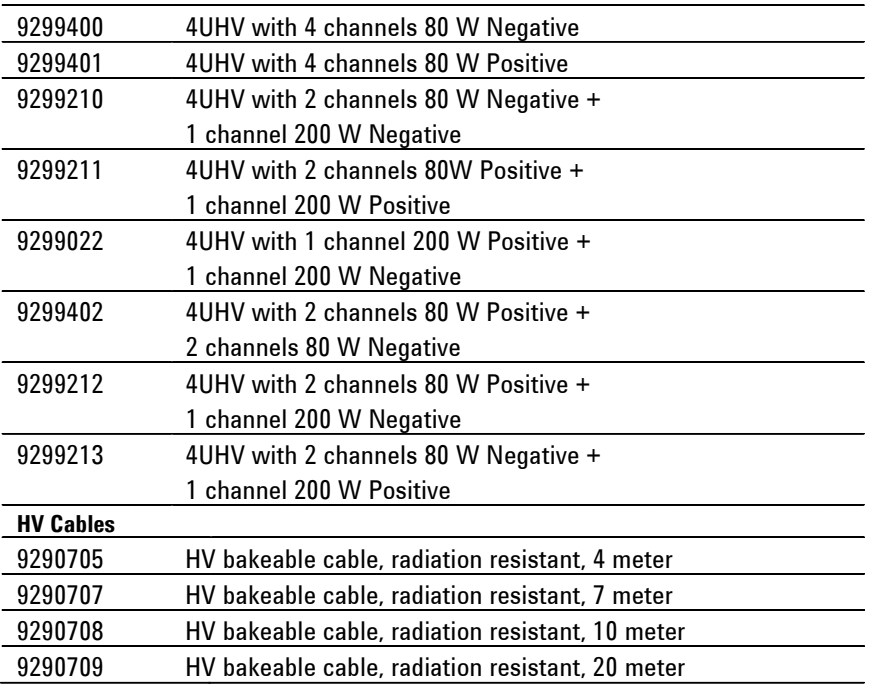
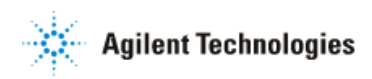

# *Vacuum Products Division*

*Dear Customer,*

*Thank you for purchasing an Agilent vacuum product. At Agilent Vacuum Products Division we make every effort to ensure that you will be satisfied with the product and/or service you have purchased.*

*As part of our Continuous Improvement effort, we ask that you report to us any problem you may have had with the purchase or operation of our products. On the back side you find a*  Corrective Action request form that you may fill out in the first part and return to us.

*This form is intended to supplement normal lines of communications and to resolve problems that existing systems are not addressing in an adequate or timely manner.*

*Upon receipt of your Corrective Action Request we will determine the Root Cause of the problem and take the necessary actions to eliminate it. You will be contacted by one of our employees who will review the problem with you and update you, with the second part of the same form, on our actions.*

*Your business is very important to us. Please, take the time and let us know how we can improve.*

*Sincerely.*

*Giampaolo LEVI Vice President and General Manager Agilent Vacuum Products Division*

Note: Fax or mail the Customer Request for Action (see backside page) to Agilent Vacuum Products Division (Torino) – Quality Assurance or to your nearest Agilent representative for onward transmission to the same address.

# **CUSTOMER REQUEST FOR CORRECTIVE / PREVENTIVE / IMPROVEMENT ACTION**

TO: AGILENT VACUUM PRODUCTS DIVISION TORINO – QUALITY ASSURANCE FAX

N°: XXXX-011-9979350

ADDRESS: AGILENT TECHNOLOGIES ITALIA S.p.A. – Vacuum Products Division –

Via F.lli Varian, 54 – 10040 Leinì (TO) – Italy

E-MAIL: vpd-qualityassurance\_pdl-ext@agilent.com

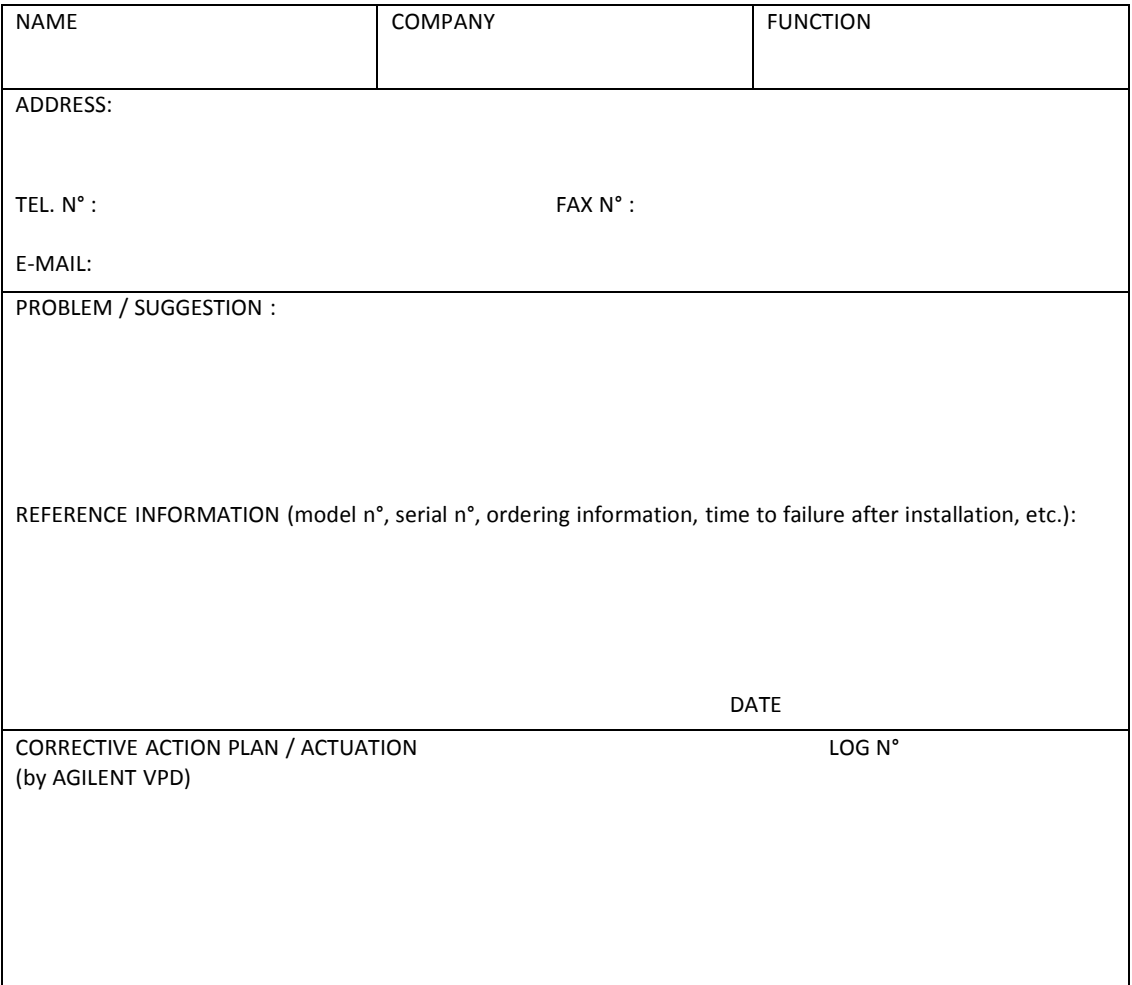

XXX = Code for dialing Italy from your country (es. 01139 from USA; 00139 from Japan, etc.)

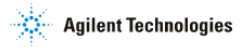

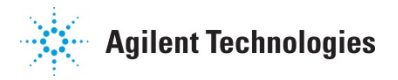

# **Vacuum Products Division Instructions for returning products**

Dear Customer,

Please follow these instructions whenever one of our products needs to be returned.

Complete the attached **Request for Return form** and send it to Agilent Technologies (see below), taking particular care to include the completed **Health and Safety** declaration Section. No work can be started on your unit until we receive a completed copy of this form.

After evaluating the information, Agilent Technologies will provide you with a **Return Authorization (RA) number** via email or fax, as requested. Note: Depending on the type of return, a Purchase Order may be required at the time **the Request for Return is submitted**. We will quote any necessary services (evaluation, repair, special cleaning, eg).

# Product preparation

- $\circ$  Remove all accessories from the core product (e.g. inlet screens, vent valves).
- $\circ$  Prior to shipment and if applicable for your product, drain any oils or other liquids, purge or flush all gasses, and wipe off any excess residue.
- $\circ$  If ordering an Advance Exchange product, please use the packaging from the Advance Exchange to return the defective product.
- o Seal the product in a plastic bag, and package product carefully to avoid damage in transit. You are responsible for loss or damage in transit.
- o Include a copy of the Health and Safety Declaration in the shipping documentation on the outside of the shipping box of your returning product.
- $\circ$  Clearly label package with RA number. Using the shipping label provided will ensure the proper address and RA number are on the package. Packages shipped to Agilent without a RA clearly written on the outside cannot be accepted and will be returned.
- o Return only products for which the RA was issued.

# Shipping

- $\circ$  Ship to the location specified on the printable label, which will be sent, along with the RA number, as soon as we have received all of the required information. Customer is responsible for freight charges on returning product.
- $\circ$  Return shipments must comply with all applicable Shipping Regulations (IATA, DOT, ADR, etc.) and carrier requirements.

# RETURN THE COMPLETED **REQUEST FOR RETURN** FORM TO YOUR NEAREST LOCATION:

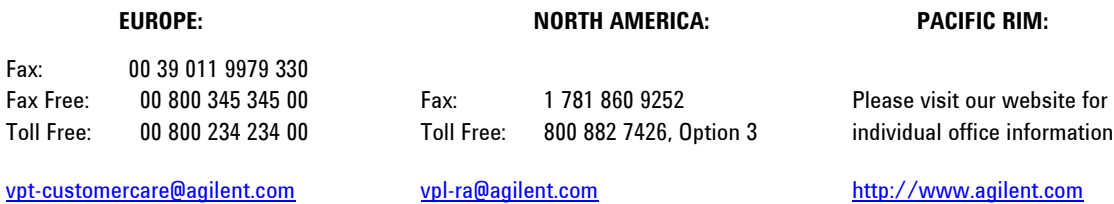

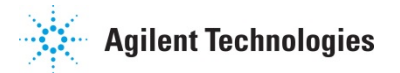

**Vacuum Products Division Terms and conditions** 

# **TERMS AND CONDITIONS**

**Please read the terms and conditions below as they apply to all returns and are in addition to the Agilent Technologies Vacuum Product Division – Products and Services Terms of Sale.**

- o Unless otherwise pre-negotiated, customer is responsible for the freight charges for the returning product. Return shipments must comply with all applicable **Shipping Regulations** (IATA, DOT, etc.) and carrier requirements.
- o Agilent Technologies is not responsible for returning customer provided packaging or containers.
- o Customers receiving an Advance Exchange product agree to return the defective, rebuildable part to Agilent Technologies **within 15 business days**. Failure to do so, or returning a non-rebuildable part (crashed), will result in an invoice for the non-returned/non-rebuildable part.
- o Returns for credit toward the purchase of new or refurbished Products are subject to prior Agilent approval and may incur a restocking fee. Please reference the original purchase order number.
- o Units returned for evaluation will be evaluated, and a quote for repair will be issued. If you choose to have the unit repaired, the cost of the evaluation will be deducted from the final repair pricing. A Purchase Order for the final repair price should be issued within 3 weeks of quotation date. Units without a Purchase Order for repair will be returned to the customer, and the evaluation fee will be invoiced.
- o Products returned that have not been drained from oil will be disposed.
- o A Special Cleaning fee will apply to all exposed products.
- o If requesting a calibration service, units must be functionally capable of being calibrated.

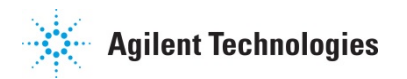

 $\overline{\phantom{a}}$ 

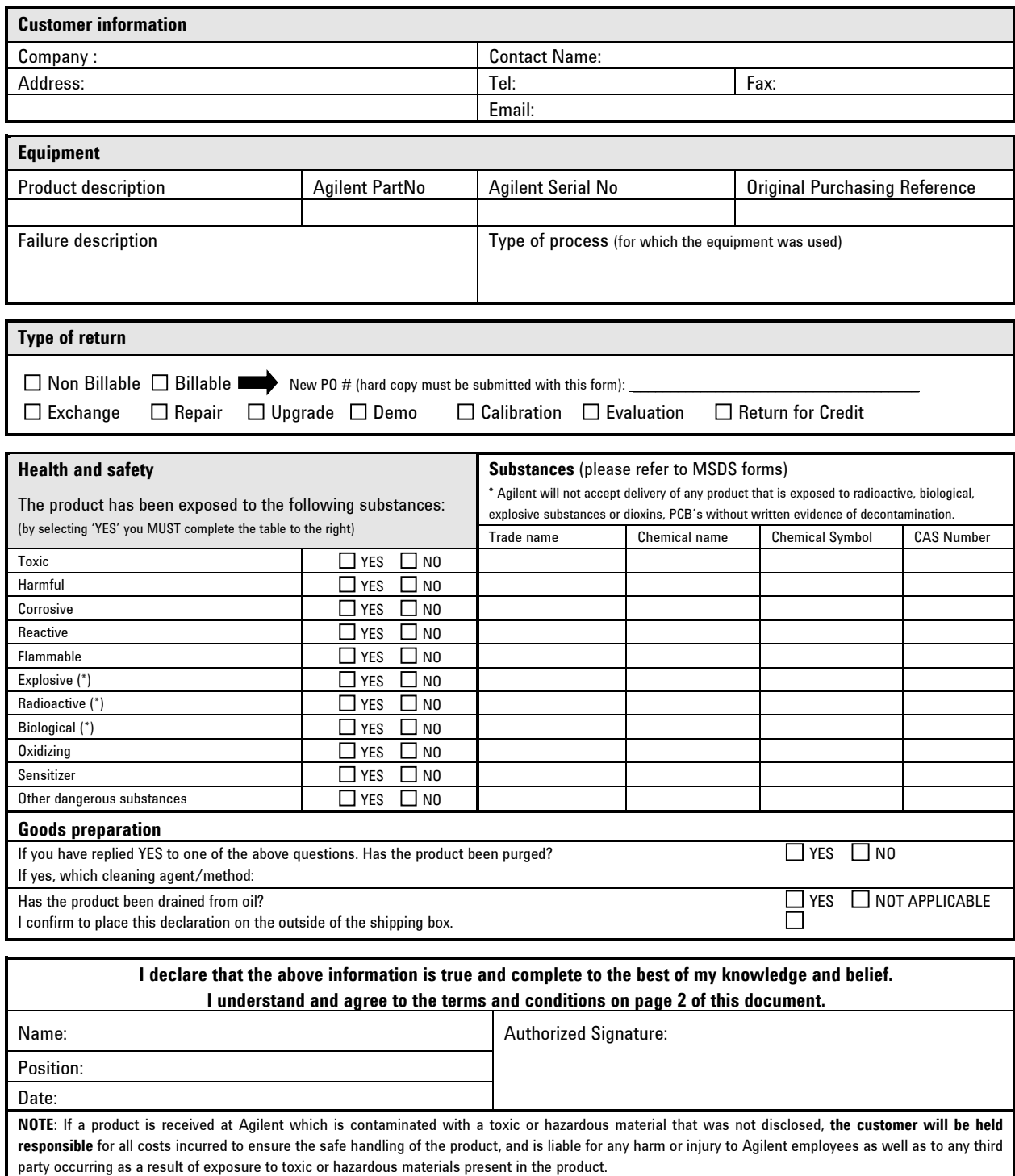

### **Agilent Vacuum Products Division/Sales and Service Offices**

### **United States Agilent Technologies**

121 Hartwell Avenue Lexington, MA 02421 - USA Ph. +1 781 861 7200 Fax: +1 781 860 5437 Toll-Free: +1 800 882 7426 vpl-customercare@agilent.com

### **Netherlands**

### **Agilent Technologies Netherlands B.V.**

Customer Contact Center Laan van Langerhuize 1, toren A-8 1186 DS Amstelveen Tel. +31 020 547 2600 Fax +31 020 654 5748 customercare\_netherlands@agilent.com

### **Belgium**

### **Agilent Technologies Belgium S.A./N.V.**

Customer Contact Center Pegasus Park De Kleetlaan 12A bus 12 B-1831 Diegem Tel. +32 2 404 92 22 Fax +32 2 626 46 30 customercare\_belgium@agilent.com

### **Brazil**

### **Agilent Technologies Brasil**

Avenida Marcos Penteado de Ulhoa Rodrigues, 939 - 6° andar Castelo Branco Office Park Torre Jacarandá - Tamboré Barueri, Sao Paulo CEP: 06460-040 Toll free: 0800 728 1405

# **China**

#### **Agilent Technologies (China) Co. Ltd**

No.3, Wang Jing Bei Lu, Chao Yang District Beijing, 100102, China Tel: +86 (0)10 64397888 Fax: +86 (0)10 64392765 Toll free: 800 820 6778 (ph); 400 820 6778 (cell.ph.) vacuum.cnmarketing@agilent.com vpc-customerservice@agilent.com

### **France**

### **Agilent Technologies**

Parc Technopolis - Z.A. de Courtaboeuf 3, avenue du Canada - CS 90263 91978 Les Ulis cedex, France Tel: +33 (0) 1 64 53 61 15 Fax: +33 (0) 1 64 53 50 01 vpf.sales@agilent.com

#### **Southeast Asia**

**Agilent Technologies Sales Sdn Bhd**  Unit 201, Level 2 uptown 2,

2 Jalan SS21/37, Damansara Uptown 47400 Petaling Jaya, Selangor, Malaysia Ph. +603 7712 6181 Fax: +603 7727 1239 Toll free: 1 800 880 805 vps-customerservice@agilent.com

# **India (Sales)**

**Agilent Technologies India Pvt. Ltd.**  Unit Nos 110- 116, & Part of 101 & 109 First Floor, Splendor Forum, Plot No.-3 , District Centre, Jasola New Delhi-110025 Ph. +91 11 4623 7100 Fax: +91 4623 7105 Toll Free: 1 800 180 1517

### **Italy**

### **Agilent Technologies Italia S.p.A.**  Via F.lli Varian, 54

10040 Leini, (Torino) - Italy Tel: +39 011 9979 111 Fax: +39 011 9979 350 Toll free: 00 800 234 234 00 vpt-customerservice@agilent.com

# **Japan**

**Agilent Technologies Japan, Ltd.**  9-1 Takakura-cho Hachioji-city, Tokyo, Japan Tel.: +81- 3-5232-1253 Fax: +81-120-565-154 Toll-Free: +81-120-477-111 jp-vvt-sales.pdl-ext@agilent.com

### **Singapore**

## **Agilent Technologies Singapore Pte. Ltd,**  1 Yishun Avenue 7, Singapore 768923 Tel : (65) 6215 8045 Fax : (65) 6754 0574 Toll free: 1 800 2762622 vps-customerservice@agilent.com

# **Korea**

# **Agilent Technologies Korea, Ltd.**

Ilshin Builiding 4F Yongsan-gu Hannam-daero Seoul Korea 04418 Tel: +82 (0)2 2194 9449 Fax: +82 (0)2 2194 9853 Toll free: 080 222 2452 vpk-customerservice@agilent.com

### **UK and Ireland**

**Agilent Technologies LDA UK Limited**  Lakeside Cheadle Royal Business Park Cheadle, Cheshire SK8 3GR, United Kingdom Ph. +44 01865291570 Fax +44 01865291571 Toll free: 00 800 234 234 00 Toll free fax: 00 800 345 345 00 vpt-customercare@agilent.com

*© Agilent Technologies, Inc. 2016 Printed in ITALY 06/2017 Publication Number: 87-900-137-01 (D)*

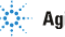

### **India (Service)**

**Agilent Technologies India Pvt. Ltd.**  C-Block, RMZ Centennial Plot Number-8A, 8B, 8C, 8D, Doddanakundi Industrial Area, ITPL Road, Mahadevapura Post, Bangalore- 560048 Ph. +91 80 40614000 Fax: +91 80 40148991

### **Taiwan**

**Agilent Technologies Taiwan Limited**  No. 20 Gao-shuang Road, Ping-zhen Dist Tao-Yuan City 32450 Taiwan, R.O.C. Tel: +886 3 4959004 Toll free: 0800 018 768 vpw-customerservice@agilent.com

# **Germany and Austria**

**Agilent Technologies Sales & Services GmbH & Co. KG**  Lyoner Str. 20 60 528 Frankfurt am Main GERMANY Tel: +49 69 6773 43 2230 Fax: +49 69 6773 43 2250

### **Mexico**

**Agilent Technologies**  Concepcion Beistegui No 109 Col Del Valle C.P. 03100 – Mexico, D.F.  $Tel: +52 5 523 9465$ Fax: +52 5 523 9472

### **Other Countries**

**Agilent Technologies Italia S.p.A.**  Via F.lli Varian, 54 10040 Leini, (Torino) - Italy  $Te1: +39 011 997 9111$ Fax: +39 011 997 9350 Toll-Free: 00 800 234 234 00 vpt-customercare@agilent.com

# **Customer Support & Service**

**NORTH AMERICA:**  Toll Free: 800 882 7426 vpl-ra@agilent.com Lexington-service@agilent.com

### **EUROPE:**

Toll Free: 00 800 234 234 00 vpt-customercare@agilent.com

### **PACIFIC RIM:**

please visit our website for individual office information http://www.agilent.com/chem/vacuum

**Worldwide Web Site, Catalog and Order On-line:**  www.agilent.com/chem/vacuum Representatives in most countries